# **Dell Precision Mobile Workstation M4800**

**Benutzerhandbuch** 

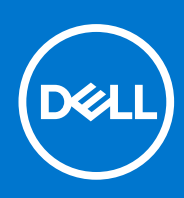

**Vorschriftenmodell: P20E Vorschriftentyp: P20E001 Dezember 2021 Rev. A02**

### Copyright

© 2013-2021 Dell Inc. oder ihre Tochtergesellschaften. Alle Rechte vorbehalten. Dell, EMC und andere Marken sind Marken von Dell Inc. oder entsprechenden Tochtergesellschaften. Andere Marken können Marken ihrer jeweiligen Inhaber sein.

# Inhaltsverzeichnis

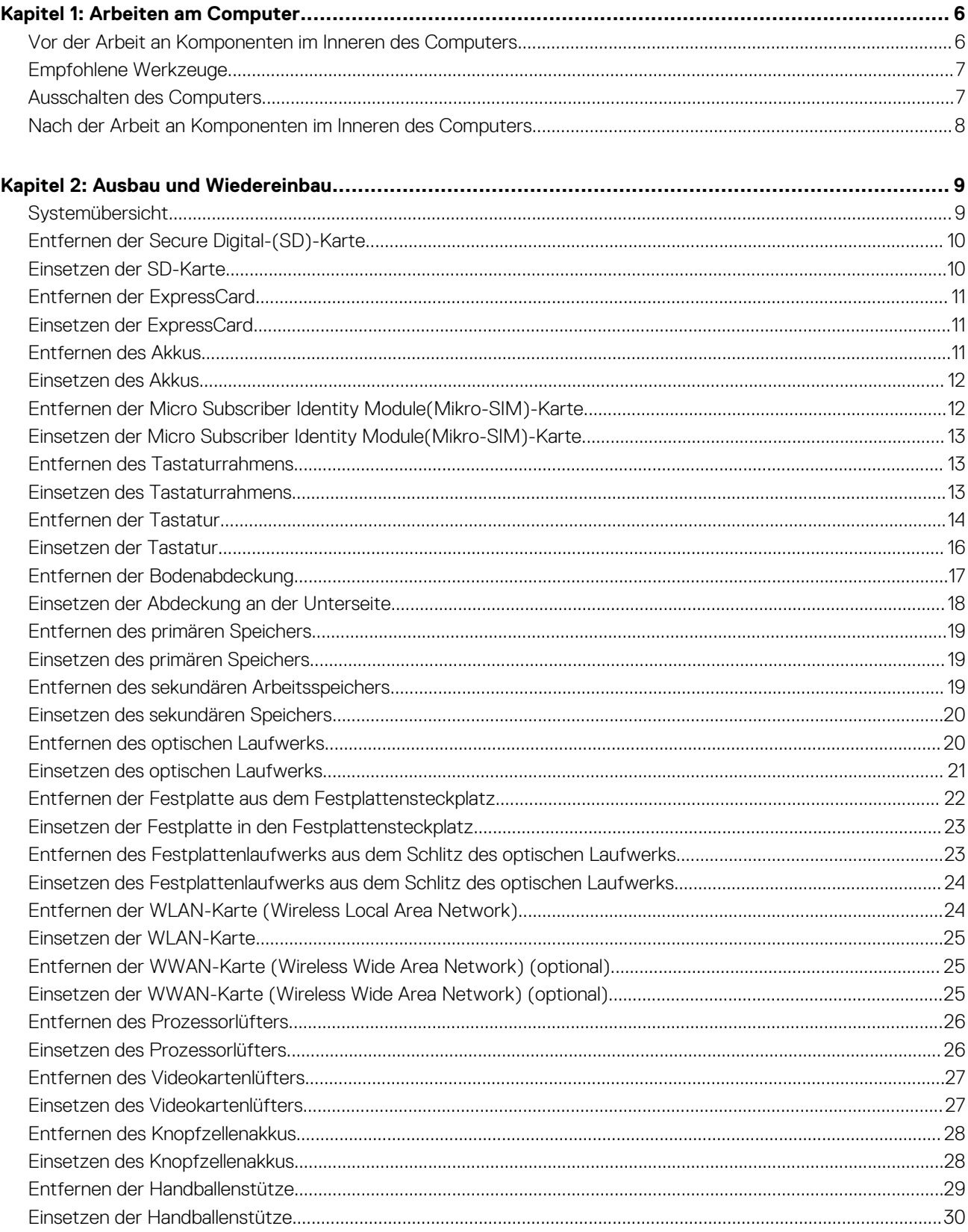

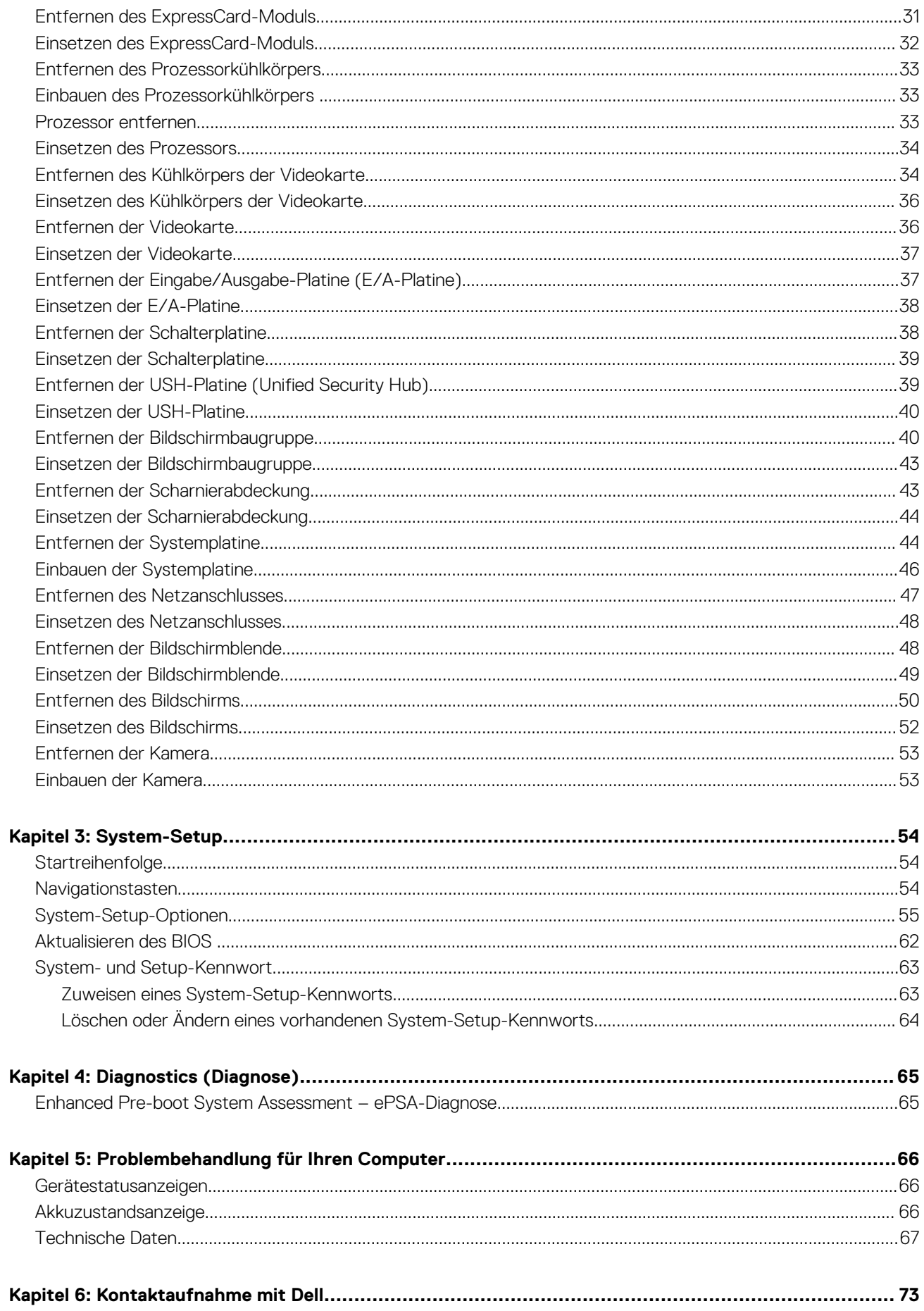

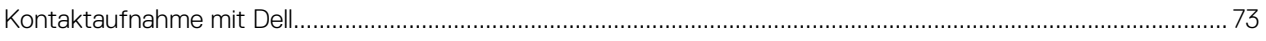

### <span id="page-5-0"></span>**Vor der Arbeit an Komponenten im Inneren des Computers**

#### **Voraussetzungen**

Die folgenden Sicherheitshinweise schützen den Computer vor möglichen Schäden und dienen der persönlichen Sicherheit des Benutzers. Wenn nicht anders angegeben, ist bei jedem in diesem Dokument beschriebenen Vorgang darauf zu achten, dass die folgenden Bedingungen erfüllt sind:

- Sie haben die im Lieferumfang des Computers enthaltenen Sicherheitshinweise gelesen.
- Eine Komponente kann ersetzt oder, wenn sie separat erworben wurde, installiert werden, indem der Entfernungsvorgang in umgekehrter Reihenfolge ausgeführt wird.

#### **Info über diese Aufgabe**

- **ANMERKUNG:** Bevor Sie Arbeiten im Inneren des Computers ausführen, lesen Sie zunächst die im Lieferumfang des Computers നി enthaltenen Sicherheitshinweise. Zusätzliche Informationen zur bestmöglichen Einhaltung der Sicherheitsrichtlinien finden Sie auf der Homepage zur Richtlinienkonformität unter **www.dell.com/regulatory\_compliance**
- **VORSICHT: Viele Reparaturen am Computer dürfen nur von einem zertifizierten Servicetechniker ausgeführt werden. Sie sollten nur die Behebung von Störungen sowie einfache Reparaturen unter Berücksichtigung der jeweiligen Angaben in den Produktdokumentationen von Dell durchführen, bzw. die elektronischen oder telefonischen Anweisungen des Service- und Supportteams von Dell befolgen. Schäden durch nicht von Dell genehmigte Wartungsversuche werden nicht durch die Garantie abgedeckt. Lesen und beachten Sie die Sicherheitshinweise, die Sie zusammen mit Ihrem Produkt erhalten haben.**
- **VORSICHT: Um elektrostatische Entladungen zu vermeiden, erden Sie sich mit einem Erdungsarmband oder durch regelmäßiges Berühren einer nicht lackierten metallenen Oberfläche, beispielsweise eines Anschlusses auf der Rückseite des Computers.**
- **VORSICHT: Gehen Sie mit Komponenten und Erweiterungskarten vorsichtig um. Berühren Sie keine Komponenten oder Kontakte auf der Karte. Halten Sie die Karte möglichst an ihren Kanten oder dem Montageblech. Fassen Sie Komponenten wie Prozessoren grundsätzlich an den Kanten und niemals an den Kontaktstiften an.**

**VORSICHT: Ziehen Sie beim Trennen eines Kabels vom Computer nur am Stecker oder an der Zuglasche und nicht am Kabel selbst. Einige Kabel haben Stecker mit Sicherungsklammern. Wenn Sie ein solches Kabel abziehen, drücken Sie vor dem Herausziehen des Steckers die Sicherungsklammern nach innen. Ziehen Sie beim Trennen von Steckverbindungen die Anschlüsse immer gerade heraus, damit Sie keine Anschlussstifte verbiegen. Richten Sie vor dem Herstellen von Steckverbindungen die Anschlüsse stets korrekt aus.**

**ANMERKUNG:** Die Farbe Ihres Computers und bestimmter Komponenten kann von den in diesem Dokument gezeigten Farben ⋒ abweichen.

Um Schäden am Computer zu vermeiden, führen Sie folgende Schritte aus, bevor Sie mit den Arbeiten im Computerinneren beginnen.

- 1. Stellen Sie sicher, dass die Arbeitsoberfläche eben und sauber ist, damit die Computerabdeckung nicht zerkratzt wird.
- 2. Schalten Sie den Computer aus (siehe Ausschalten des Computers).
- 3. Falls der Computer mit einer Dockingstation verbunden (angedockt) ist, etwa der optionalen Media-Base oder dem Slice-Akku, trennen Sie die Verbindung.

### <span id="page-6-0"></span>**VORSICHT: Wenn Sie ein Netzwerkkabel trennen, ziehen Sie es zuerst am Computer und dann am Netzwerkgerät ab.**

- 4. Trennen Sie alle Netzwerkkabel vom Computer.
- 5. Trennen Sie Ihren Computer sowie alle daran angeschlossenen Geräte vom Stromnetz.
- 6. Schließen Sie den Bildschirm und legen Sie den Computer mit der Unterseite nach oben auf eine ebene Arbeitsfläche.

**ANMERKUNG:** Um Schäden an der Systemplatine zu vermeiden, müssen Sie den Hauptakku entfernen, bevor Sie Wartungsarbeiten am Computer durchführen.

- 7. Entfernen Sie den Hauptakku.
- 8. Drehen Sie den Computer wieder mit der Oberseite nach oben.
- 9. Öffnen Sie den Bildschirm.
- 10. Drücken Sie den Betriebsschalter, um die Systemplatine zu erden.

**VORSICHT: Um Stromschläge zu vermeiden, trennen Sie den Computer vor dem Entfernen der Abdeckung immer von der Stromsteckdose.**

**VORSICHT: Bevor Sie Komponenten im Inneren des Computers berühren, müssen Sie sich erden. Berühren Sie dazu eine nicht lackierte Metalloberfläche, beispielsweise Metallteile an der Rückseite des Computers. Berühren Sie während der Arbeiten regelmäßig eine unlackierte Metalloberfläche, um statische Aufladungen abzuleiten, die zur Beschädigung interner Komponenten führen können.**

11. Entfernen Sie alle installierten ExpressCards oder Smart-Karten aus den entsprechenden Steckplätzen.

### **Empfohlene Werkzeuge**

Für die in diesem Dokument beschriebenen Verfahren sind folgende Werkzeuge erforderlich:

- Kreuzschlitzschraubendreher Nr. 0
- Kreuzschlitzschraubenzieher Nr. 1
- Kleiner Kunststoffstift

### **Ausschalten des Computers**

#### **Info über diese Aufgabe**

**VORSICHT: Um Datenverlust zu vermeiden, speichern und schließen Sie alle geöffneten Dateien, und beenden Sie alle aktiven Programme, bevor Sie den Computer ausschalten.**

#### **Schritte**

- 1. Fahren Sie das Betriebssystem herunter:
	- Unter Windows 8:
		- Verwenden eines Touch-fähigen Geräts:
			- a. Wischen Sie ausgehend von der rechten Seite über den Bildschirm, öffnen Sie das Charms-Menü und wählen Sie **Einstellungen**.
			- b. Wählen Sie das  $\mathcal{O}_{\text{aus}}$  und wählen Sie dann **Herunterfahren**
		- Verwenden einer Maus:
			- a. Fahren Sie mit dem Mauszeiger über die rechte obere Ecke des Bildschirms und klicken Sie auf **Einstellungen**.
			- **b.** Klicken Sie auf das Symbol  $\bigcup$  und wählen Sie **Herunterfahren**.
	- Unter Windows 7:
		- a. Klicken Sie auf **Start** (Start) ,
		- b. Klicken Sie auf **Herunterfahren**

oder

a. Klicken Sie auf **Start** (Start) ,

<span id="page-7-0"></span>b. Klicken Sie auf den Pfeil unten rechts im **Startmenü** (siehe Abbildung unten), und klicken Sie anschließend auf

#### **Herunterfahren**.

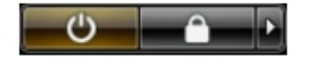

2. Stellen Sie sicher, dass der Computer und alle angeschlossenen Geräte ausgeschaltet sind. Wenn der Computer und die angeschlossenen Geräte nicht automatisch beim Herunterfahren des Betriebssystems ausgeschaltet wurden, halten Sie den Betriebsschalter 4 Sekunden lang gedrückt.

### **Nach der Arbeit an Komponenten im Inneren des Computers**

#### **Info über diese Aufgabe**

Stellen Sie nach Abschluss von Aus- und Einbauvorgängen sicher, dass Sie zuerst sämtliche externen Geräte, Karten, Kabel usw. wieder anschließen, bevor Sie den Computer einschalten.

**VORSICHT: Verwenden Sie ausschließlich Akkus für genau diesen Dell-Computer, um Beschädigungen des Computers zu vermeiden. Verwenden Sie keine Akkus, die für andere Dell-Computer bestimmt sind.**

#### **Schritte**

- 1. Schließen Sie alle externen Geräte an, etwa Port-Replicator, Slice-Akku oder Media-Base, und setzen Sie alle Karten ein, etwa eine ExpressCard.
- 2. Schließen Sie die zuvor getrennten Telefon- und Netzwerkkabel wieder an den Computer an.

**VORSICHT: Wenn Sie ein Netzwerkkabel anschließen, verbinden Sie das Kabel zuerst mit dem Netzwerkgerät und danach mit dem Computer.**

- 3. Bauen Sie den Akku wieder ein.
- 4. Schließen Sie den Computer sowie alle daran angeschlossenen Geräte an das Stromnetz an.
- 5. Schalten Sie den Computer ein.

# **Ausbau und Wiedereinbau**

### <span id="page-8-0"></span>**Systemübersicht**

### Innenansicht – Rückseite

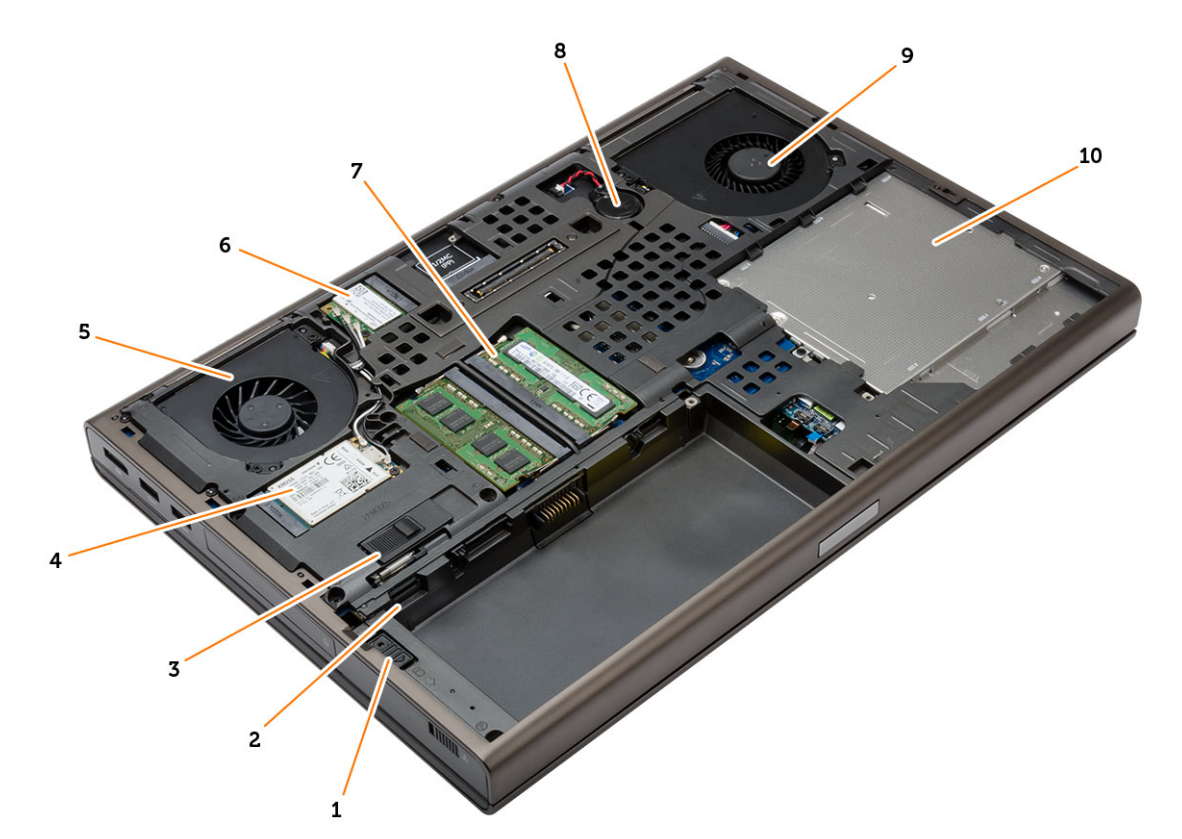

- 
- 
- 5. Videokartenlüfter 6. WLAN-Karte
- 7. Primärer Speicher 8. Knopfzellenbatterie
- 
- 1. Laufwerksriegel 2. Mikro-SIM-Kartensteckplatz
- 3. Akkufreigabevorrichtung 4. WWAN-Karte/mSATA-SSD-Karte
	-
	-
- 9. Systemlüfter 10. Optisches Laufwerk

### <span id="page-9-0"></span>Innenansicht – Vorderseite

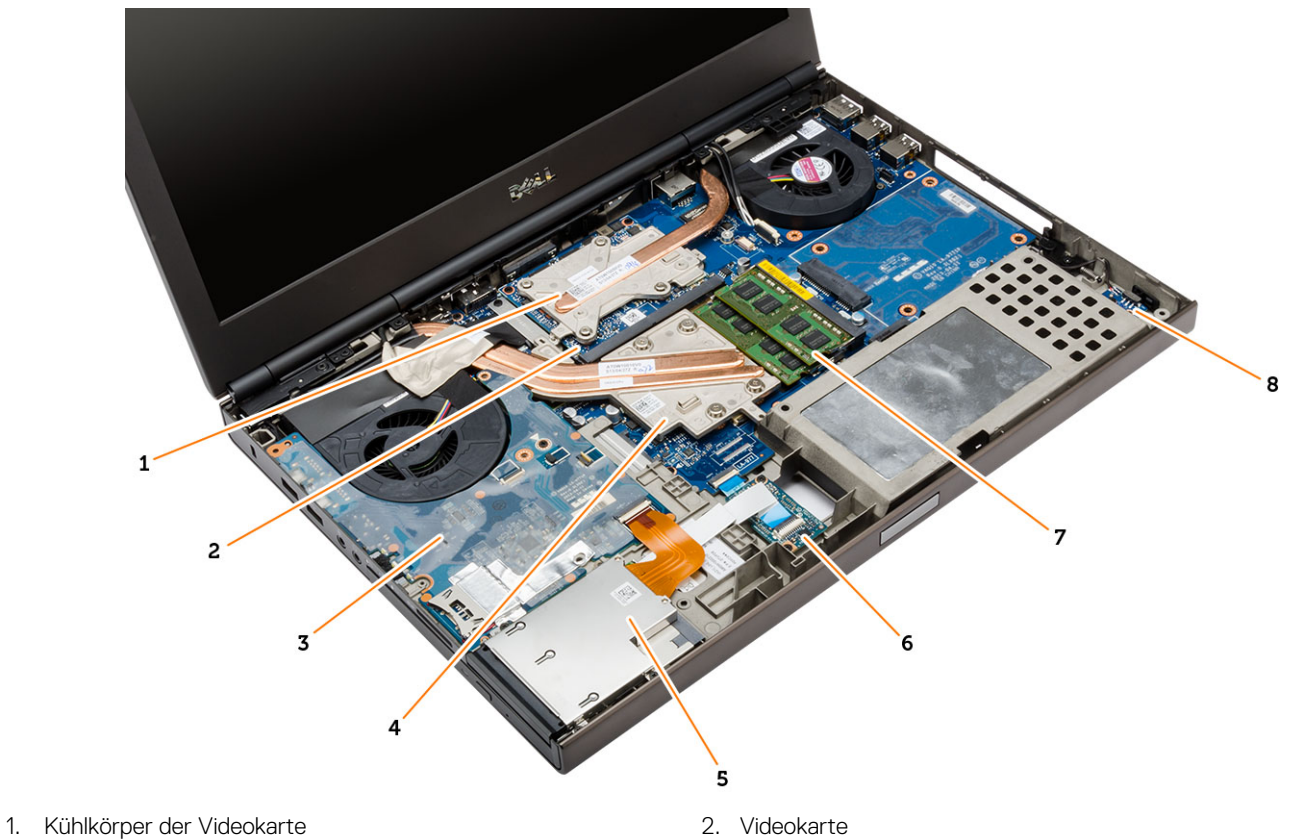

- 
- 
- 
- 
- 3. E/A-Platine 4. Prozessorkühlkörper
- 5. ExpressCard-Modul 6. Unified Security Hub(USH)-Platine
- 7. Sekundärer Speicher 8. Wi-Fi-Umschaltplatine

### **Entfernen der Secure Digital-(SD)-Karte**

#### **Schritte**

- 1. Folgen Sie den Anweisungen unter [Vor der Arbeit an Komponenten im Inneren des Computers.](#page-5-0)
- 2. Drücken Sie leicht auf die SD-Karte, bis sie aus dem Computer herausspringt. Ziehen Sie die SD-Karte aus dem Computer heraus.

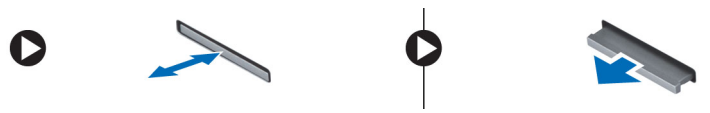

### **Einsetzen der SD-Karte**

- 1. Schieben Sie die SD-Karte in den entsprechenden Steckplatz, bis sie hörbar einrastet.
- 2. Folgen Sie den Anweisungen unter *Nach der Arbeit an Komponenten im Inneren des Computers.*

### <span id="page-10-0"></span>**Entfernen der ExpressCard**

#### **Schritte**

- 1. Folgen Sie den Anweisungen unter *Vor der Arbeit an Komponenten im Innern des Computers*.
- 2. Drücken Sie auf die ExpressCard-Karte, um sie aus dem Computer zu lösen. Schieben Sie die ExpressCard-Karte aus dem Computer.

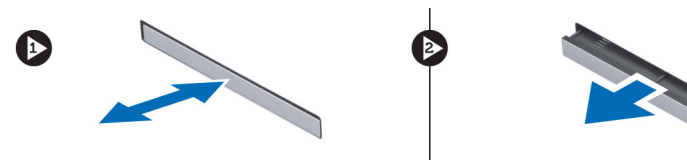

## **Einsetzen der ExpressCard**

#### **Schritte**

- 1. Schieben Sie die ExpressCard in den entsprechenden Steckplatz, bis sie hörbar einrastet.
- 2. Folgen Sie den Anweisungen unter *Nach der Arbeit an Komponenten im Inneren des Computers.*

### **Entfernen des Akkus**

#### **Schritte**

- 1. Folgen Sie den Anweisungen unter *Vor der Arbeit an Komponenten im Innern des Computers*.
- 2. Schieben Sie die Akkuentriegelung zum Entriegeln des Akkus in die entriegelte Position.

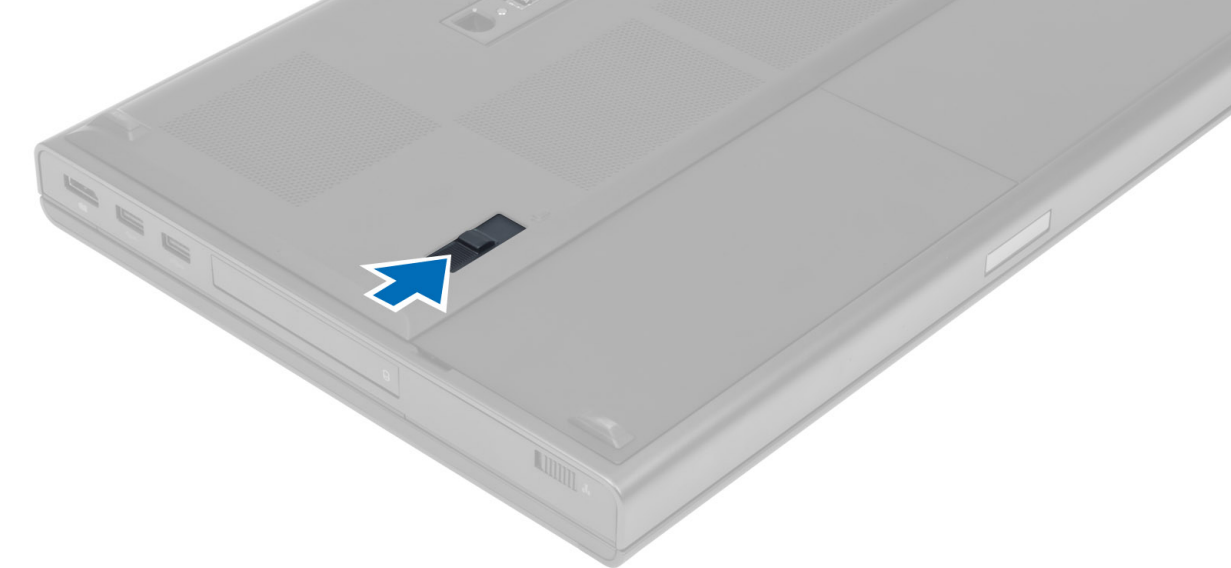

3. Heben Sie den Akku hoch und entfernen Sie ihn aus dem Computer.

<span id="page-11-0"></span>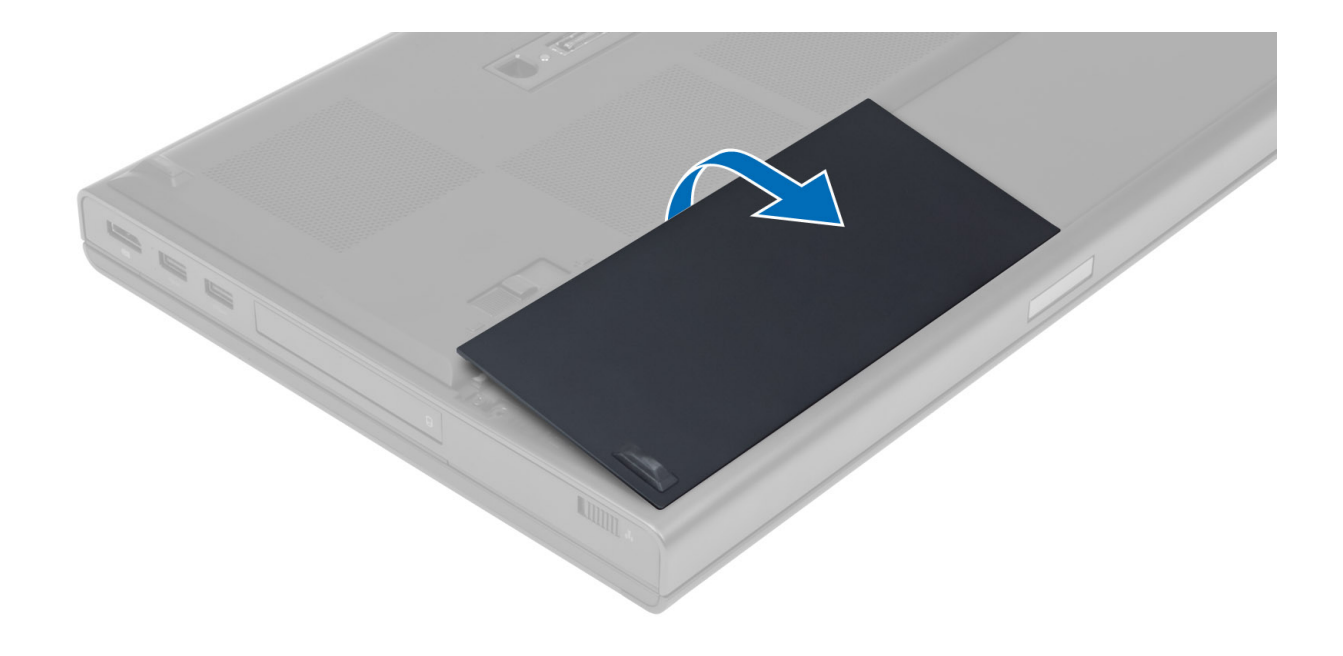

### **Einsetzen des Akkus**

### **Schritte**

- 1. Schieben Sie den Akku in den Steckplatz, bis er hörbar einrastet.
- 2. Folgen Sie den Anweisungen unter *Nach der Arbeit an Komponenten im Inneren des Computers.*

### **Entfernen der Micro Subscriber Identity Module(Mikro-SIM)-Karte**

- 1. Folgen Sie den Anweisungen unter *Vor der Arbeit an Komponenten im Innern des Computers*.
- 2. Entfernen Sie den Akku.
- 3. Schieben Sie die Mikro-SIM-Karte aus dem Steckplatz heraus.

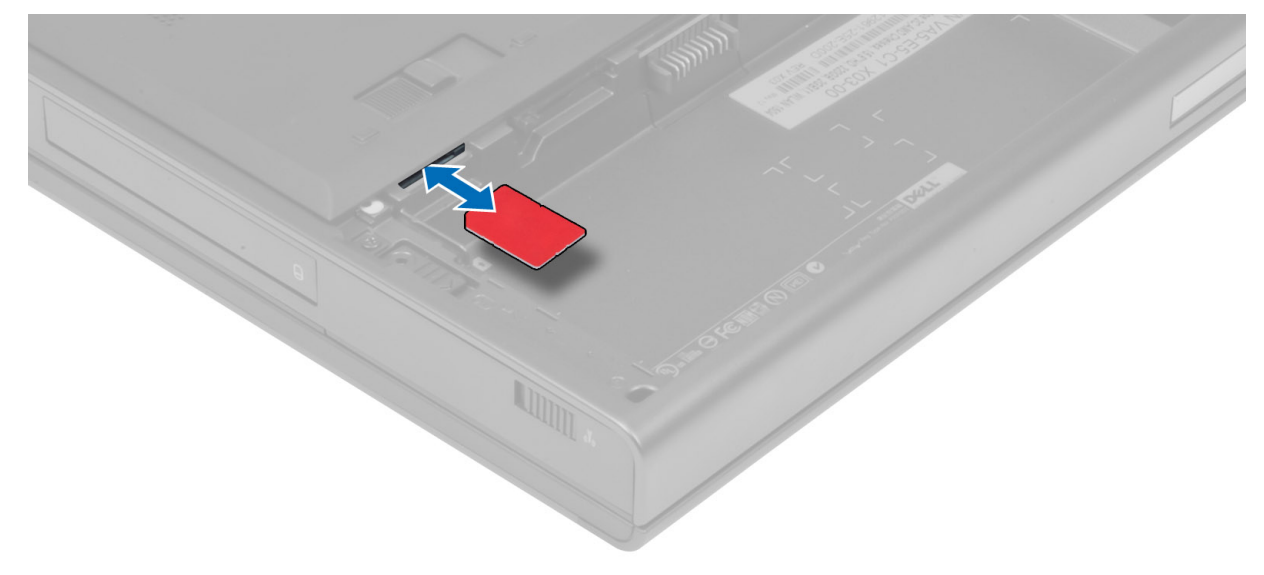

## <span id="page-12-0"></span>**Einsetzen der Micro Subscriber Identity Module(Mikro-SIM)-Karte**

### **Schritte**

- 1. Schieben Sie die Mikro-SIM-Karte in den Steckplatz.
- 2. Setzen Sie den Akku ein.
- 3. Folgen Sie den Anweisungen unter *Nach der Arbeit an Komponenten im Inneren des Computers*.

### **Entfernen des Tastaturrahmens**

#### **Schritte**

- 1. Folgen Sie den Anweisungen unter *Vor der Arbeit an Komponenten im Innern des Computers*.
- 2. Entfernen Sie den Akku.
- 3. Hebeln Sie den Tastaturrahmen beginnend von der Unterseite bis hin zur oberen Kante heraus. Entfernen Sie den Tastaturrahmen.

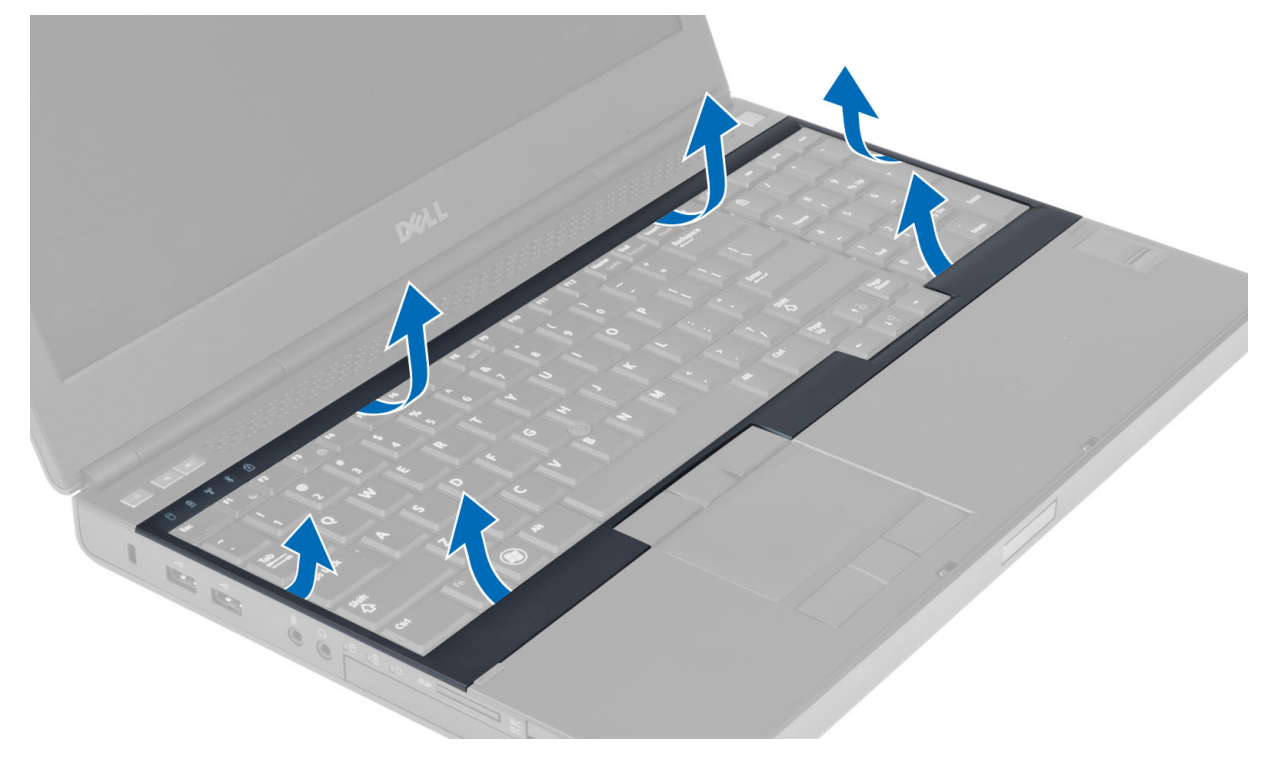

### **Einsetzen des Tastaturrahmens**

#### **Schritte**

1. Hängen Sie den Tastaturrahmen von vorne ein und bringen Sie ihn in die ursprüngliche Position am Computer. Stellen Sie sicher, dass die Halterung in der linken Ecke einrastet.

<span id="page-13-0"></span>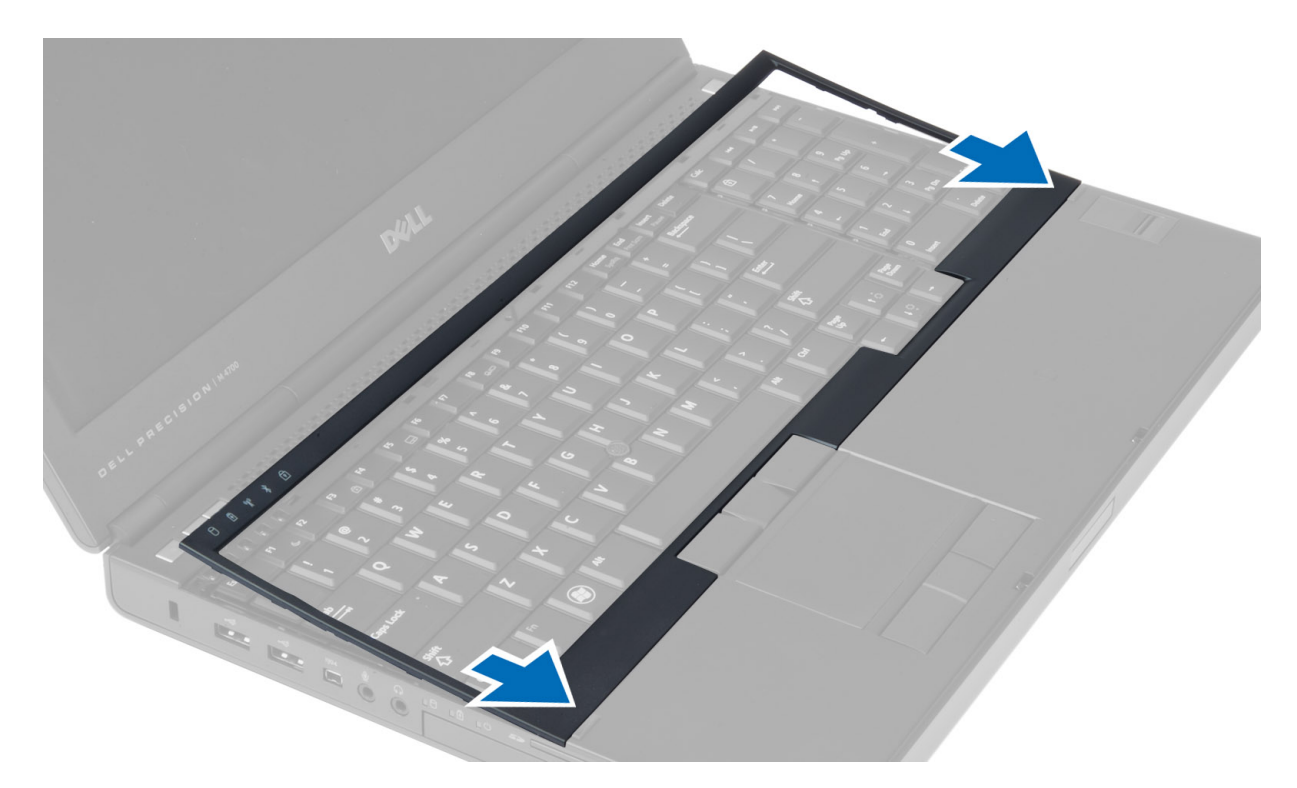

- 2. Drücken Sie die Seiten des Tastaturrahmens nach unten, bis er einrastet.
- 3. Setzen Sie den Akku ein.
- 4. Folgen Sie den Anweisungen unter *Nach der Arbeit an Komponenten im Inneren des Computers*.

### **Entfernen der Tastatur**

- 1. Folgen Sie den Anweisungen unter *Vor der Arbeit an Komponenten im Innern des Computers*.
- 2. Entfernen Sie folgende Komponenten:
	- a. Akku
	- b. Tastaturrahmen
- 3. Entfernen Sie die Schrauben, mit denen die Tastatur am Computer befestigt ist.

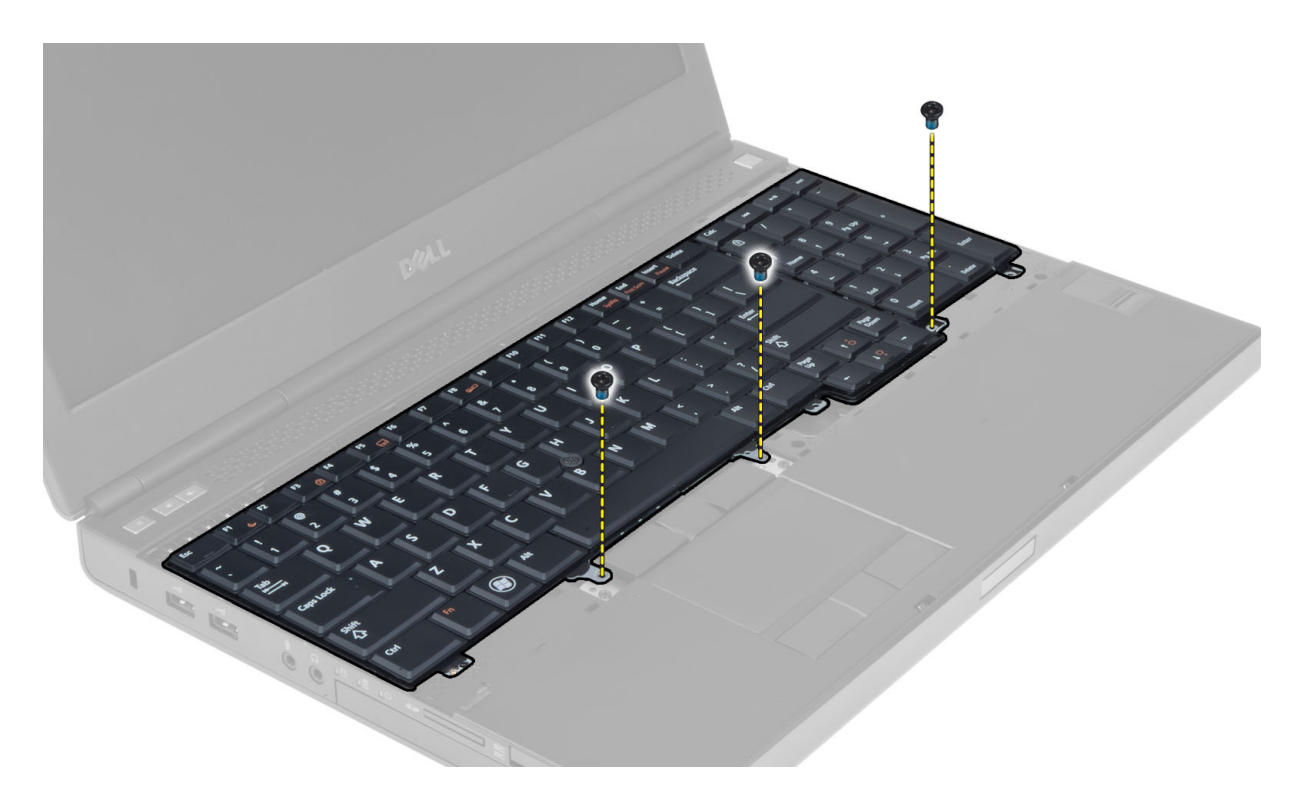

4. Trennen Sie die Tastatur beginnend mit der Unterseite vom Computer und drehen Sie die Tastatur um.

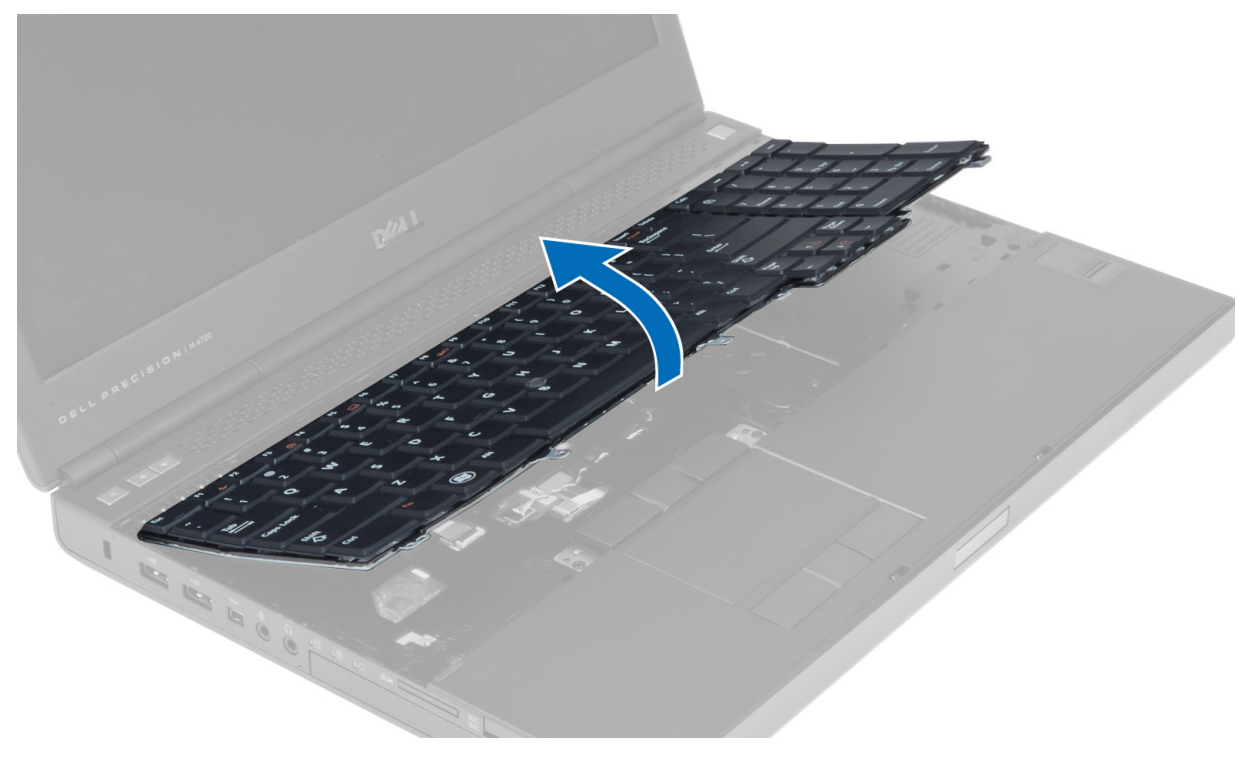

5. Trennen Sie das Tastaturdatenkabel von der Systemplatine und entfernen Sie die Tastatur.

<span id="page-15-0"></span>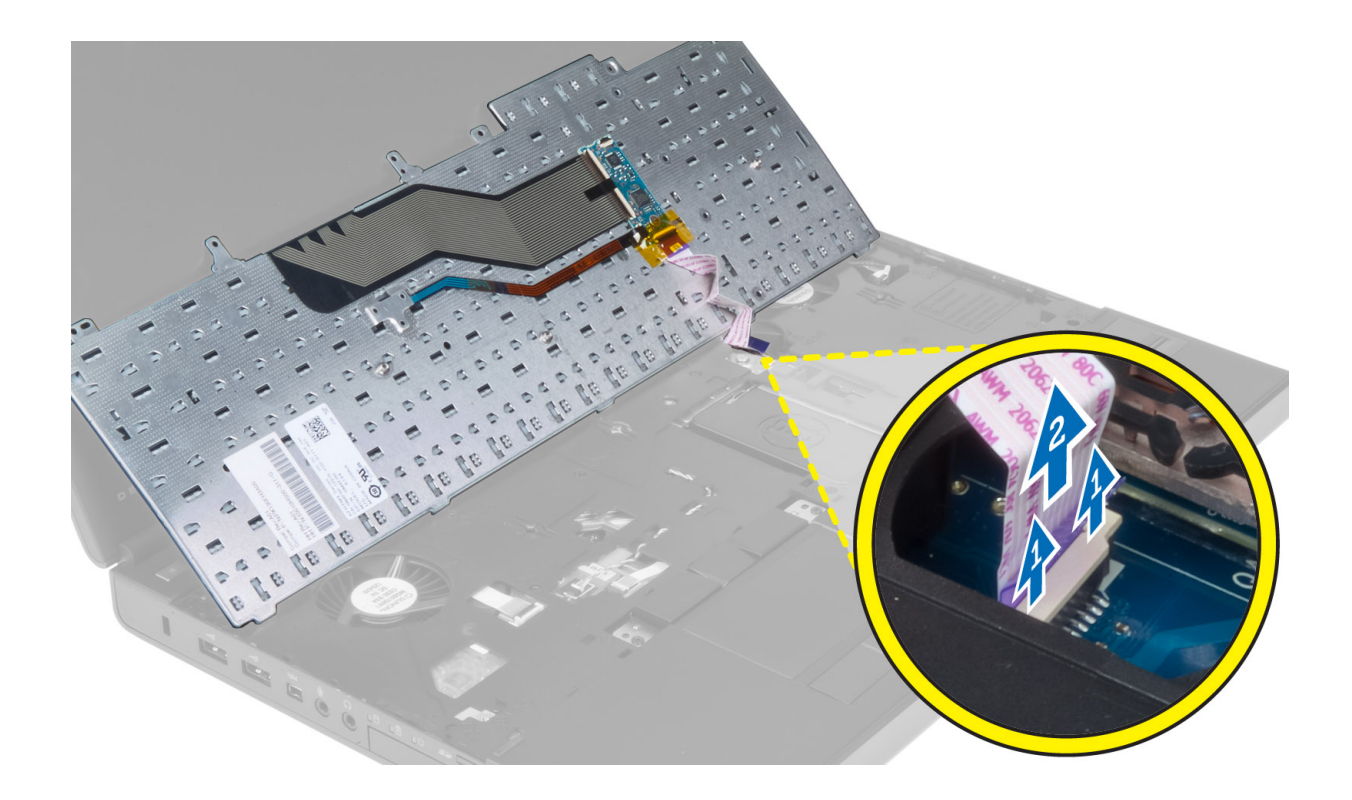

### **Einsetzen der Tastatur**

#### **Schritte**

1. Schließen Sie das Tastaturdatenkabel an die Systemplatine an.

**ANMERKUNG:** Stellen Sie sicher, dass das Tastaturdatenkabel ordnungsgemäß in Position gebracht ist.

- 2. Drücken Sie die Tastatur in das dafür vorgesehene Fach.
- 3. Ziehen Sie die Schrauben fest, mit denen die Tastatur am Computer befestigt wird.
- 4. Drücken Sie auf den Bereich der folgenden Tasten, um die Tastatur am Computer zu befestigen:
	- a. zwischen den Tasten <R>, <T>, <F> und <G>
	- b. oberhalb der Taste <9>
	- c. Taste NumLock <9>

<span id="page-16-0"></span>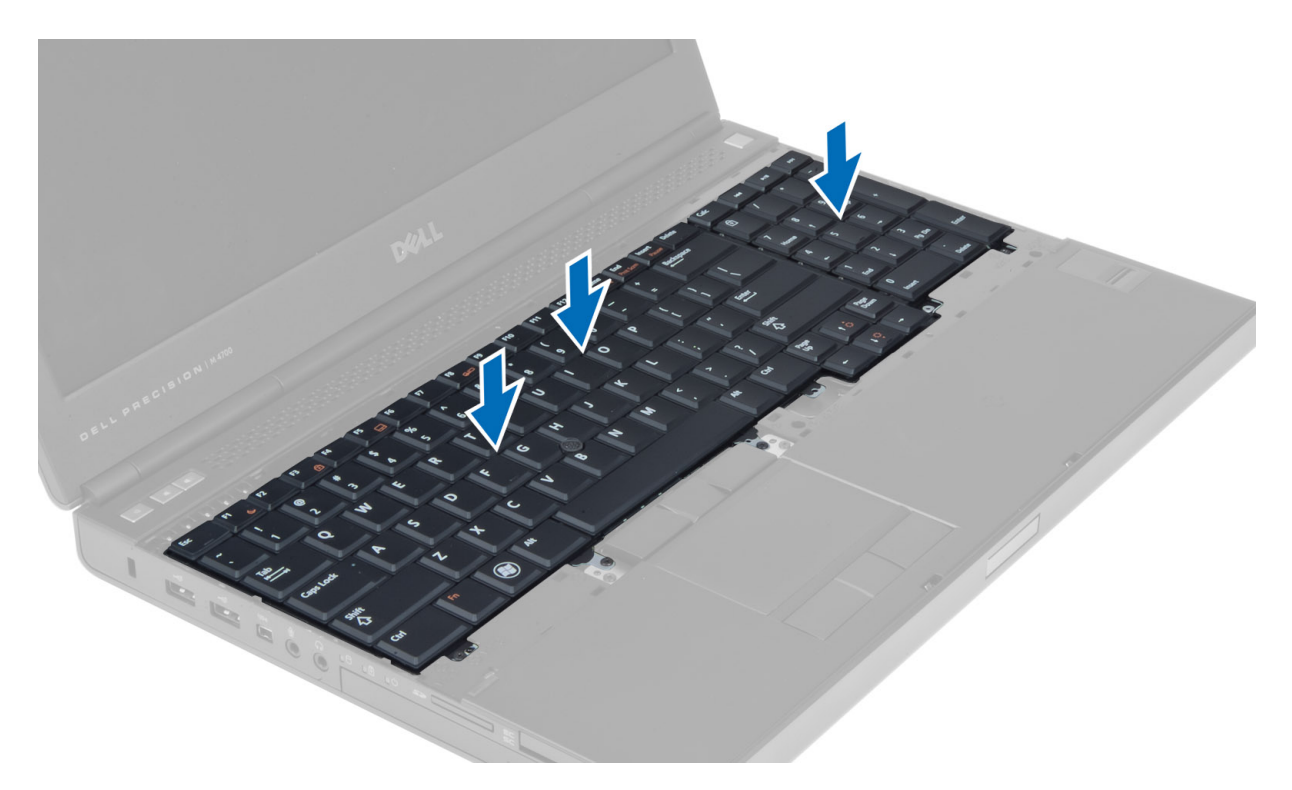

- 5. Folgendes einsetzen:
	- a. Tastaturrahmen
	- b. Akku
- 6. Folgen Sie den Anweisungen unter *Nach der Arbeit an Komponenten im Inneren des Computers*.

### **Entfernen der Bodenabdeckung**

- 1. Folgen Sie den Anweisungen unter *Vor der Arbeit an Komponenten im Innern des Computers*.
- 2. Entfernen Sie den Akku.
- 3. Entfernen Sie die Schrauben, mit denen die Bodenabdeckung am Computer befestigt ist. Drücken Sie die Gummihalterungen zur Rückseite des Computers, um die Bodenabdeckung zu lösen.

<span id="page-17-0"></span>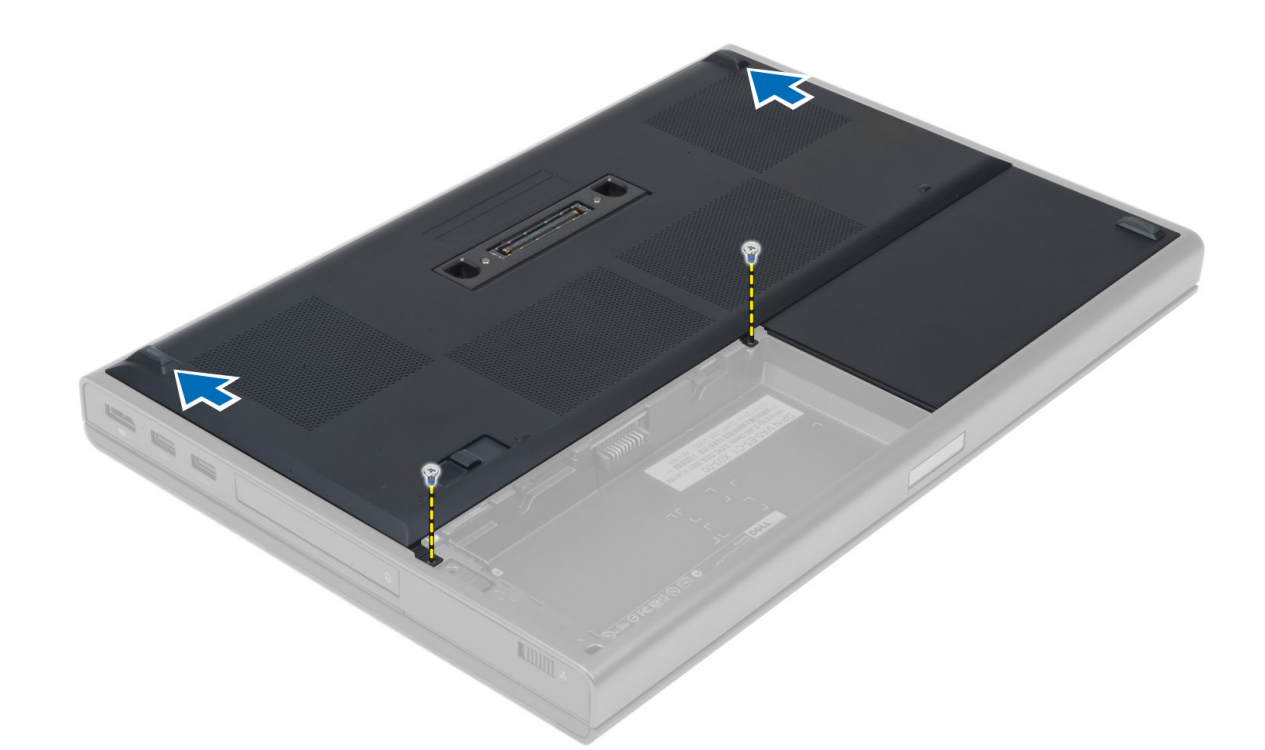

4. Heben Sie die Bodenabdeckung hoch und entfernen Sie sie vom Computer.

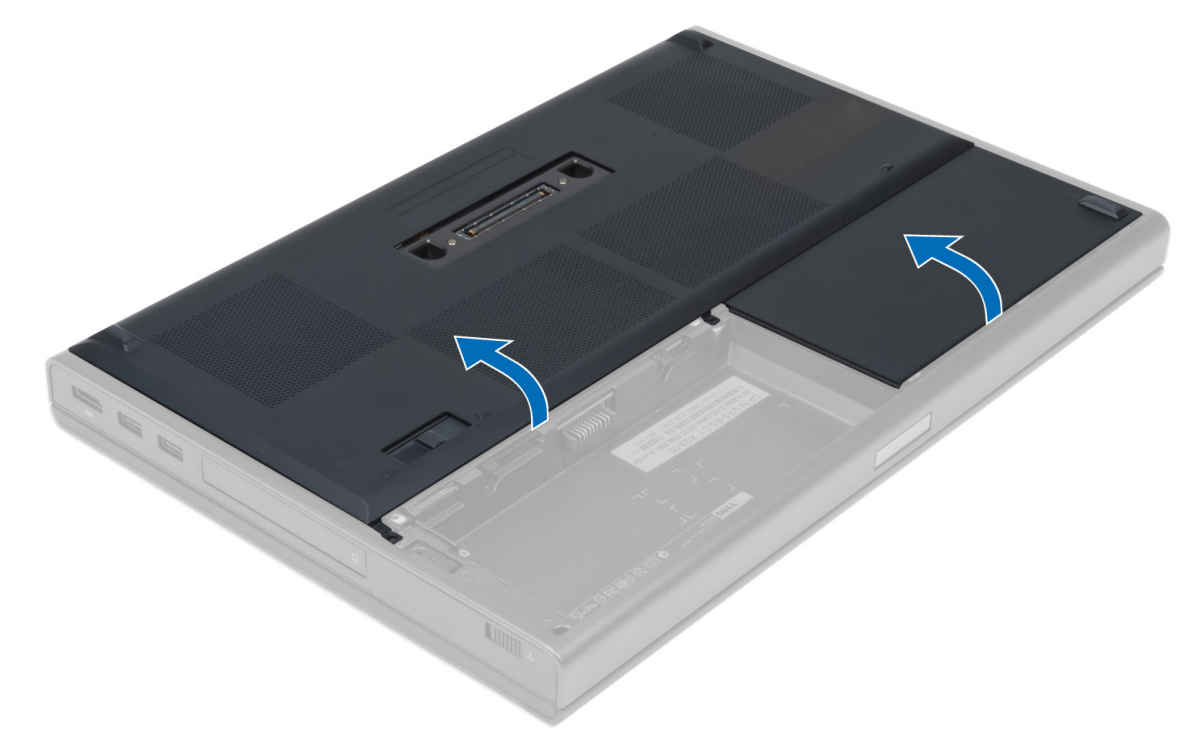

### **Einsetzen der Abdeckung an der Unterseite**

- 1. Führen Sie die Abdeckung an der Unterseite ein und richten Sie die Schraubenbohrungen an den entsprechenden Schraubenbohrungen am Computer aus.
- 2. Ziehen Sie die Schrauben fest, um die Abdeckung an der Unterseite am Computer zu befestigen.
- 3. Setzen Sie den Akku ein.

<span id="page-18-0"></span>4. Folgen Sie den Anweisungen unter *Nach der Arbeit an Komponenten im Inneren des Computers*.

### **Entfernen des primären Speichers**

#### **Schritte**

- 1. Folgen Sie den Anweisungen unter *Vor der Arbeit an Komponenten im Innern des Computers*.
- 2. Entfernen Sie folgende Komponenten:
	- a. Akku
	- b. Bodenabdeckung
- 3. Hebeln Sie die Halteklemmen vom Speicher weg, bis er herausspringt. Heben Sie den Speicher an und entfernen Sie ihn aus dem Computer.

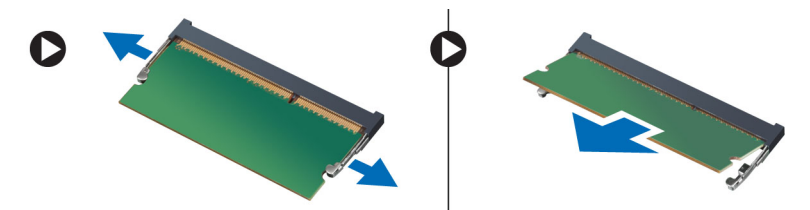

### **Einsetzen des primären Speichers**

#### **Schritte**

- 1. Setzen Sie den Speicher in den Speichersockel ein.
- 2. Drücken Sie den Speicher nach unten, um ihn an der Systemplatine zu befestigen.
- 3. Bauen Sie folgende Komponenten ein:
	- a. Bodenabdeckung
	- b. Akku
- 4. Folgen Sie den Anweisungen unter *Nach der Arbeit an Komponenten im Inneren des Computers*.

### **Entfernen des sekundären Arbeitsspeichers**

#### **Schritte**

- 1. Folgen Sie den Anweisungen unter *Vor der Arbeit an Komponenten im Innern des Computers*.
- 2. Folgendes entfernen:
	- a. Akku
	- b. Tastaturrahmen
	- c. Tastatur

**ANMERKUNG:** Der sekundäre Arbeitsspeicher befindet sich unterhalb der Tastatur.

3. Hebeln Sie die Halteklemmen des Speichermoduls nach außen, bis es herausspringt. Heben Sie das Speichermodul an und entfernen Sie es aus dem Computer.

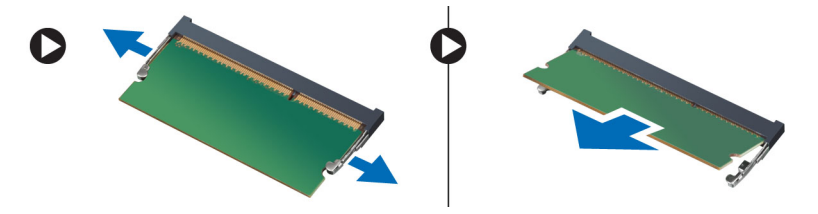

## <span id="page-19-0"></span>**Einsetzen des sekundären Speichers**

#### **Schritte**

- 1. Setzen Sie den sekundären Speicher in den Speichersockel ein.
- 2. Drücken Sie den Speicher nach unten, um das Speichermodul an der Systemplatine zu befestigen.
- 3. Bauen Sie folgende Komponenten ein:
	- a. Tastatur
	- b. Tastaturrahmen
	- c. Akku
- 4. Folgen Sie den Anweisungen unter *Nach der Arbeit an Komponenten im Inneren des Computers*.

### **Entfernen des optischen Laufwerks**

### **Schritte**

- 1. Folgen Sie den Anweisungen unter *Vor der Arbeit an Komponenten im Innern des Computers*.
- 2. Folgendes entfernen:
	- a. Akku
	- **b.** Hintere Bodenabdeckung
- 3. Entfernen Sie die Schraube, mit der das optische Laufwerk am Computer befestigt ist.

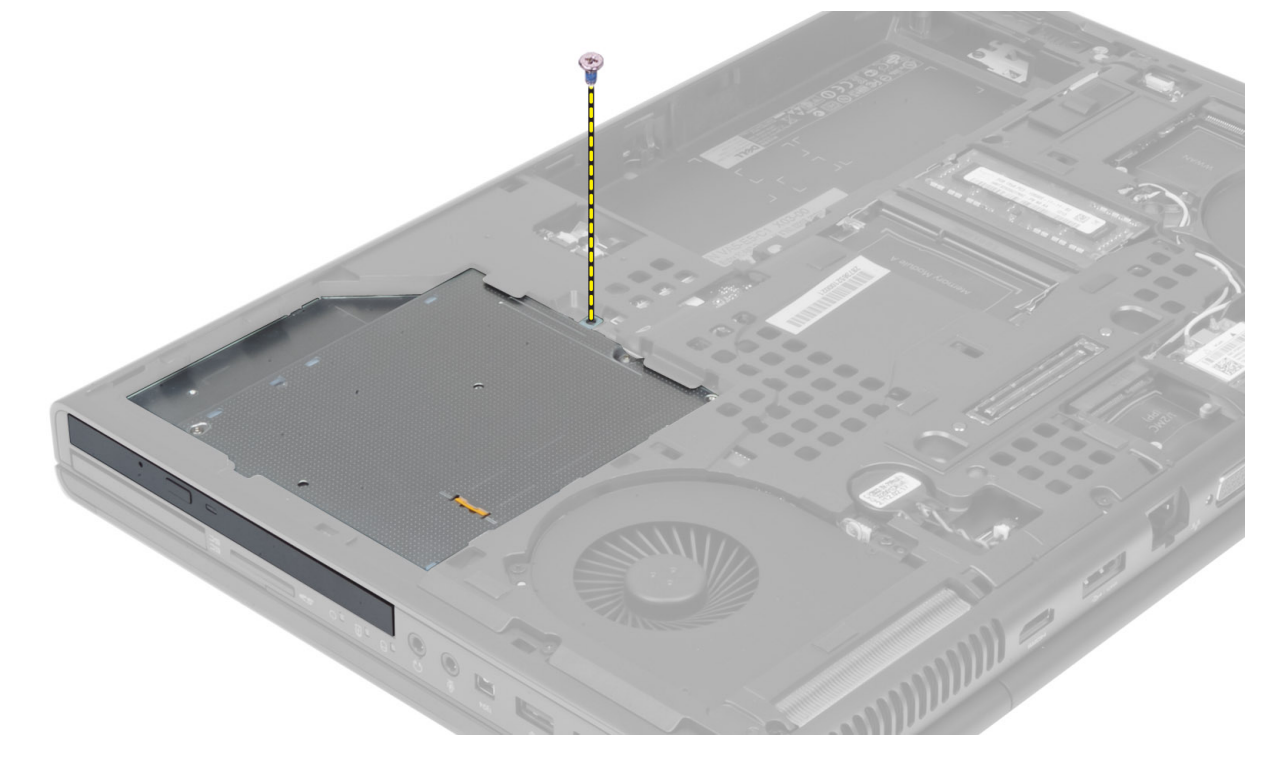

4. Hebeln Sie das optische Laufwerk an und schieben Sie es heraus, um es aus dem Computer zu entfernen.

<span id="page-20-0"></span>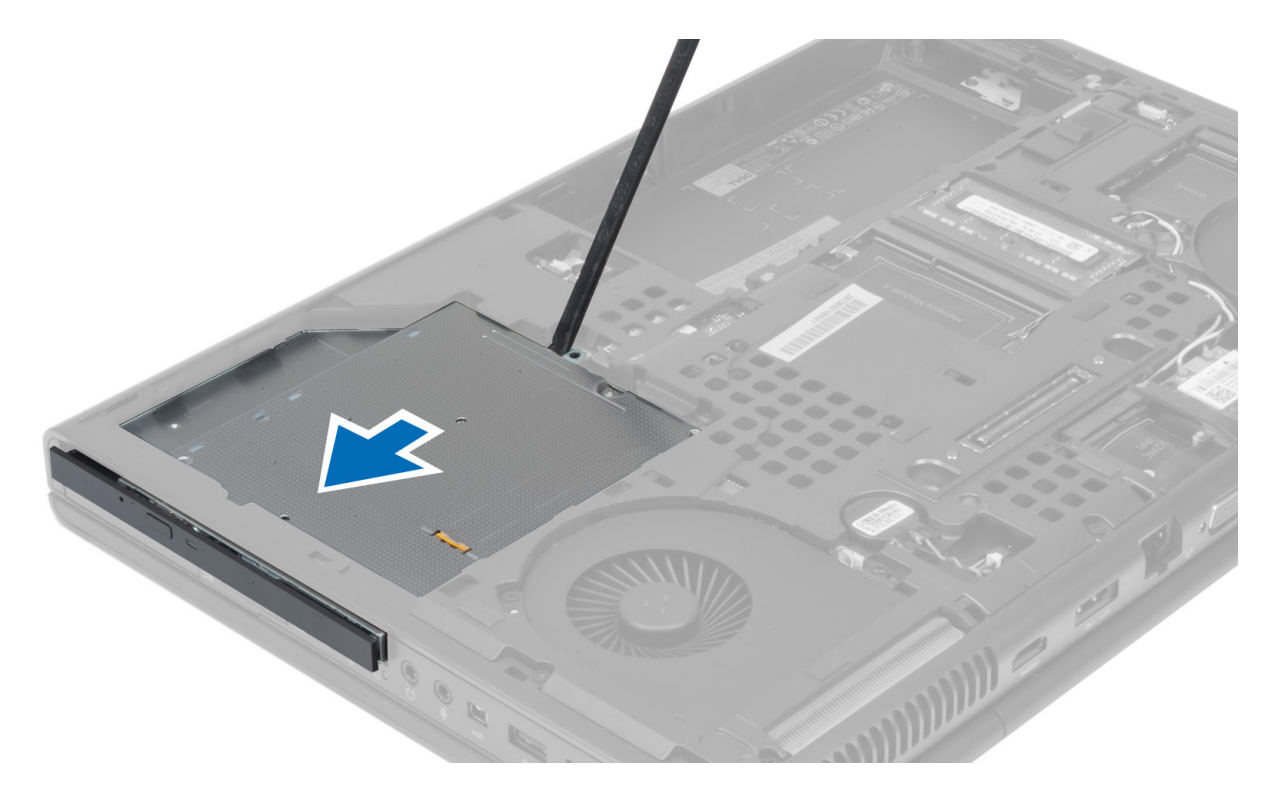

5. Entfernen Sie die Schrauben, mit denen die Festplattenlaufwerkshalterung am optischen Laufwerk befestigt ist, und entfernen Sie die Halterung.

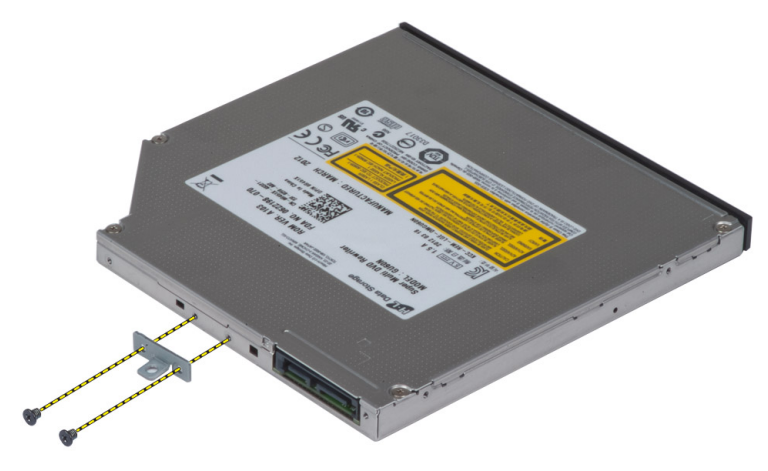

### **Einsetzen des optischen Laufwerks**

- 1. Ziehen Sie die Schrauben fest, um die Halterung der Laufwerksverriegelung am optischen Laufwerk zu befestigen.
- 2. Schieben Sie das optische Laufwerk in den entsprechenden Steckplatz und ziehen Sie die Schrauben fest, um das optische Laufwerk am Computer zu befestigen.
- 3. Folgendes einsetzen:
	- a. Akku
	- **b.** Hintere Bodenabdeckung
- 4. Folgen Sie den Anweisungen unter *Nach der Arbeit an Komponenten im Inneren des Computers*.

### <span id="page-21-0"></span>**Entfernen der Festplatte aus dem Festplattensteckplatz**

#### **Schritte**

- 1. Folgen Sie den Anweisungen unter *Vor der Arbeit an Komponenten im Innern des Computers*.
- 2. Entfernen Sie folgende Komponenten:
	- a. Akku
	- b. Bodenabdeckung
- 3. Entfernen Sie die Schrauben, mit denen das Festplattenlaufwerk am Computer befestigt ist. Schieben Sie die Verriegelung der Festplatte in die entsperrte Position und ziehen Sie die Festplatte aus dem Computer.

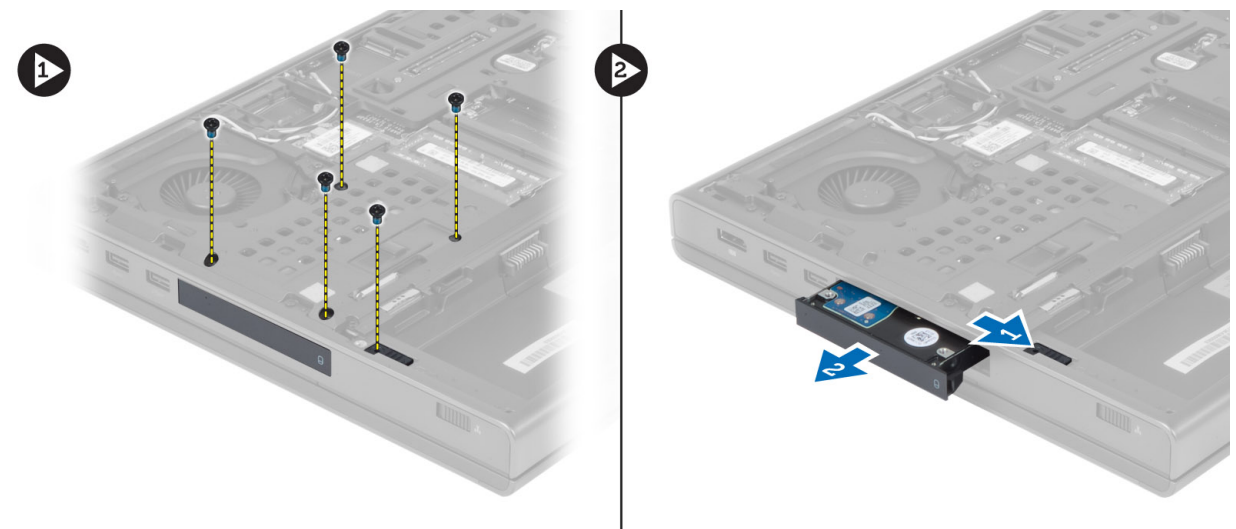

4. Biegen Sie die Festplattenlaufwerkhalterung nach außen und ziehen Sie die Festplatte aus der Halterung heraus.

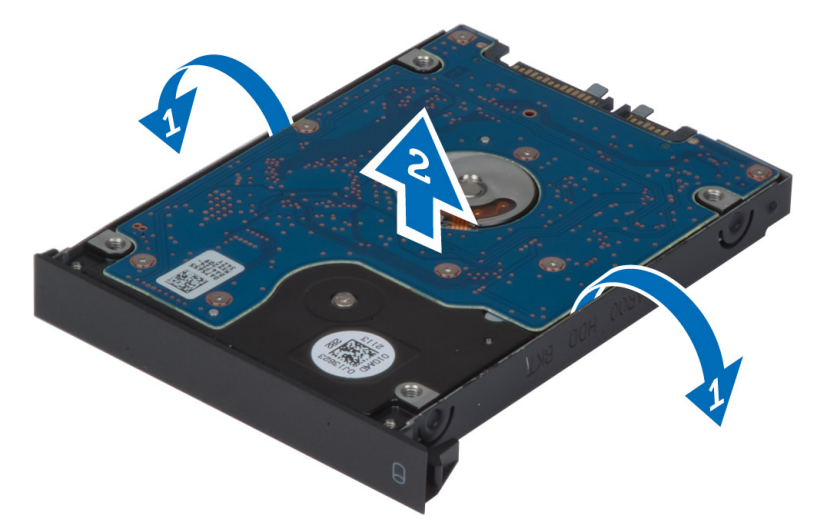

**ANMERKUNG:** Bei 7-mm-Festplatten ist ein Gummifüller an der Festplattenlaufwerkhalterung installiert. Er wurde entwickelt, um Vibrationen zu vermeiden und eine korrekte Installation von 7-mm-Festplatten sicherzustellen. Für 9-mm-Festplatten ist kein Platzhalter erforderlich, wenn sie in der Festplattenlaufwerkhalterung installiert sind.

### <span id="page-22-0"></span>**Einsetzen der Festplatte in den Festplattensteckplatz**

#### **Schritte**

- 1. Bringen Sie die Festplattenlaufwerkhalterung an der Festplatte an.
- 2. Setzen Sie das Festplattenlaufwerk in den entsprechenden Schlitz im Computer ein, bis es hörbar einrastet.
- 3. Ziehen Sie die Schrauben fest, um das Festplattenlaufwerk am Computer zu befestigen.
- 4. Bauen Sie folgende Komponenten ein:
	- a. Bodenabdeckung
	- b. Akku
- 5. Folgen Sie den Anweisungen unter *Nach der Arbeit an Komponenten im Inneren des Computers.*

### **Entfernen des Festplattenlaufwerks aus dem Schlitz des optischen Laufwerks.**

#### **Schritte**

- 1. Folgen Sie den Anweisungen unter *Vor der Arbeit an Komponenten im Innern des Computers*.
- 2. Entfernen Sie folgende Komponenten:
	- a. Akku
	- **b.** Bodenabdeckung
- 3. Entfernen Sie die Schrauben, mit denen das Festplattenlaufwerk am Computer befestigt ist. Schieben Sie das Festplattenlaufwerk aus dem Computer heraus.

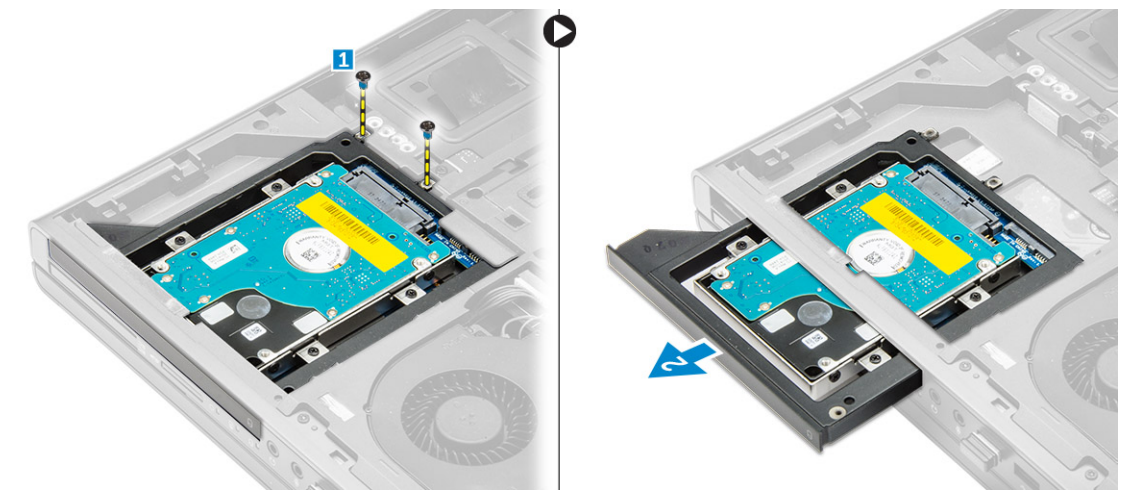

4. Entfernen Sie die Schrauben, mit denen das Festplattenlaufwerk im Festplattenlaufwerkgehäuse befestigt ist. Schieben und entfernen Sie das Festplattenlaufwerk aus dem Festplattenlaufwerkgehäuse.

<span id="page-23-0"></span>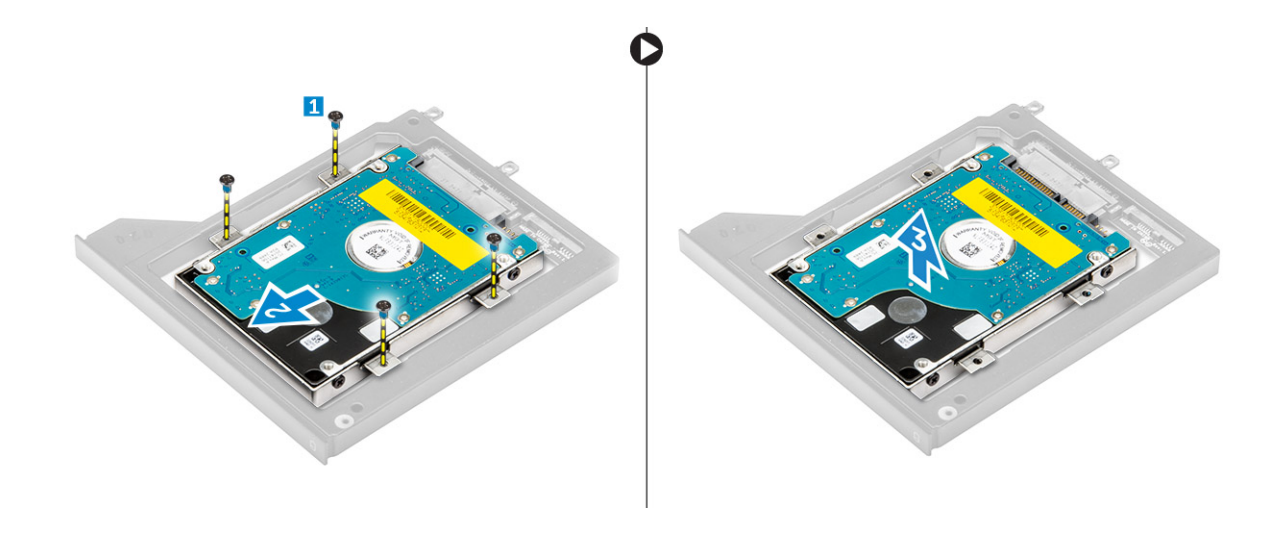

### **Einsetzen des Festplattenlaufwerks aus dem Schlitz des optischen Laufwerks**

#### **Schritte**

- 1. Positionieren Sie das Festplattenlaufwerk in der Festplattenlaufwerkhalterung.
- 2. Ziehen Sie die Schrauben fest, um die Festplatte zu befestigen.
- 3. Setzen Sie das Festplattenlaufwerk in den entsprechenden Schlitz im Computer ein, bis es hörbar einrastet.
- 4. Ziehen Sie die Schrauben fest, um das Festplattenlaufwerk am Computer zu befestigen.
- 5. Bauen Sie folgende Komponenten ein:
	- a. Bodenabdeckung
	- b. Akku
- 6. Folgen Sie den Anweisungen unter *Nach der Arbeit an Komponenten im Inneren des Computers.*

## **Entfernen der WLAN-Karte (Wireless Local Area Network)**

- 1. Folgen Sie den Anweisungen unter *Vor der Arbeit an Komponenten im Innern des Computers*.
- 2. Entfernen Sie folgende Komponenten:
	- a. Akku
	- b. Bodenabdeckung
- 3. Führen Sie folgende Schritte durch, um die WLAN-Karte aus dem Computer zu entfernen:
	- a. Trennen Sie die mit der WLAN-Karte verbundenen Antennenkabel und ziehen Sie sie aus der Kabelführung.
	- b. Entfernen Sie die Schraube, mit der die WLAN-Karte am Computer befestigt ist.
	- c. Entfernen Sie die WLAN-Karte aus dem Computer.

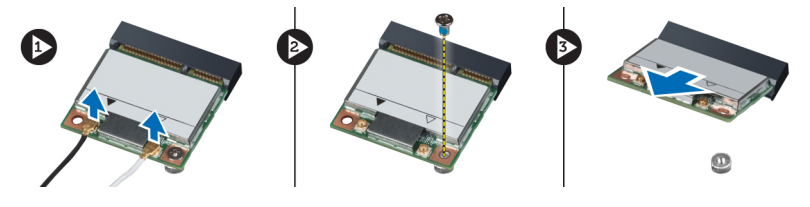

### <span id="page-24-0"></span>**Einsetzen der WLAN-Karte**

#### **Schritte**

- 1. Setzen Sie die WLAN-Karte in den entsprechenden Steckplatz im Computer ein.
- 2. Drücken Sie die WLAN-Karte nach unten und ziehen Sie die Schraube fest, um die WLAN-Karte am Computer zu befestigen.
- 3. Ziehen Sie die Antennenkabel durch die Kabelführung und verbinden Sie sie mit der WLAN-Karte.
- 4. Bauen Sie folgende Komponenten ein:
	- a. Bodenabdeckung
	- b. Akku
- 5. Folgen Sie den Anweisungen unter *Nach der Arbeit an Komponenten im Inneren des Computers.*

### **Entfernen der WWAN-Karte (Wireless Wide Area Network) (optional)**

#### **Schritte**

- 1. Folgen Sie den Anweisungen unter *Vor der Arbeit an Komponenten im Innern des Computers*.
- 2. Entfernen Sie folgende Komponenten:
	- a. Akku
	- **b.** Bodenabdeckung
- 3. Führen Sie folgende Schritte durch, um die WWAN-Karte zu entfernen:
	- a. Trennen Sie die mit der WWAN-Karte verbundenen Antennenkabel und ziehen Sie sie aus der Kabelführung.
	- b. Entfernen Sie die Schraube, mit der die WWAN-Karte am Computer befestigt ist.
	- c. Entfernen Sie die WWAN-Karte aus dem Computer.

**ANMERKUNG:** Die Position der WWAN-Karte kann von den Abbildungen abweichen.

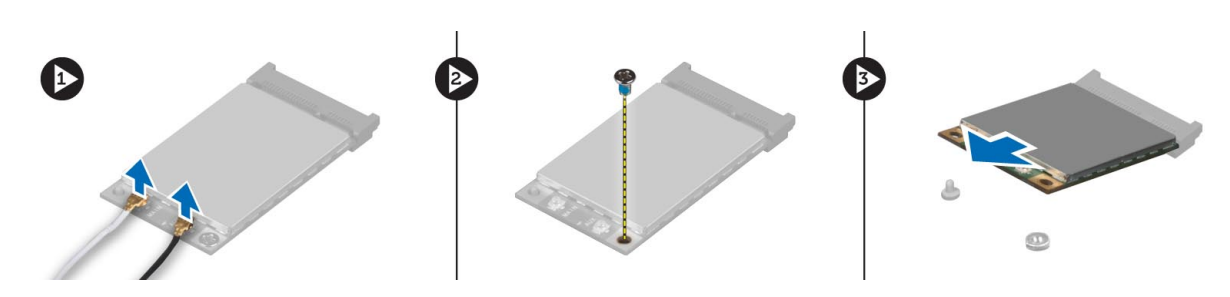

### **Einsetzen der WWAN-Karte (Wireless Wide Area Network) (optional)**

- 1. Schieben Sie die WWAN-Karte in den WWAN-Kartensteckplatz.
- 2. Drücken Sie die WWAN-Karte nach unten und ziehen Sie die Schraube fest, um die WWAN-Karte am Computer zu befestigen.
- 3. Ziehen Sie die Antennenkabel durch die Kabelführungen und verbinden Sie sie mit der WWAN-Karte.
- 4. Bauen Sie folgende Komponenten ein:
	- a. Bodenabdeckung
	- b. Akku
- 5. Folgen Sie den Anweisungen unter *Nach der Arbeit an Komponenten im Inneren des Computers.*

## <span id="page-25-0"></span>**Entfernen des Prozessorlüfters**

#### **Schritte**

- 1. Folgen Sie den Anweisungen unter *Vor der Arbeit an Komponenten im Innern des Computers*.
- 2. Entfernen Sie folgende Komponenten:
	- a. Akku
	- b. Bodenabdeckung
- 3. Entfernen Sie die Schrauben, mit denen der Prozessorlüfter am Computer befestigt ist. Entfernen Sie den Prozessorlüfter aus dem Computer.

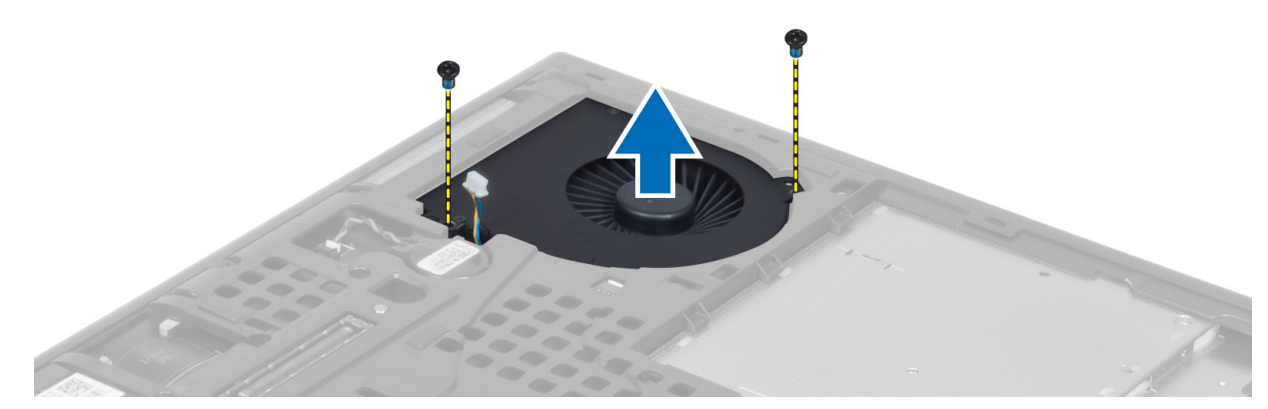

4. Trennen Sie das Prozessorlüfterkabel.

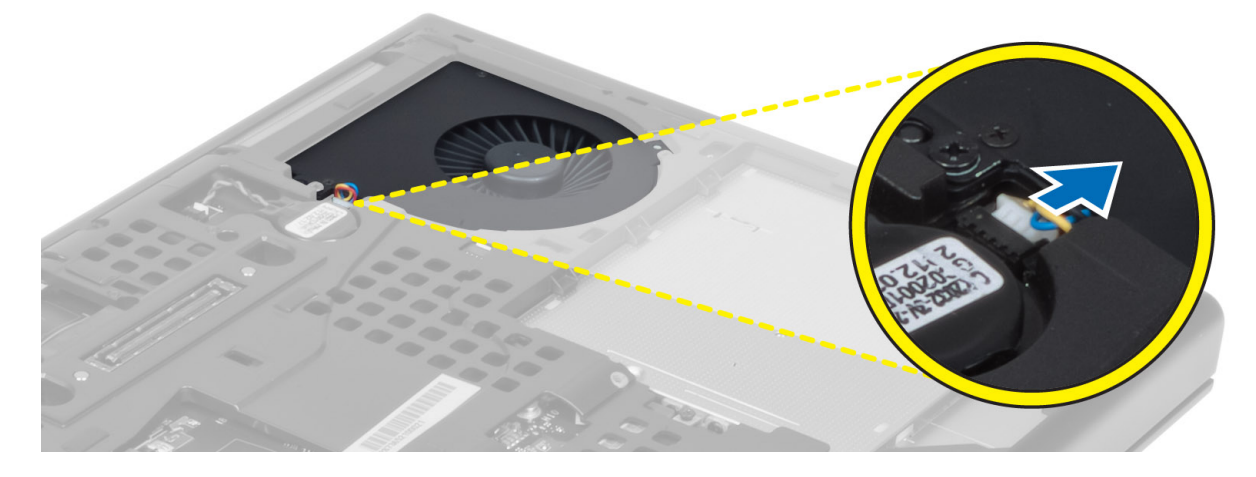

### **Einsetzen des Prozessorlüfters**

#### **Schritte**

1. Verbinden Sie das Prozessorlüfterkabel.

**ANMERKUNG:** Stellen Sie sicher, dass das Prozessorlüfterkabel nicht aus dem entsprechenden Fach herausragt.

<span id="page-26-0"></span>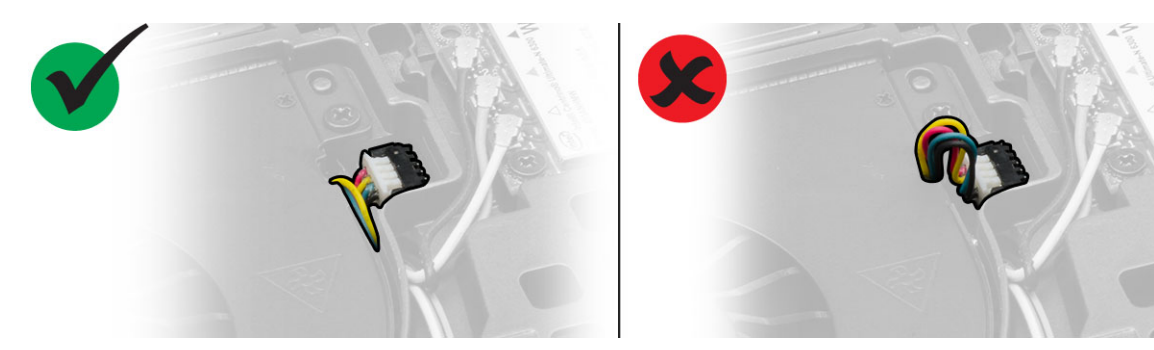

- 2. Setzen Sie den Prozessorlüfter in den entsprechenden Steckplatz im Computer ein.
- 3. Ziehen Sie die Schrauben fest, mit denen der Prozessorlüfter im Computer befestigt ist.
- 4. Bauen Sie folgende Komponenten ein:
	- a. Bodenabdeckung
	- b. Akku
- 5. Folgen Sie den Anweisungen unter *Nach der Arbeit an Komponenten im Inneren des Computers*.

## **Entfernen des Videokartenlüfters**

#### **Schritte**

- 1. Folgen Sie den Anweisungen unter *Vor der Arbeit an Komponenten im Innern des Computers*.
- 2. Entfernen Sie folgende Komponenten:
	- a. Akku
	- b. Bodenabdeckung
- 3. Führen Sie folgende Schritte durch, um den Videokartenlüfter zu entfernen:
	- a. Trennen Sie das Kabel des Videokartenlüfters.
	- b. Entfernen Sie die Schrauben, mit denen der Videokartenlüfter am Computer befestigt ist.
	- c. Entfernen Sie den Videokartenlüfter aus dem Computer.

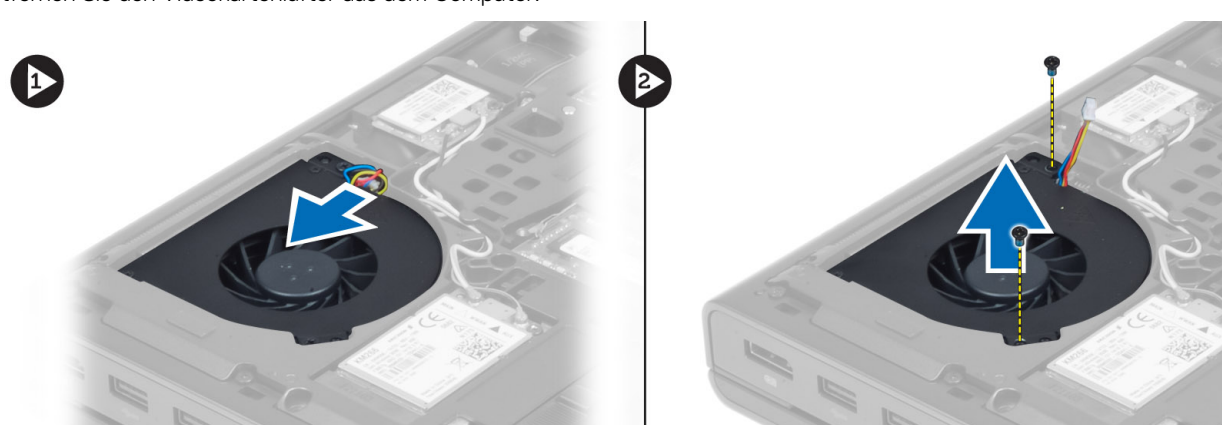

### **Einsetzen des Videokartenlüfters**

### **Schritte**

1. Verbinden Sie das Kabel des Videokartenlüfters.

**ANMERKUNG:** Stellen Sie sicher, dass das Videokartenlüfterkabel nicht aus dem entsprechenden Fach herausragt.

<span id="page-27-0"></span>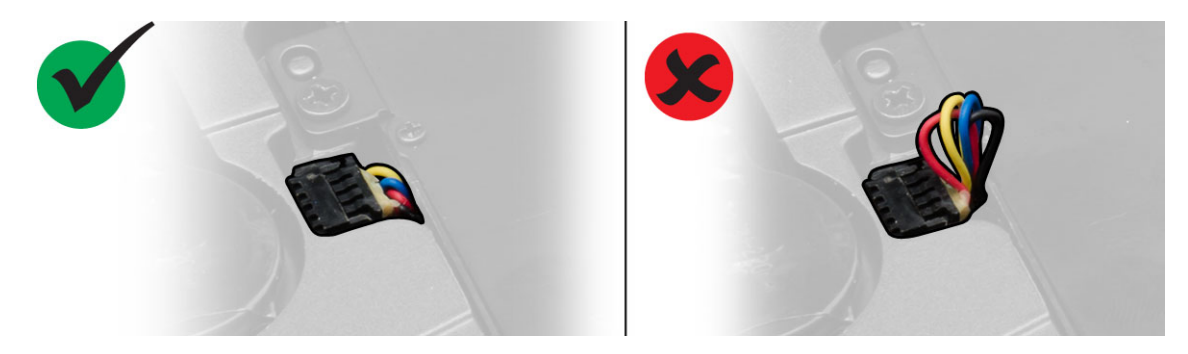

- 2. Setzen Sie den Videokartenlüfter in den entsprechenden Steckplatz ein und ziehen Sie die Schrauben fest, um ihn am Computer zu befestigen.
- 3. Bauen Sie folgende Komponenten ein:
	- a. Bodenabdeckung
	- b. Akku
- 4. Folgen Sie den Anweisungen unter *Nach der Arbeit an Komponenten im Inneren des Computers.*

## **Entfernen des Knopfzellenakkus**

#### **Schritte**

- 1. Folgen Sie den Anweisungen unter *Vor der Arbeit an Komponenten im Innern des Computers*.
- 2. Folgendes entfernen:
	- a. Akku
	- **b.** Hintere Bodenabdeckung
- 3. Trennen Sie das Kabel des Knopfzellenakkus. Hebeln Sie den Knopfzellenakku nach oben und entfernen Sie ihn aus dem Computer.

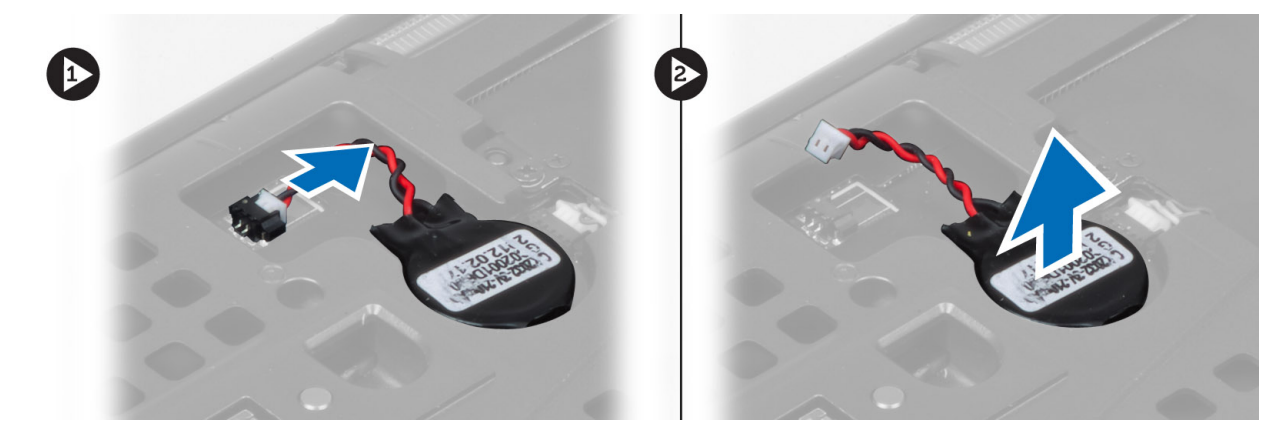

### **Einsetzen des Knopfzellenakkus**

- 1. Setzen Sie den Knopfzellenakku wieder im entsprechenden Fach ein.
- 2. Schließen Sie das Kabel des Knopfzellenakkus an.
- 3. Folgendes einsetzen:
	- a. Hintere Bodenabdeckung
	- b. Akku
- 4. Folgen Sie den Anweisungen unter *Nach der Arbeit an Komponenten im Inneren des Computers*.

## <span id="page-28-0"></span>**Entfernen der Handballenstütze**

- 1. Folgen Sie den Anweisungen unter *Vor der Arbeit an Komponenten im Innern des Computers*.
- 2. Entfernen Sie folgende Komponenten:
	- a. Akku
	- b. Bodenabdeckung
	- c. Tastaturrahmen
	- d. Tastatur
	- e. Optisches Laufwerk
	- f. Festplatte
- 3. Trennen Sie die Kabel von RFID und Fingerabdruckleser. Entfernen Sie die Schrauben, mit denen die Handballenstütze am Computer befestigt ist.

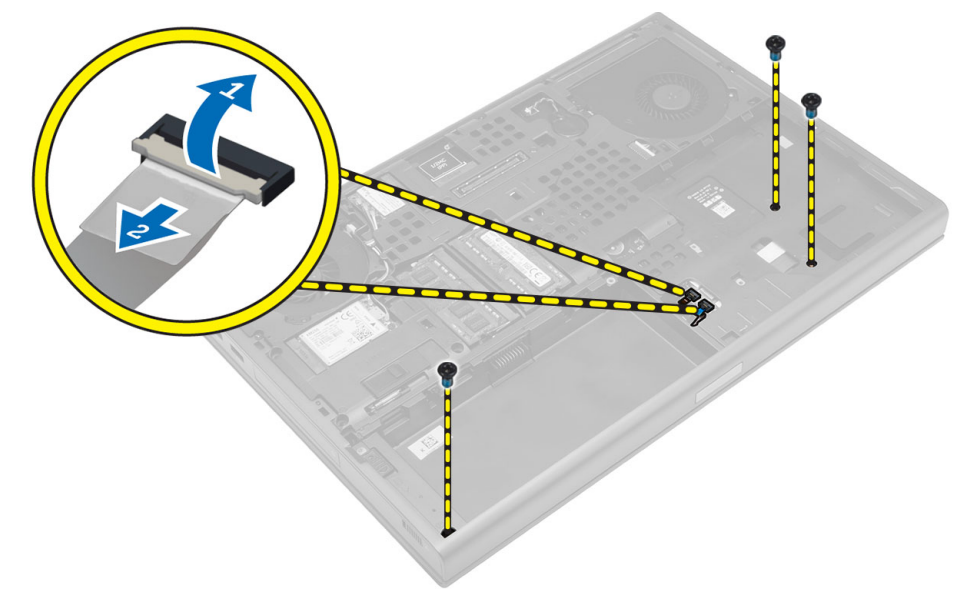

- 4. Drehen Sie den Computer um und trennen Sie die folgenden Kabel von der Systemplatine:
	- a. Medienplatine
	- b. Lautsprecher
	- c. Touchpad
	- d. Betriebsschalter

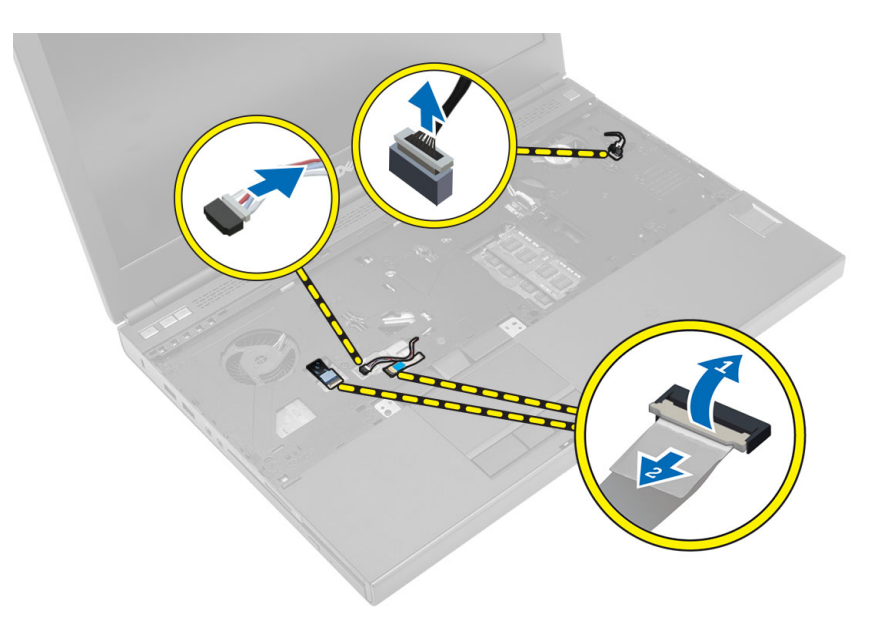

<span id="page-29-0"></span>5. Entfernen Sie die Schrauben, mit denen die Handballenstütze am Computer befestigt ist, und drehen Sie die Handballenstütze vom Rand her um, um sie vom Computer zu entfernen.

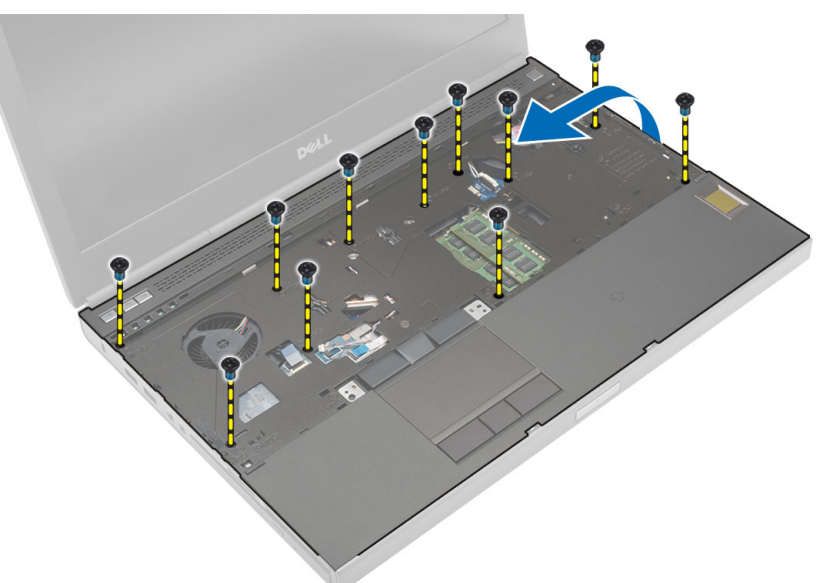

### **Einsetzen der Handballenstütze**

#### **Schritte**

1. Hängen Sie die Handballenstütze von vorne ein und bringen Sie sie in die ursprüngliche Position auf dem Computer.

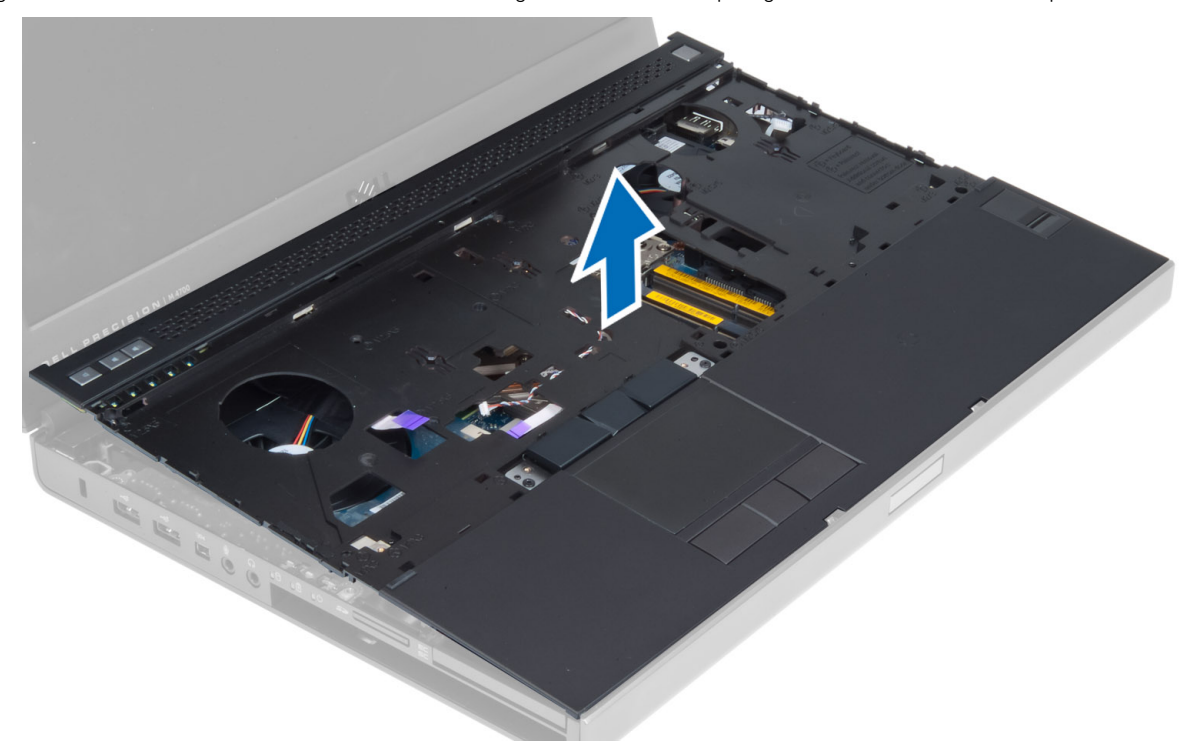

2. Drücken Sie auf alle angegebenen Stellen, bis die Handballenstütze hörbar einrastet.

<span id="page-30-0"></span>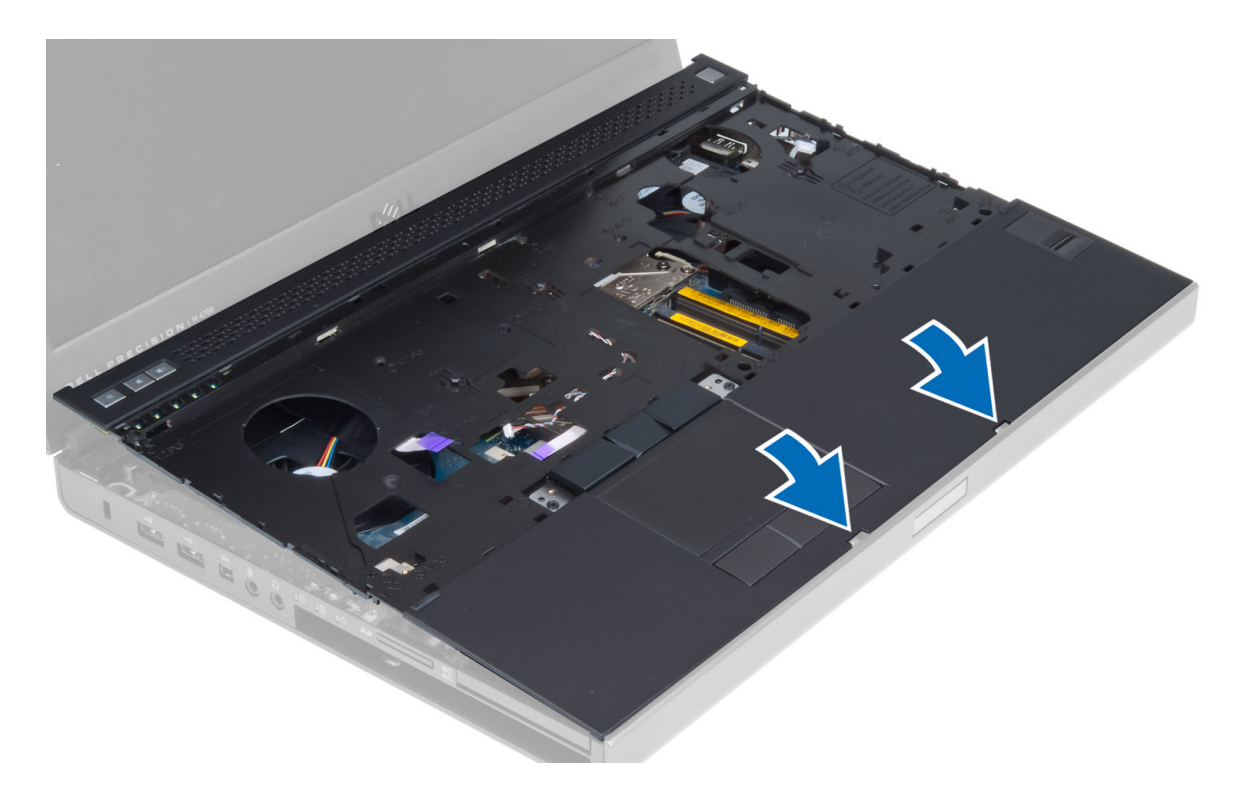

- 3. Verbinden Sie folgende Kabel mit der Systemplatine:
	- a. Betriebsschalter
	- b. Touchpad
	- c. Lautsprecher
	- d. Medienplatine
	- e. Fingerabdruckleser
	- f. RFID
- 4. Ziehen Sie die Schrauben fest, um die Handballenstütze an der Vorderseite des Computers zu befestigen.
- 5. Ziehen Sie die Schrauben fest, um die Handballenstütze an der Unterseite des Computers zu befestigen.
- 6. Bauen Sie folgende Komponenten ein:
	- a. Festplatte
	- **b.** Optisches Laufwerk
	- c. Tastatur
	- d. Tastaturrahmen
	- e. Bodenabdeckung
	- f. Akku
- 7. Folgen Sie den Anweisungen unter *Nach der Arbeit an Komponenten im Inneren des Computers*.

### **Entfernen des ExpressCard-Moduls**

- 1. Folgen Sie den Anweisungen unter *Vor der Arbeit an Komponenten im Innern des Computers*.
- 2. Entfernen Sie folgende Komponenten:
	- a. ExpressCard
	- b. Akku
	- c. Bodenabdeckung
	- d. Tastaturrahmen
	- e. Tastatur
	- f. Optisches Laufwerk
	- g. Festplatte
	- h. Handballenstütze
- <span id="page-31-0"></span>3. Trennen Sie folgende Kabel:
	- a. ExpressCard-Kabel von der Systemplatine
	- b. USH-Platinenkabel von der USH-Platine

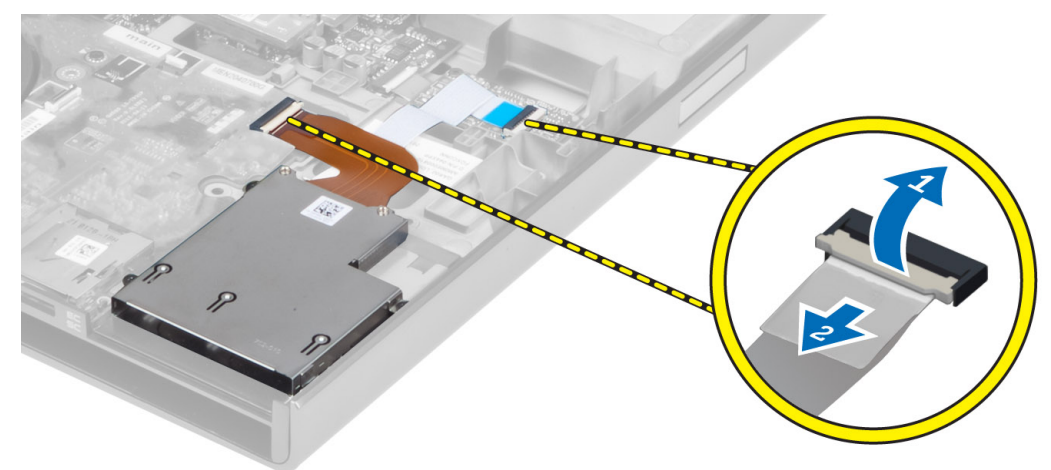

4. Entfernen Sie die Schrauben, mit denen das ExpressCard-Modul am Computer befestigt ist, und das ExpressCard-Modul.

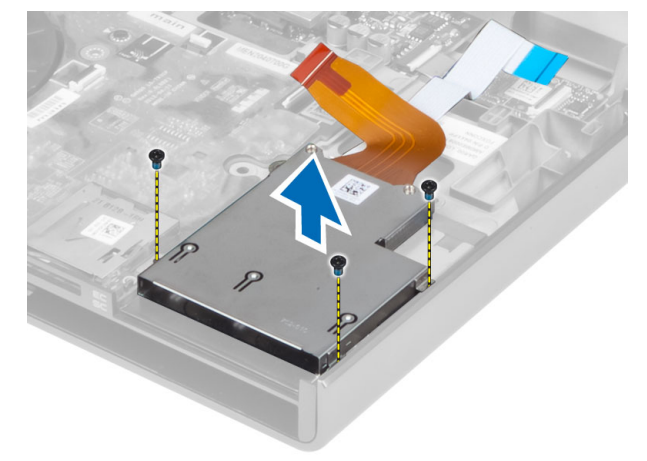

### **Einsetzen des ExpressCard-Moduls**

- 1. Setzen Sie das ExpressCard-Modul in das entsprechende Fach ein.
- 2. Ziehen Sie die Schrauben fest, um das ExpressCard-Modul im Computer zu befestigen.
- 3. Folgendes anschließen:
	- a. ExpressCard-Kabel an der Systemplatine
	- b. USH-Platinenkabel an der USH-Platine
- 4. Bauen Sie folgende Komponenten ein:
	- a. Handballenstütze
	- **b.** Festplatte
	- c. Optisches Laufwerk
	- d. Tastatur
	- e. Tastaturrahmen
	- f. Bodenabdeckung
	- g. Akku
	- h. ExpressCard
- 5. Folgen Sie den Anweisungen unter *Nach der Arbeit an Komponenten im Inneren des Computers*.

### <span id="page-32-0"></span>**Entfernen des Prozessorkühlkörpers**

#### **Schritte**

- 1. Folgen Sie den Anweisungen unter *Vor der Arbeit an Komponenten im Innern des Computers*.
- 2. Entfernen Sie folgende Komponenten:
	- a. Akku
	- b. Klappe an der Unterseite
	- c. Tastaturrahmen
	- d. Tastatur
	- e. Optisches Laufwerk
	- f. Festplattenlaufwerk
	- g. Handballenstütze
	- h. Prozessorlüfter
	- i. Kühlkörper
- 3. Führen Sie folgende Schritte wie in der Abbildung gezeigt durch:
	- a. Lösen Sie die unverlierbaren Schrauben, mit denen der Prozessorkühlkörper am Computer befestigt ist. [1, 2, 3, 4]
	- b. Heben Sie den Prozessorkühlkörper an und entfernen Sie ihn aus dem Computer.

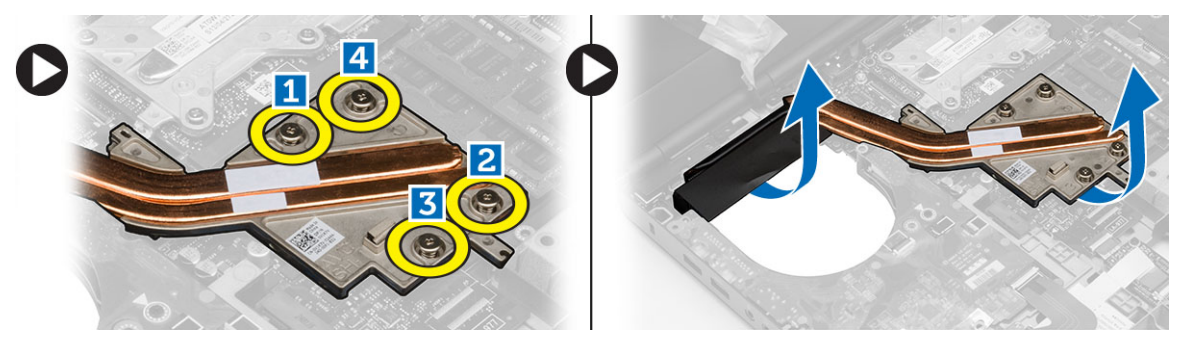

### **Einbauen des Prozessorkühlkörpers**

#### **Schritte**

- 1. Setzen Sie den Prozessorkühlkörper wieder in den entsprechenden Steckplatz ein. Ziehen Sie die unverlierbaren Schrauben fest, um den Prozessorkühlkörper im Computer zu befestigen.
- 2. Bauen Sie folgende Komponenten ein:
	- a. Kühlkörper
	- b. Prozessorlüfter
	- c. Handballenstütze
	- d. Festplatte
	- e. Optisches Laufwerk
	- f. Tastatur
	- g. Tastaturrahmen
	- h. Bodenabdeckung
	- i. Akku
- 3. Folgen Sie den Anweisungen unter *Nach der Arbeit an Komponenten im Inneren des Computers*.

### **Prozessor entfernen**

- 1. Folgen Sie den Anweisungen unter *Vor der Arbeit an Komponenten im Innern des Computers*.
- 2. Folgendes entfernen:
- <span id="page-33-0"></span>a. Akku
- **b.** Hintere Bodenabdeckung
- c. Tastaturrahmen
- d. Tastatur
- e. Optisches Laufwerk
- f. Festplatte
- g. Handballenstütze
- h. Prozessorlüfter
- i. Kühlkörper
- 3. Drehen Sie den Verriegelungsnocken des Prozessors entgegen dem Uhrzeigersinn. Entfernen Sie den Prozessor aus dem Computer.

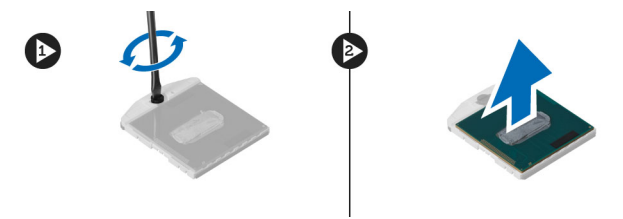

### **Einsetzen des Prozessors**

#### **Schritte**

- 1. Richten Sie die Kerben am Prozessor und am Sockel aneinander aus und setzen Sie den Prozessor in den Sockel ein.
- 2. Drehen Sie die Verriegelungsnocken des Prozessors im Uhrzeigersinn.
- 3. Folgendes einsetzen:
	- a. Kühlkörper
	- b. Prozessorlüfter
	- c. Handballenstütze
	- d. Festplatte
	- e. Optisches Laufwerk
	- f. Tastatur
	- g. Tastaturrahmen
	- h. Hintere Bodenabdeckung
	- i. Akku
- 4. Folgen Sie den Anweisungen unter *Nach der Arbeit an Komponenten im Inneren des Computers*.

### **Entfernen des Kühlkörpers der Videokarte**

- 1. Folgen Sie den Anweisungen unter *Vor der Arbeit an Komponenten im Innern des Computers*.
- 2. Entfernen Sie folgende Komponenten:
	- a. Akku
	- b. Bodenabdeckung
	- c. Tastaturrahmen
	- d. Tastatur
	- e. Optisches Laufwerk
	- f. Festplatte
	- g. Handballenstütze
	- h. Kühlkörperlüfter
	- i. Kühlkörper
- 3. Trennen Sie alle Antennenkabel, die mit eingesetzten Wireless-Karten verbunden sind, und ziehen Sie sie aus der Führung.

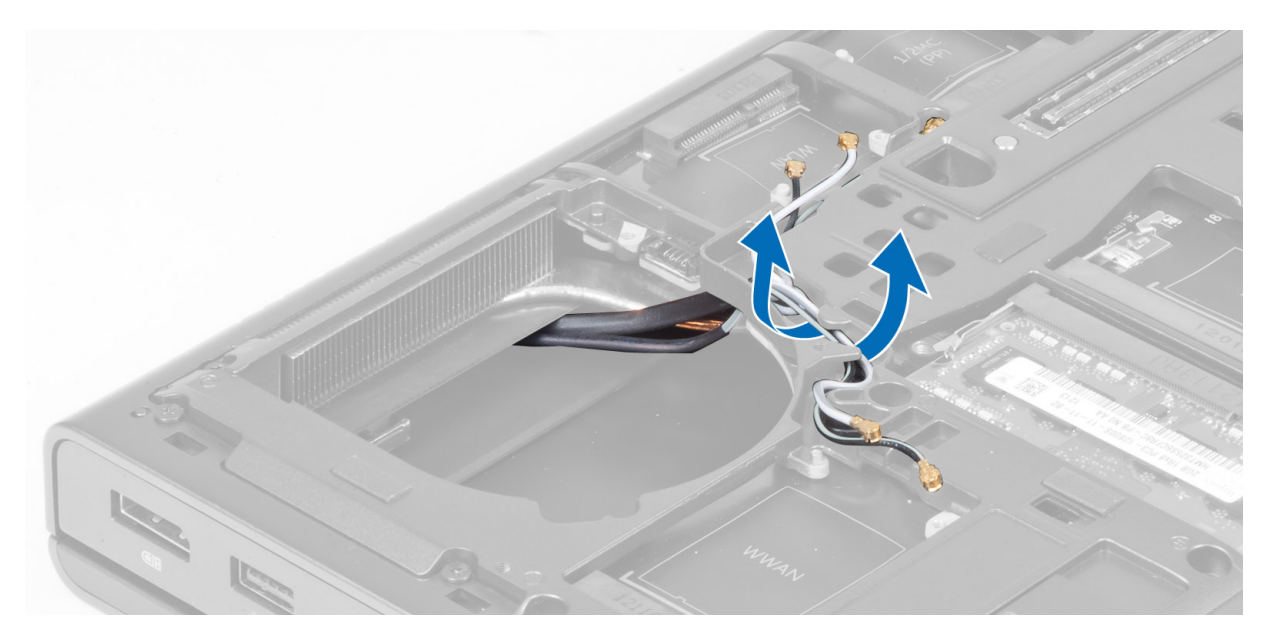

4. Entfernen Sie die Antennenkabel aus den Kabelführungskanälen.

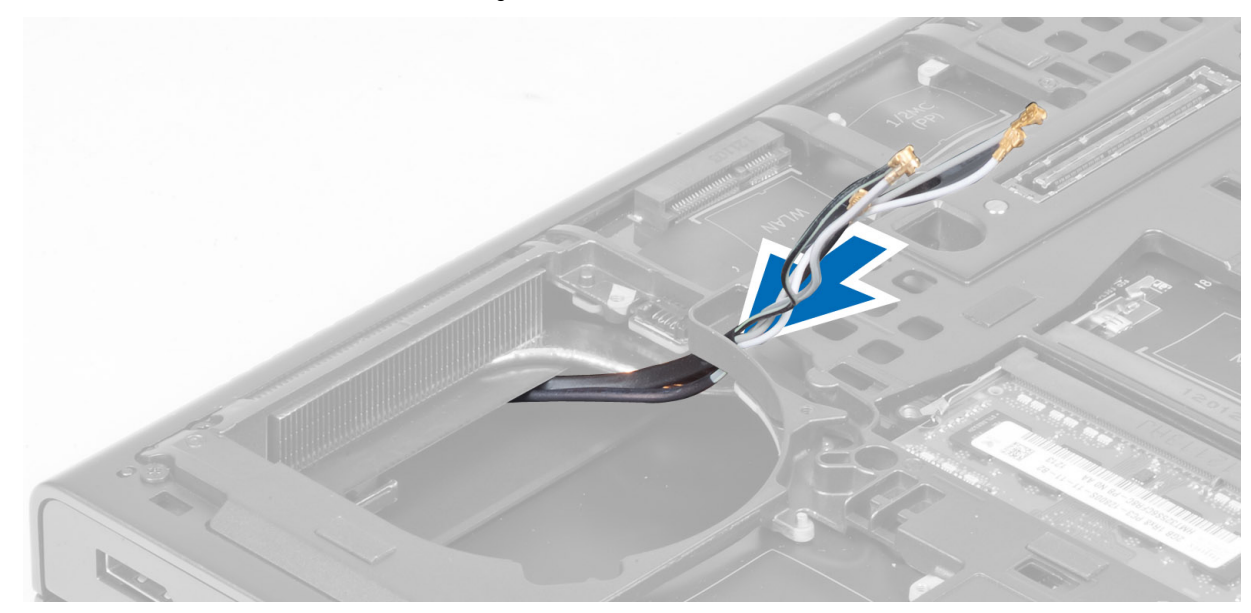

- 5. Führen Sie folgende Schritte wie in der Abbildung gezeigt durch:
	- a. Lösen Sie die unverlierbaren Schrauben, mit denen der Kühlkörper der Videokarte am Computer befestigt ist. [1, 2, 3, 4]
	- b. Heben Sie den Kühlkörper der Videokarte an und entfernen Sie ihn aus dem Computer.

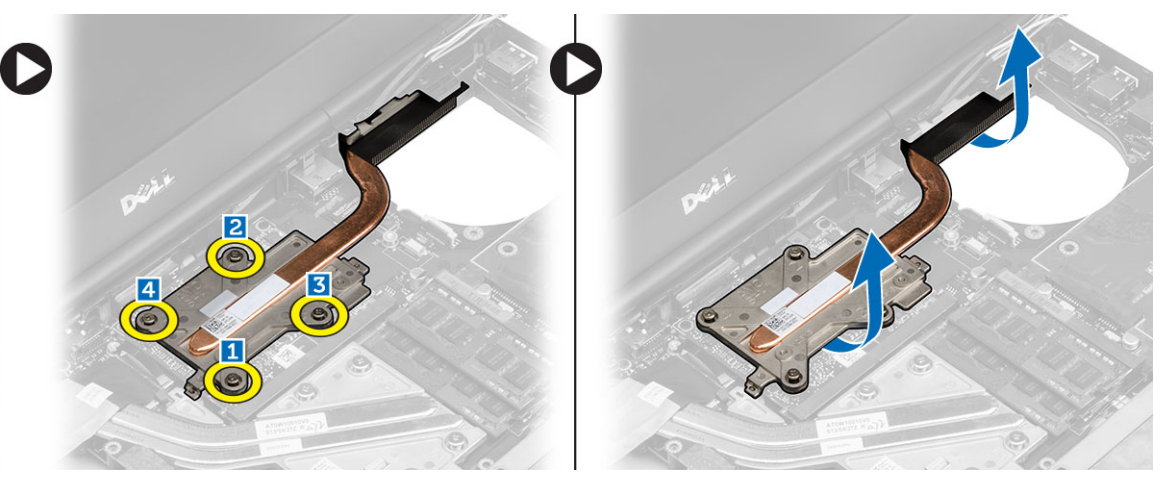

### <span id="page-35-0"></span>**Einsetzen des Kühlkörpers der Videokarte**

#### **Schritte**

- 1. Setzen Sie den Kühlkörper der Videokarte wieder in den entsprechenden Steckplatz ein.
- 2. Ziehen Sie die unverlierbaren Schrauben fest, um den Kühlkörper der Videokarte am Computer zu befestigen.
- 3. Führen Sie die Antennenkabel durch die Kabelführung und verbinden Sie sie.
- 4. Bauen Sie folgende Komponenten ein:
	- a. Kühlkörper
	- b. Kühlkörperlüfter
	- c. Handballenstütze
	- d. Festplatte
	- e. Optisches Laufwerk
	- f. Tastatur
	- g. Tastaturrahmen
	- h. Bodenabdeckung
	- i. Akku
- 5. Folgen Sie den Anweisungen unter *Nach der Arbeit an Komponenten im Inneren des Computers*.

### **Entfernen der Videokarte**

- 1. Folgen Sie den Anweisungen unter *Vor der Arbeit an Komponenten im Innern des Computers*.
- 2. Entfernen Sie folgende Komponenten:
	- a. Akku
	- **b.** Bodenabdeckung
	- c. Tastaturrahmen
	- d. Tastatur
	- e. Optisches Laufwerk
	- f. Festplattenlaufwerk
	- g. Handballenstütze
	- h. Videokartenlüfter
	- i. Kühlkörper der Videokarte
- 3. Führen Sie folgende Schritte wie in der Abbildung gezeigt durch:
	- a. Entfernen Sie die Schrauben, mit denen die Videokarte am Computer befestigt ist.
	- b. Entfernen Sie die Videokarte aus dem Computer.

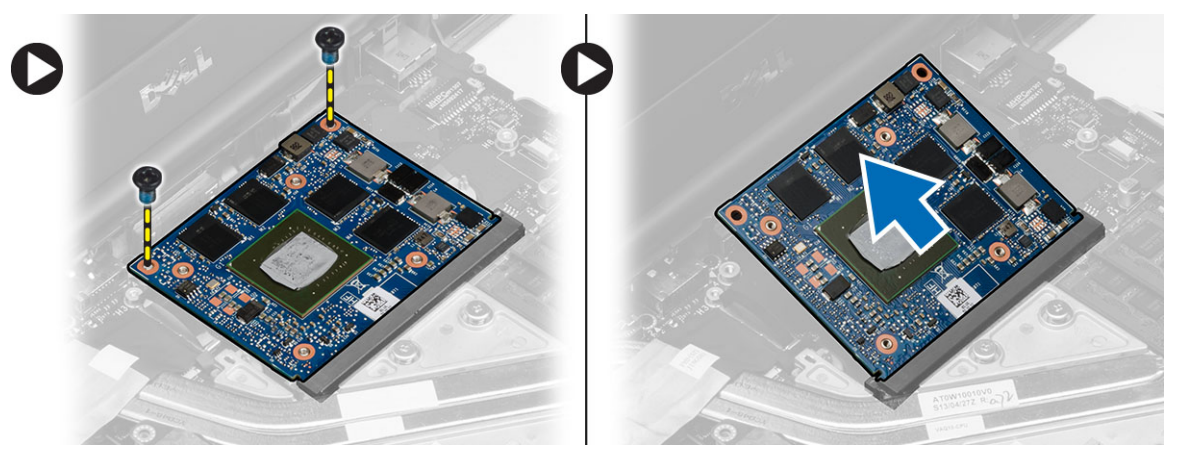
# **Einsetzen der Videokarte**

### **Schritte**

- 1. Schieben Sie die Videokarte in ihre ursprüngliche Position im Computer.
- 2. Drücken Sie die Videokarte nach unten und ziehen Sie die Schrauben fest, um die Videokarte am Computer zu befestigen.
- 3. Bauen Sie folgende Komponenten ein:
	- a. Kühlkörper der Videokarte
	- b. Videokartenlüfter
	- c. Handballenstütze
	- d. Festplattenlaufwerk
	- e. Optisches Laufwerk
	- f. Tastatur
	- g. Tastaturrahmen
	- h. Klappe an der Unterseite
	- i. Akku
- 4. Folgen Sie den Anweisungen unter *Nach der Arbeit an Komponenten im Inneren des Computers*.

# **Entfernen der Eingabe/Ausgabe-Platine (E/A-Platine)**

- 1. Folgen Sie den Anweisungen unter *Vor der Arbeit an Komponenten im Innern des Computers*.
- 2. Folgendes entfernen:
	- a. SD-Karte
	- b. Akku
	- c. Hintere Bodenabdeckung
	- d. Tastaturrahmen
	- e. Tastatur
	- f. Optisches Laufwerk
	- g. Festplatte
	- h. Handballenstütze
- 3. Trennen Sie den ExpressCard-Modulanschluss von der E/A-Platine.

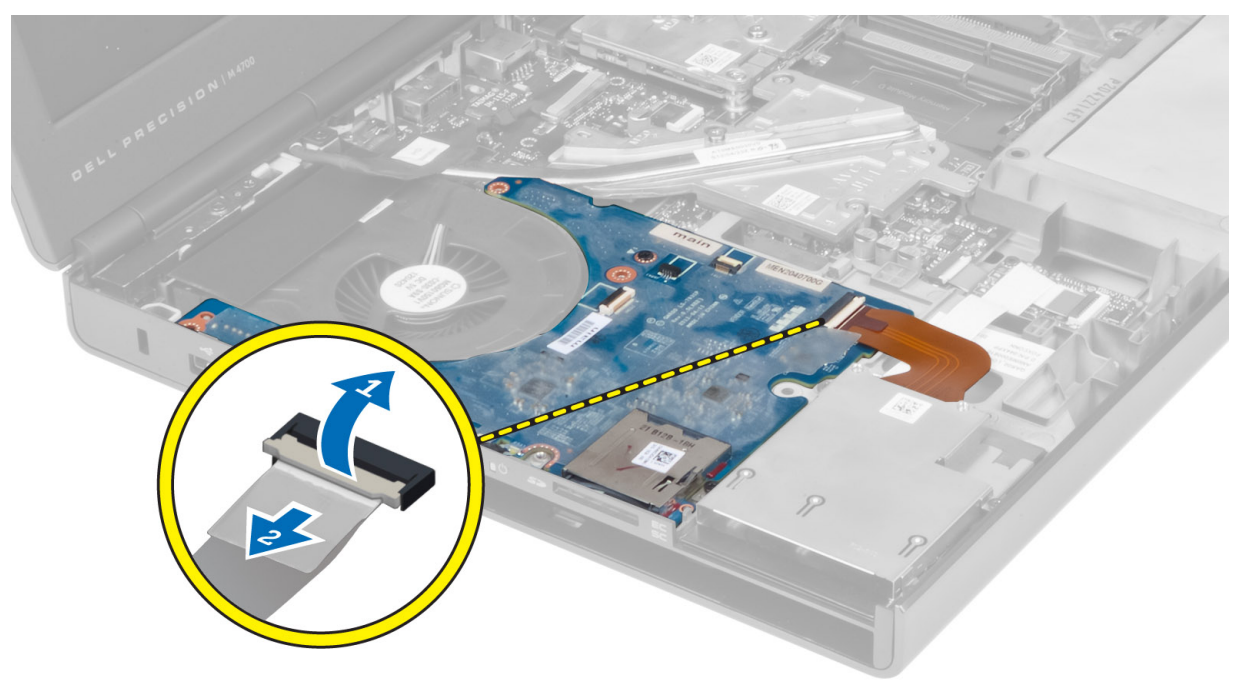

4. Entfernen Sie die Schrauben, mit denen die E/A-Platine am Computer befestigt ist. Heben Sie die rechte Kante der E/A-Platine an, um den Anschluss zu lösen, und entfernen Sie die E/A-Platine aus dem Computer.

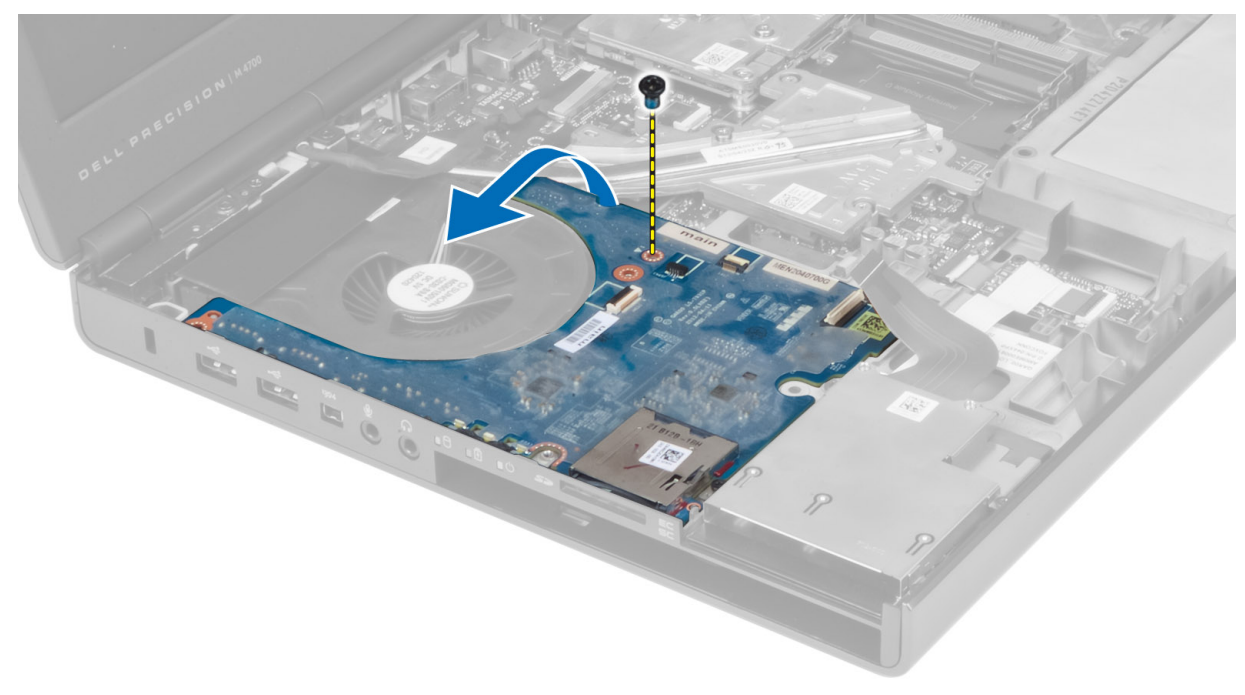

# **Einsetzen der E/A-Platine**

### **Schritte**

- 1. Schließen Sie den E/A-Platinenanschluss an und schieben Sie die E/A-Platine in den entsprechenden Steckplatz im Computer.
- 2. Ziehen Sie die Schrauben fest, um die E/A-Platine am Computer zu befestigen.
- 3. Schließen Sie den ExpressCard-Modulanschluss an die E/A-Platine an.
- 4. Folgendes einsetzen:
	- a. Handballenstütze
	- **b.** Festplatte
	- c. Optisches Laufwerk
	- d. Tastatur
	- e. Tastaturrahmen
	- f. Hintere Bodenabdeckung
	- g. Akku
	- h. SD-Karte
- 5. Folgen Sie den Anweisungen unter *Nach der Arbeit an Komponenten im Inneren des Computers*.

# **Entfernen der Schalterplatine**

- 1. Folgen Sie den Anweisungen unter *Vor der Arbeit an Komponenten im Innern des Computers*.
- 2. Folgendes entfernen:
	- a. Akku
	- **b.** Hintere Bodenabdeckung
	- c. Tastaturrahmen
	- d. Tastatur
	- e. Optisches Laufwerk
	- f. Festplatte

#### g. Handballenstütze

3. Trennen Sie das Schalterplatinenkabel von der Systemplatine und entfernen Sie sie aus den Halteklemmen. Entfernen Sie die Schrauben, mit denen die Schalterplatine am Computer befestigt ist, und entfernen Sie sie aus dem Computer.

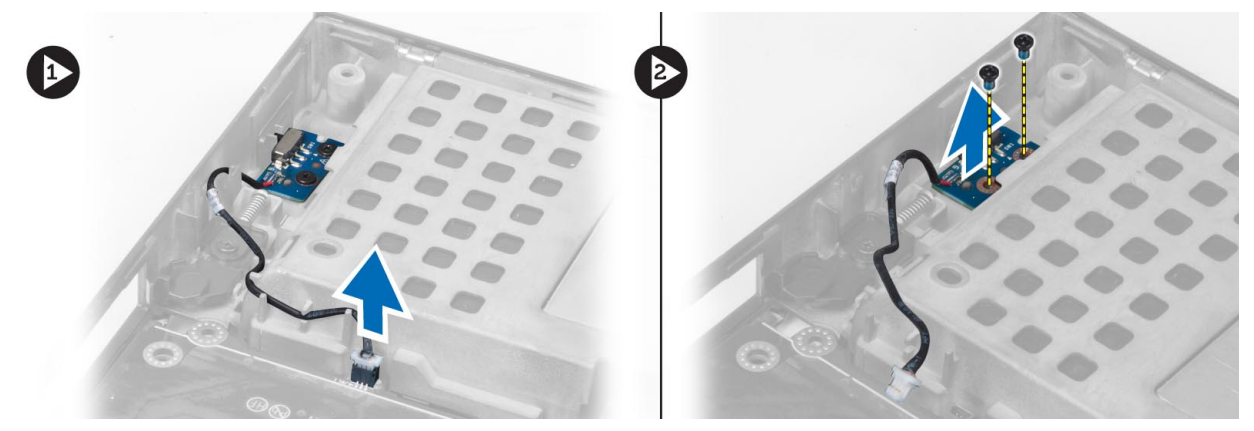

# **Einsetzen der Schalterplatine**

#### **Schritte**

- 1. Bringen Sie die Schalterplatine in ihre ursprüngliche Position am Computer.
- 2. Ziehen Sie die Schrauben fest, um die Schalterplatine am Computer zu befestigen.
- 3. Schließen Sie das Schalterplatinenkabel an die Systemplatine an und befestigen Sie es mithilfe der Kabelführung.
- 4. Folgendes einsetzen:
	- a. Handballenstütze
	- **b.** Festplatte
	- c. Optisches Laufwerk
	- d. Tastatur
	- e. Tastaturrahmen
	- f. Hintere Bodenabdeckung
	- g. Akku
- 5. Folgen Sie den Anweisungen unter *Nach der Arbeit an Komponenten im Inneren des Computers*.

# **Entfernen der USH-Platine (Unified Security Hub)**

- 1. Folgen Sie den Anweisungen unter *Vor der Arbeit an Komponenten im Innern des Computers*.
- 2. Folgendes entfernen:
	- a. Akku
	- **b.** Hintere Bodenabdeckung
	- c. Tastaturrahmen
	- d. Tastatur
	- e. Optisches Laufwerk
	- f. Festplatte
	- g. Handballenstütze
- 3. Trennen Sie das Smart Card- und das USH-Kabel von der Systemplatine. Entfernen Sie die Schrauben, mit denen die USH-Platine am Computer befestigt ist, und entfernen Sie sie aus dem Computer.

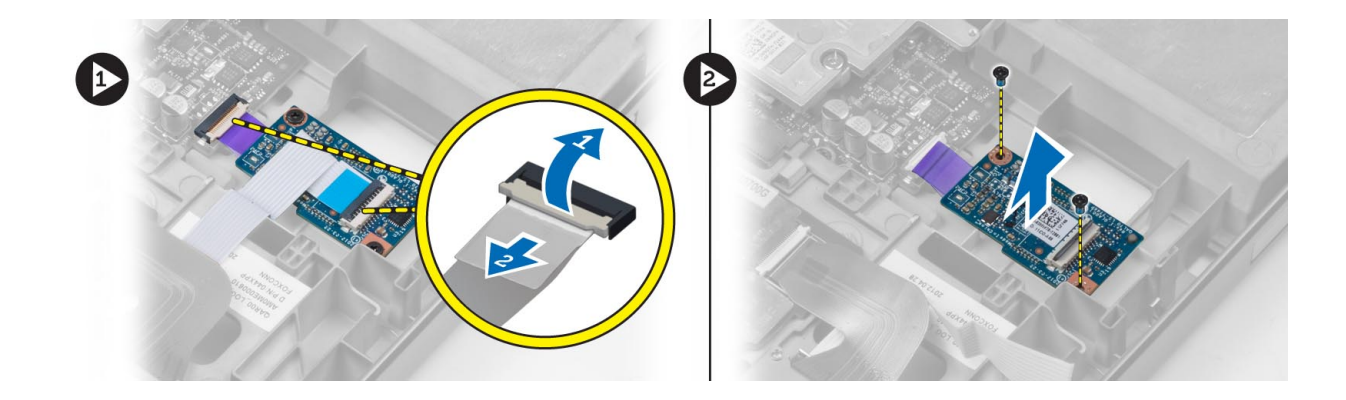

# **Einsetzen der USH-Platine**

### **Schritte**

- 1. Bringen Sie die USH-Platine in ihre ursprüngliche Position am Computer.
- 2. Ziehen Sie die Schrauben fest, um die USH-Platine am Computer zu befestigen.
- 3. Schließen Sie das Smart Card- und das USH-Platinenkabel an die Systemplatine an.
- 4. Folgendes einsetzen:
	- a. Handballenstütze
	- **b.** Festplatte
	- c. Optisches Laufwerk
	- d. Tastatur
	- e. Tastaturrahmen
	- f. Hintere Bodenabdeckung
	- g. Akku
- 5. Folgen Sie den Anweisungen unter *Nach der Arbeit an Komponenten im Inneren des Computers*.

# **Entfernen der Bildschirmbaugruppe**

- 1. Folgen Sie den Anweisungen unter *Vor der Arbeit an Komponenten im Innern des Computers*.
- 2. Entfernen Sie folgende Komponenten:
	- a. Akku
	- b. Bodenabdeckung
	- c. Tastaturrahmen
	- d. Tastatur
	- e. Optisches Laufwerk
	- f. Festplatte
	- g. Handballenstütze
- 3. Trennen Sie die Antennenkabel von den Wireless-Karten und drücken Sie sie in das Kabelführungsloch.

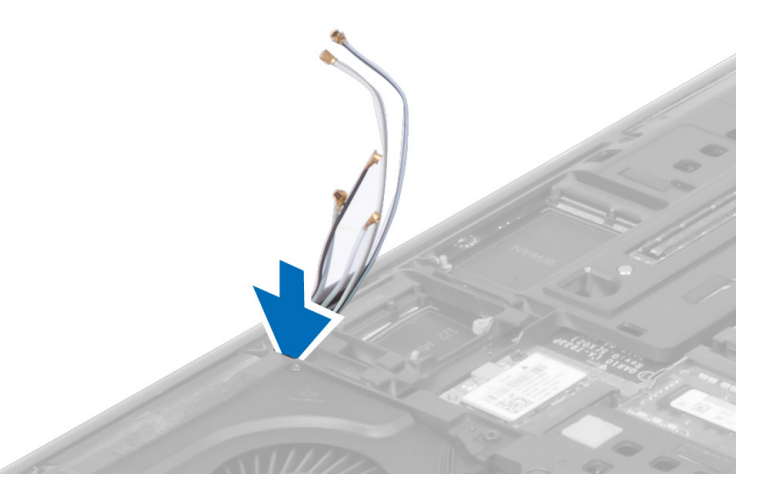

4. Drehen Sie den Computer um und ziehen Sie die Antennenkabel durch das Kabelführungsloch nach oben.

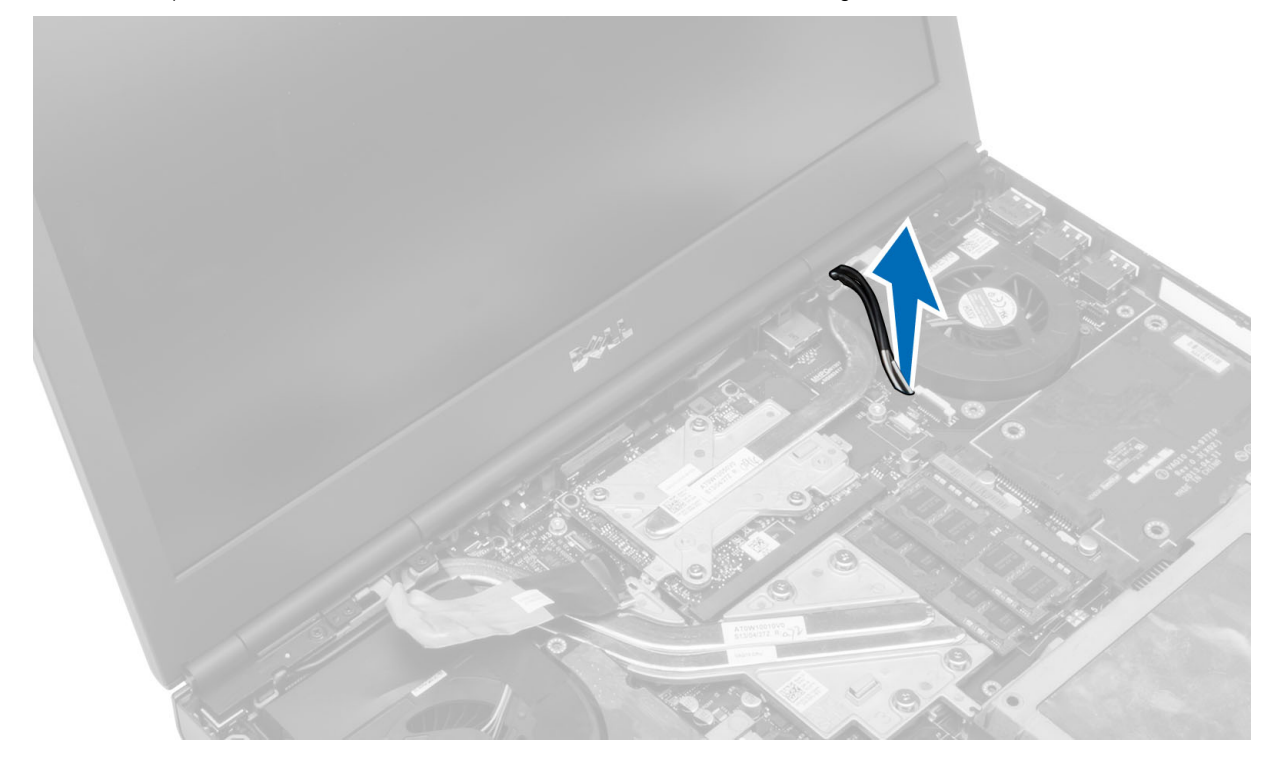

5. Drehen Sie den Computer um und entfernen Sie die Schrauben auf der Unter- und der Rückseite des Computers.

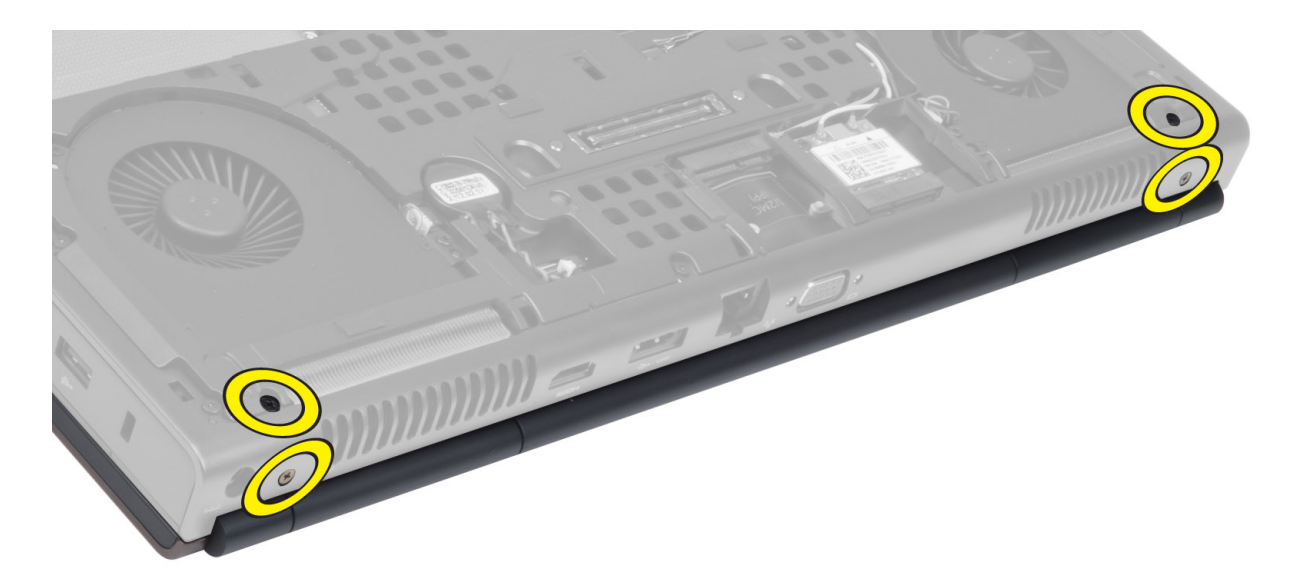

6. Entfernen Sie die Schraube, mit der die LVDS-Kabelhalterung (Low-Voltage Differential Signaling) befestigt ist. Entfernen Sie die LVDS-Kabelhalterung und trennen Sie das LVDS-Kabel und das Kamerakabel von der Systemplatine.

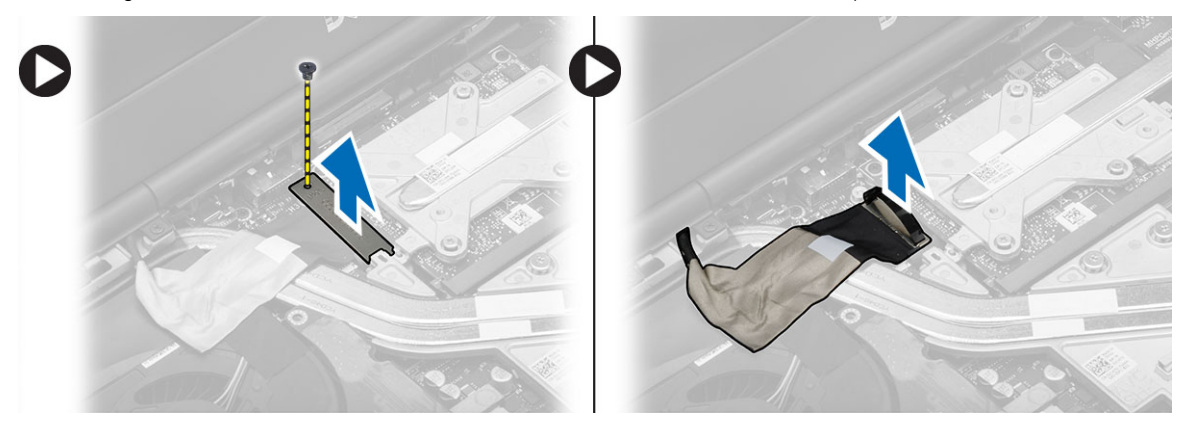

7. Entfernen Sie die Schrauben, mit denen die Bildschirmbaugruppe am Computer befestigt ist. Heben Sie die Bildschirmbaugruppe an und entfernen Sie sie aus dem Computer.

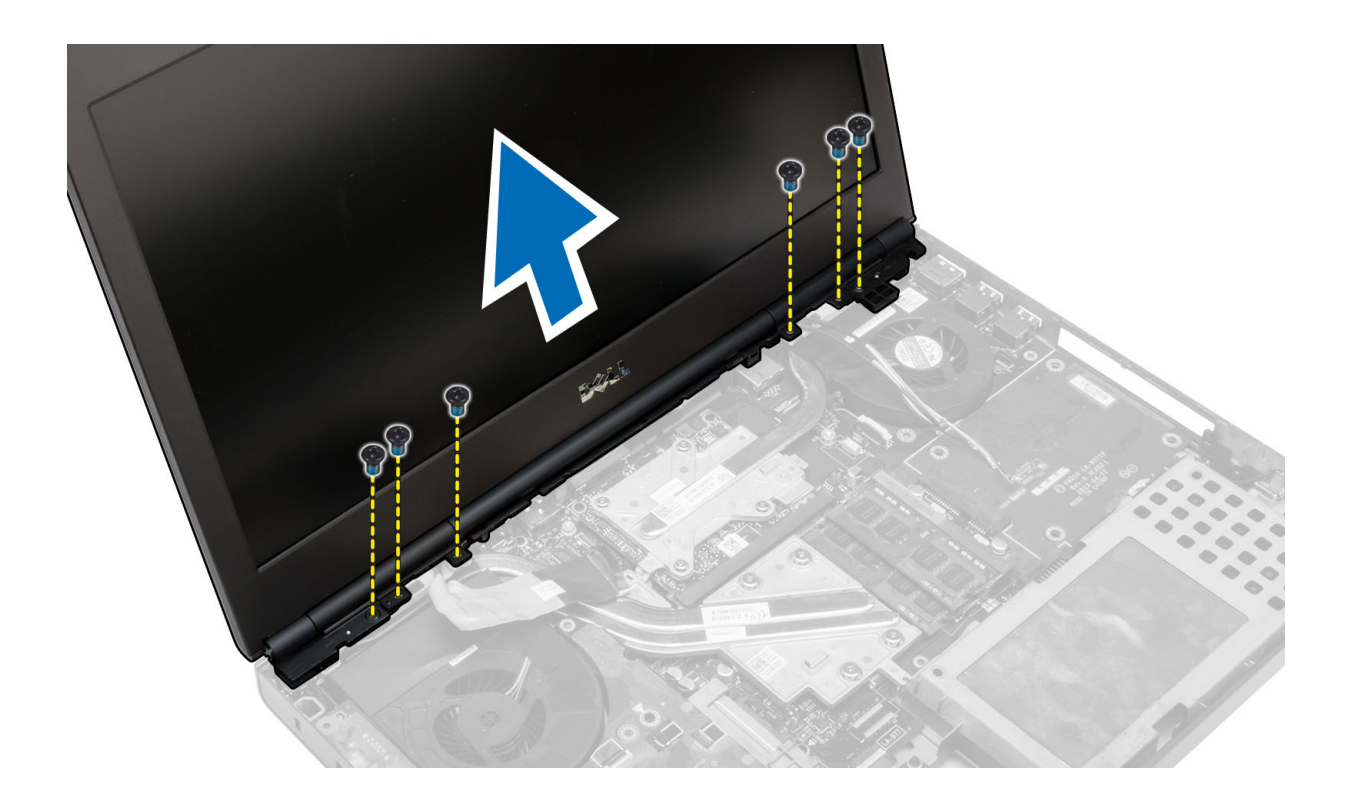

# **Einsetzen der Bildschirmbaugruppe**

#### **Schritte**

- 1. Ziehen Sie die Schrauben fest, um die Bildschirmbaugruppe zu befestigen.
- 2. Verbinden Sie die Kamera- und LVDS-Kabel mit den Anschlüssen auf der Systemplatine.
- 3. Platzieren Sie die LVDS-Kabelhalterung auf dem Computer und ziehen Sie die Schraube fest, um sie am Computer zu befestigen.
- 4. Führen Sie die Wireless-Antennenkabel durch das Kabelführungsloch im Gehäuse.
- 5. Ziehen Sie die Schrauben auf der Unter- und Rückseite des Computers fest.
- 6. Ziehen Sie die Antennenkabel durch die Führung und verbinden Sie sie mit den jeweiligen Anschlüssen.
- 7. Bauen Sie folgende Komponenten ein:
	- a. Handballenstütze
	- **b.** Festplatte
	- c. Optisches Laufwerk
	- d. Tastatur
	- e. Tastaturrahmen
	- f. Bodenabdeckung
	- g. Akku
- 8. Folgen Sie den Anweisungen unter *Nach der Arbeit an Komponenten im Inneren des Computers*.

# **Entfernen der Scharnierabdeckung**

- 1. Folgen Sie den Anweisungen unter *Vor der Arbeit an Komponenten im Innern des Computers*.
- 2. Folgendes entfernen:
	- a. Akku
	- **b.** Hintere Bodenabdeckung
	- c. Tastaturrahmen
	- d. Tastatur
- e. Optisches Laufwerk
- f. Festplatte
- g. Handballenstütze
- h. Bildschirmbaugruppe
- 3. Entfernen Sie die Schrauben, mit denen die Scharnierabdeckung am Computer befestigt ist. Entfernen Sie die Scharnierabdeckung aus dem Computer.

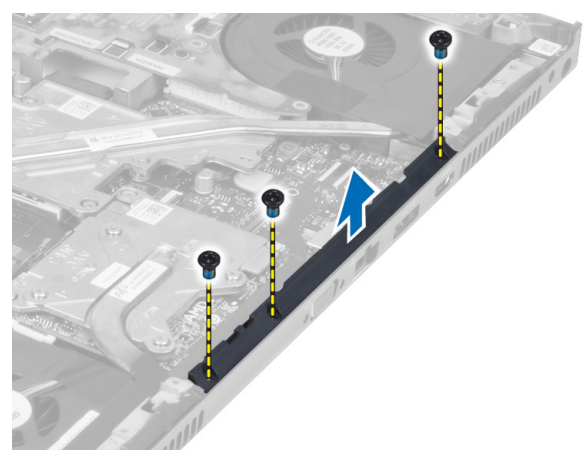

# **Einsetzen der Scharnierabdeckung**

### **Schritte**

- 1. Bringen Sie die Scharnierabdeckung in die entsprechende Position auf dem Computer.
- 2. Ziehen Sie die Schrauben fest, um die Scharnierabdeckung am Computer zu befestigen.
- 3. Folgendes einsetzen:
	- a. Bildschirmbaugruppe
	- b. Handballenstütze
	- c. Festplatte
	- d. Optisches Laufwerk
	- e. Tastatur
	- f. Tastaturrahmen
	- g. Hintere Bodenabdeckung
	- h. Akku
- 4. Folgen Sie den Anweisungen unter *Nach der Arbeit an Komponenten im Inneren des Computers*.

# **Entfernen der Systemplatine**

- 1. Folgen Sie den Anweisungen unter *Vor der Arbeit an Komponenten im Innern des Computers*.
- 2. Entfernen Sie folgende Komponenten:
	- a. SD-Karte
	- b. ExpressCard
	- c. Akku
	- d. Bodenabdeckung
	- e. Tastaturrahmen
	- f. Tastatur
	- g. Optisches Laufwerk
	- h. Festplatte
	- i. Primärer Speicher
	- j. Sekundärer Speicher
- k. Prozessorlüfter
- l. Videokartenlüfter
- m. Handballenstütze
- n. Kühlkörper
- o. Prozessor
- p. Kühlkörper der Videokarte
- q. Videokarte
- r. E/A-Platine
- s. Bildschirmbaugruppe
- 3. Trennen Sie das Kabel der Knopfzellenbatterie.

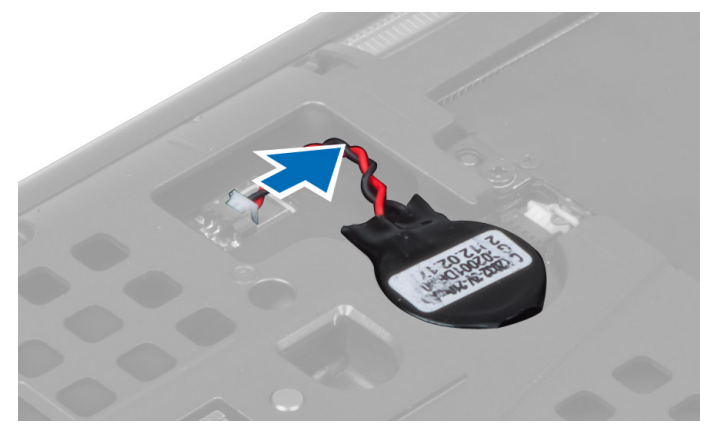

4. Trennen Sie das USH-Anschlusskabel und das Wi-Fi-Umschaltkabel.

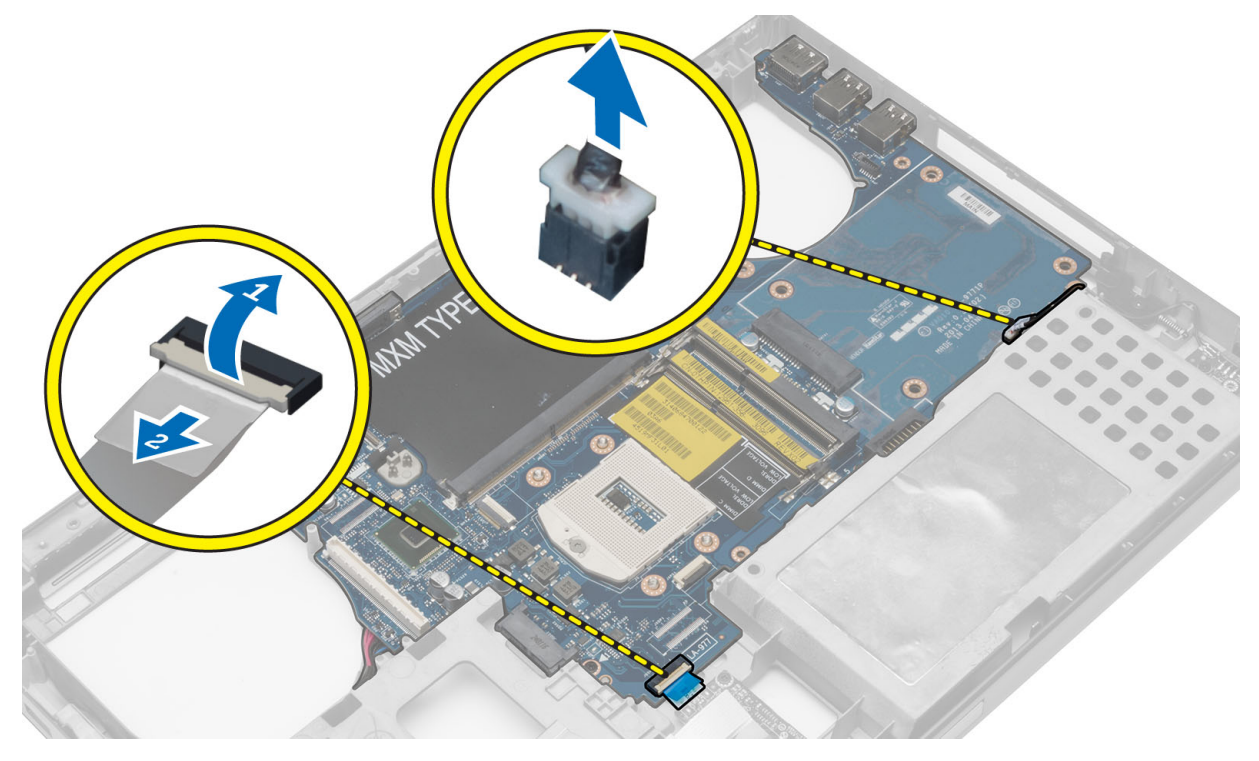

- 5. Entfernen Sie (gegebenenfalls) alle Minikarten.
- 6. Entfernen Sie die Schrauben, mit denen die Systemplatine befestigt ist, und heben Sie die obere Kante der Systemplatine in einem Winkel von 20 Grad an.

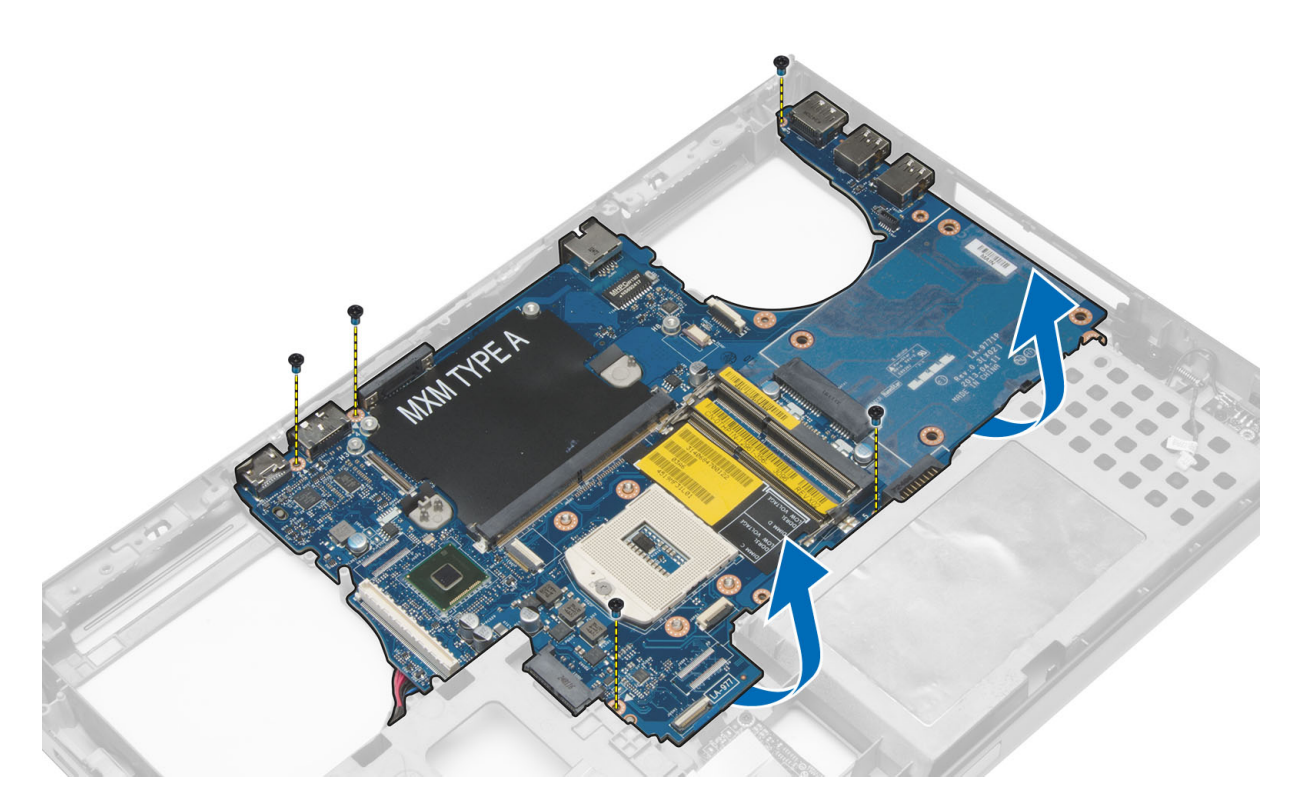

7. Trennen Sie das Netzanschlusskabel und entfernen Sie die Systemplatine.

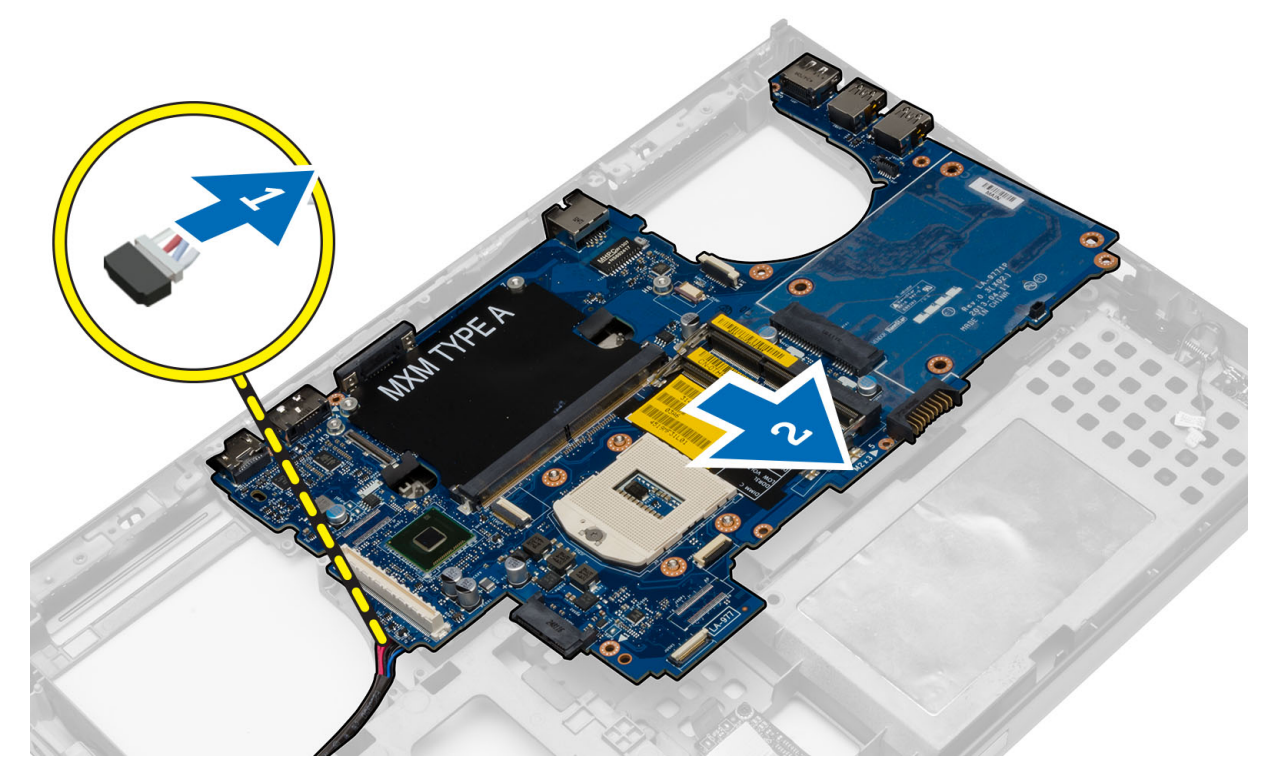

# **Einbauen der Systemplatine**

- 1. Verbinden Sie das Netzanschlusskabel mit der Systemplatine.
- 2. Setzen Sie die Systemplatine in das entsprechende Fach ein.
- 3. Ziehen Sie die Schrauben fest, um die Systemplatine am Computer zu befestigen.
- 4. Verbinden Sie die folgenden Kabel:
	- a. USH-Anschluss
	- b. Wi-Fi-Umschaltkabel
	- c. Wireless-Platinenanschlüsse
	- d. Knopfzellenbatterie
- 5. Setzen Sie (gegebenenfalls) die Wireless-Karten ein.
- 6. Bauen Sie folgende Komponenten ein:
	- a. Bildschirmbaugruppe
	- b. E/A-Platine
	- c. Videokarte
	- d. Kühlkörper der Videokarte
	- e. Prozessor
	- f. Kühlkörper
	- g. Handballenstütze
	- h. Videokartenlüfter
	- i. Prozessorlüfter
	- j. Sekundärer Speicher
	- k. Primärer Speicher
	- l. Festplatte
	- m. Optisches Laufwerk
	- n. Tastatur
	- o. Tastaturrahmen
	- p. Bodenabdeckung
	- q. Akku
	- r. ExpressCard
	- s. SD-Karte
- 7. Folgen Sie den Anweisungen unter *Nach der Arbeit an Komponenten im Inneren des Computers*.

# **Entfernen des Netzanschlusses**

- 1. Folgen Sie den Anweisungen unter *Vor der Arbeit an Komponenten im Innern des Computers*.
- 2. Folgendes entfernen:
	- a. SD-Karte
	- b. ExpressCard
	- c. Akku
	- d. Hintere Bodenabdeckung
	- e. Tastaturrahmen
	- f. Tastatur
	- g. Optisches Laufwerk
	- h. Festplatte
	- i. Primärer Arbeitsspeicher
	- j. Sekundärer Arbeitsspeicher
	- k. Prozessorlüfter
	- l. Videokartenlüfter
	- m. Handballenstütze
	- n. Prozessorkühlkörper
	- o. Prozessor
	- p. Kühlkörper der Videokarte
	- q. Videokarte
	- r. E/A-Platine
	- s. Bildschirmbaugruppe
	- t. Systemplatine
- 3. Ziehen Sie das Netzkabel aus der Führung und heben Sie es aus dem Gehäuse, um den Netzanschluss zu entfernen.

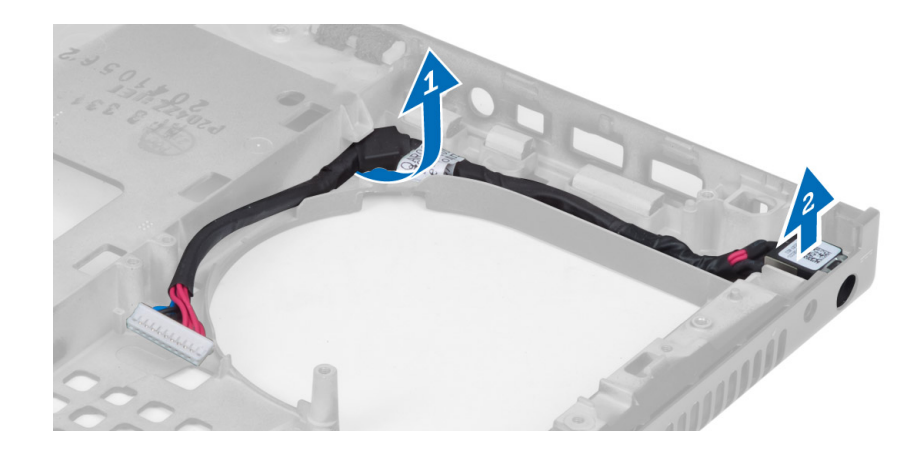

# **Einsetzen des Netzanschlusses**

### **Schritte**

- 1. Setzen Sie den Netzanschluss in den entsprechenden Steckplatz ein und führen Sie das Netzkabel in das Gehäuse.
- 2. Folgendes einsetzen:
	- a. Systemplatine
	- b. Bildschirmbaugruppe
	- c. E/A-Platine
	- d. Videokarte
	- e. Kühlkörper der Videokarte
	- f. Prozessor
	- g. Prozessorkühlkörper
	- h. Handballenstütze
	- i. Videokartenlüfter
	- j. Prozessorlüfter
	- k. Sekundärer Arbeitsspeicher
	- l. Primärer Arbeitsspeicher
	- m. Festplatte
	- n. Optisches Laufwerk
	- o. Tastatur
	- p. Tastaturrahmen
	- q. Hintere Bodenabdeckung
	- r. Akku
	- s. ExpressCard
	- t. SD-Karte
- 3. Folgen Sie den Anweisungen unter *Nach der Arbeit an Komponenten im Inneren des Computers*.

# **Entfernen der Bildschirmblende**

- 1. Folgen Sie den Anweisungen unter *Nach der Arbeit an Komponenten im Inneren des Computers*.
- 2. Entfernen Sie den Akku.
- 3. Hebeln Sie die Unterseite der Bildschirmblende nach oben.

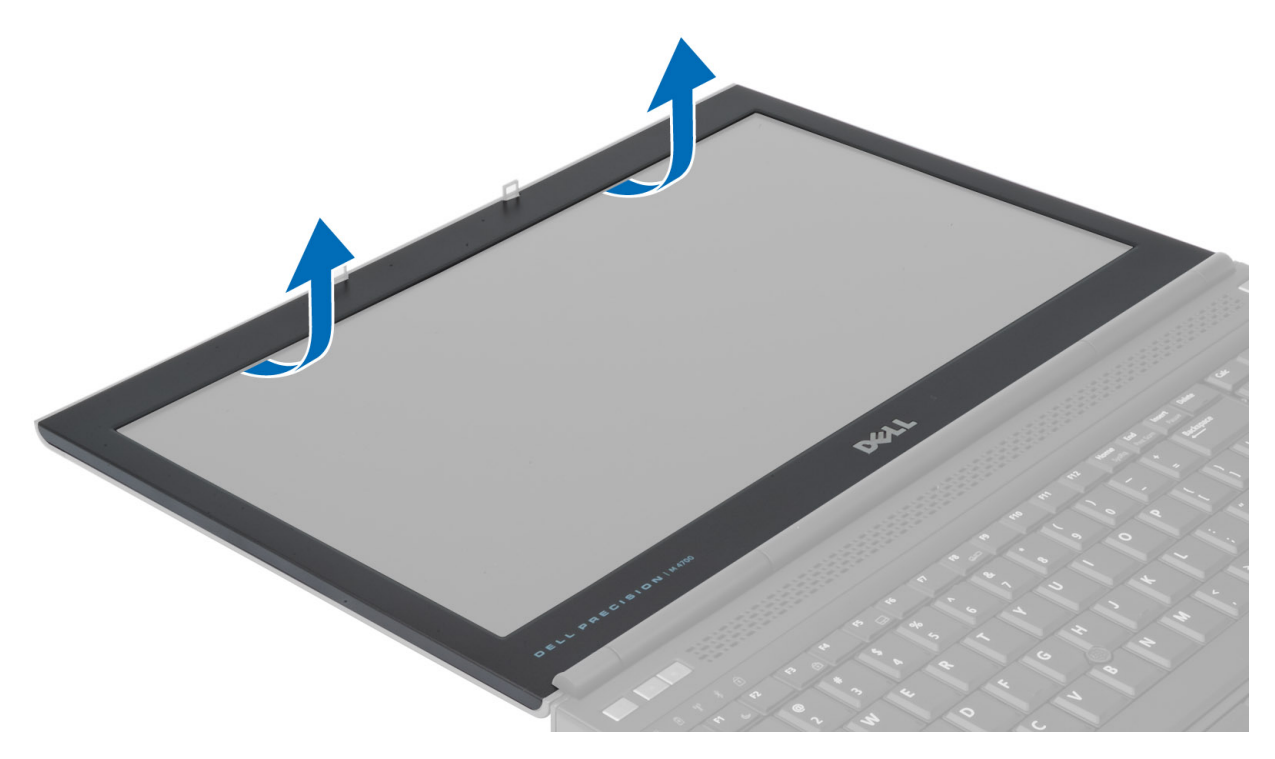

4. Gehen Sie so für alle Seiten und die obere Kante der Bildschirmblende vor und entfernen Sie die Bildschirmblende aus dem Computer.

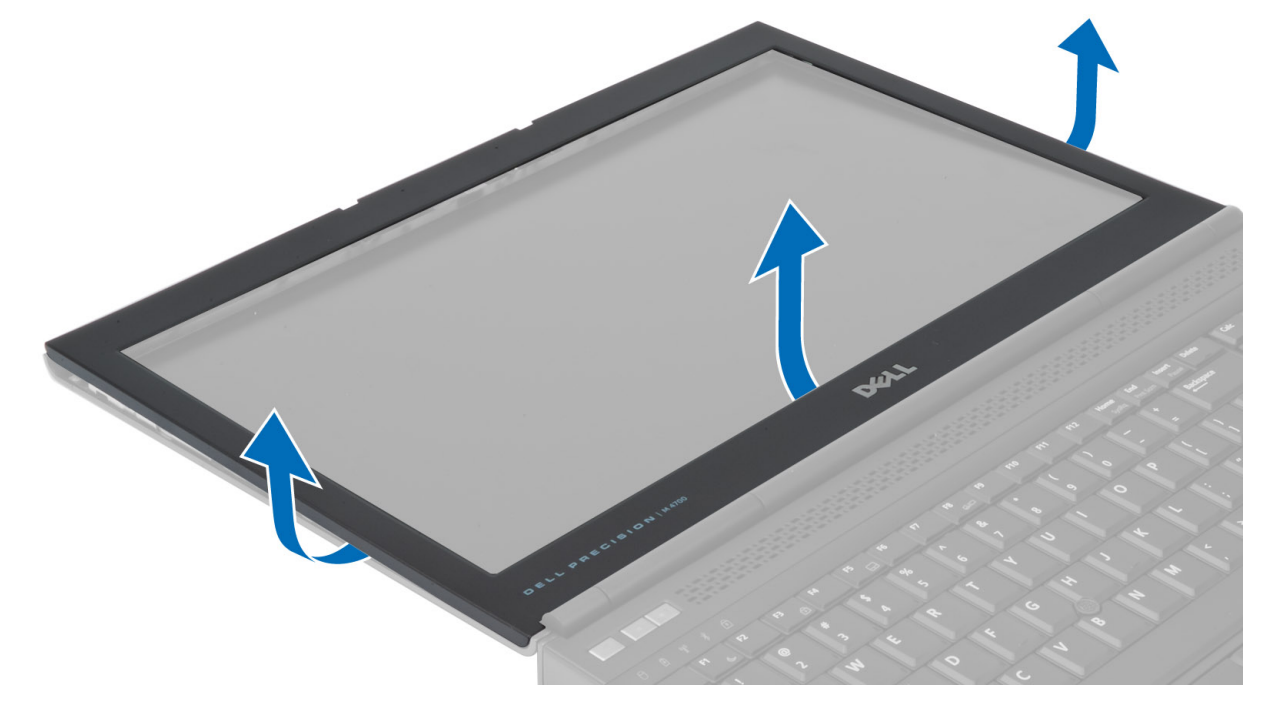

# **Einsetzen der Bildschirmblende**

### **Schritte**

1. Hängen Sie die Bildschirmblende unten ein und drücken Sie darauf.

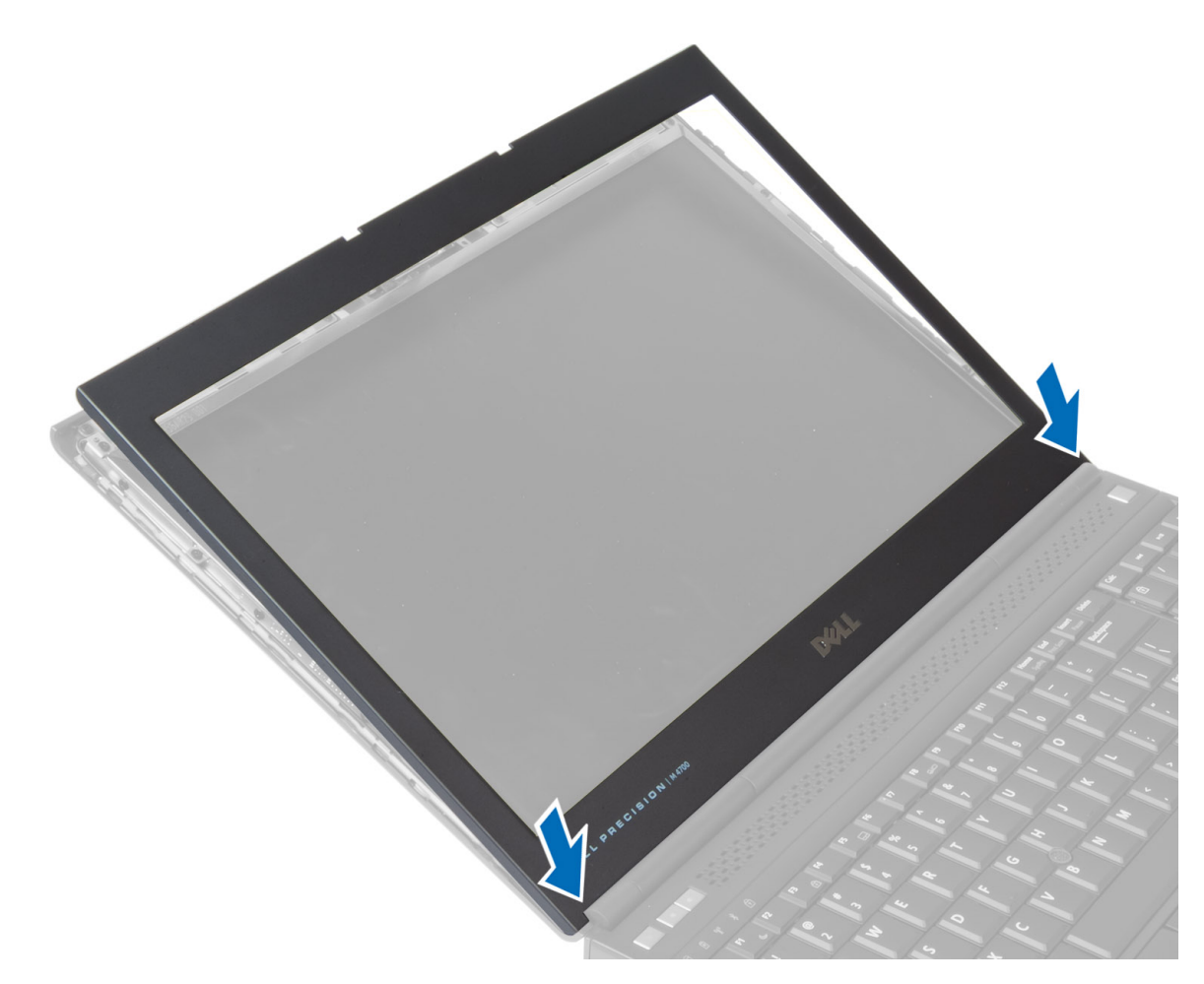

- 2. Gehen Sie so entlang der gesamten Blende vor, bis sie in die Bildschirmbaugruppe einrastet.
- 3. Setzen Sie den Akku ein.
- 4. Folgen Sie den Anweisungen unter *Nach der Arbeit an Komponenten im Inneren des Computers.*

# **Entfernen des Bildschirms**

- 1. Folgen Sie den Anweisungen unter *Vor der Arbeit an Komponenten im Innern des Computers*.
- 2. Entfernen Sie folgende Komponenten:
	- a. Akku
	- b. Bildschirmblende
- 3. Entfernen Sie die Schraube, mit der der Bildschirm an der Bildschirmbaugruppe befestigt ist. Drehen Sie den Bildschirm um.

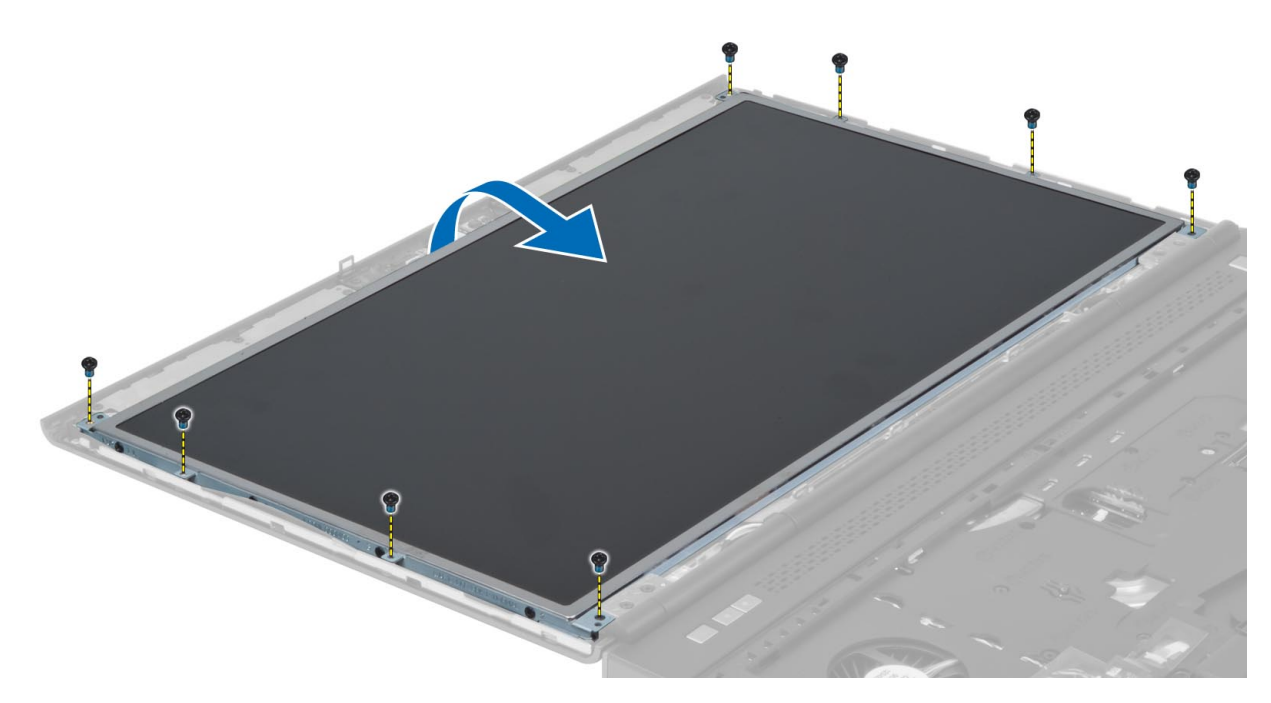

4. Lösen Sie das Klebeband ab, mit dem das LVDS-Kabel am Bildschirm befestigt ist.

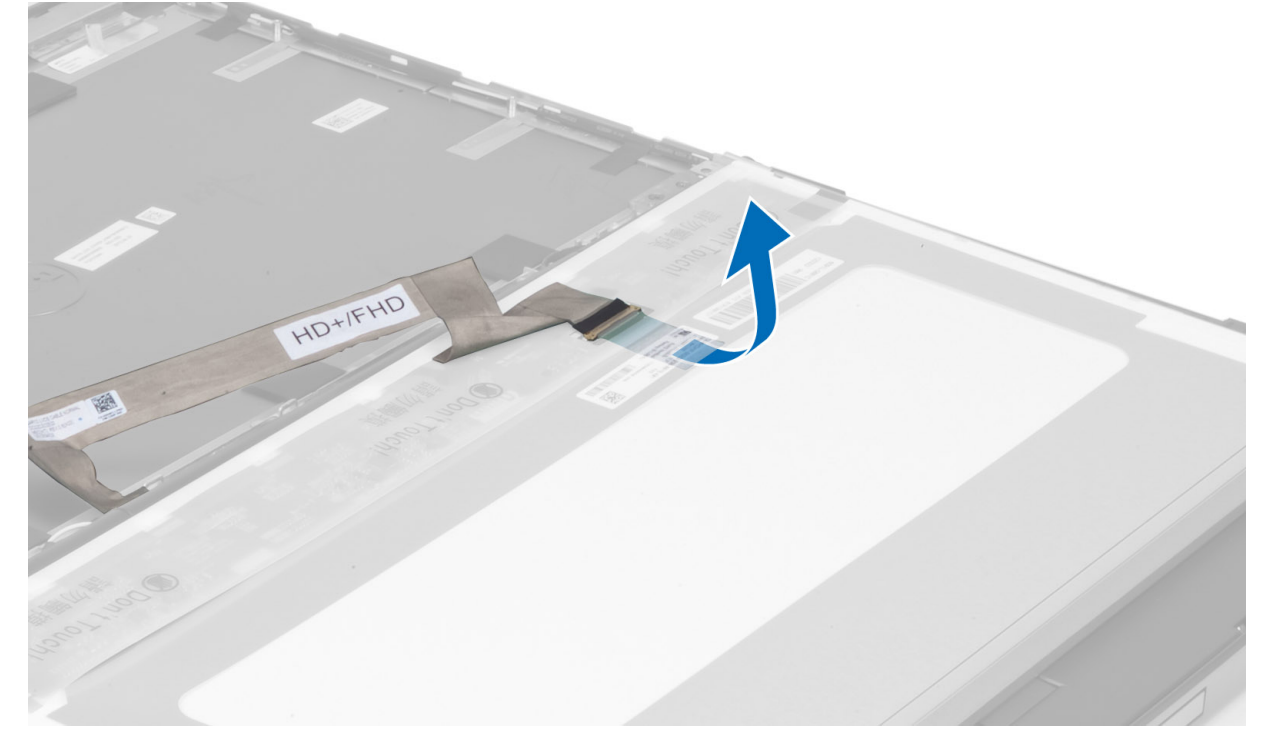

5. Trennen Sie das LVDS-Kabel.

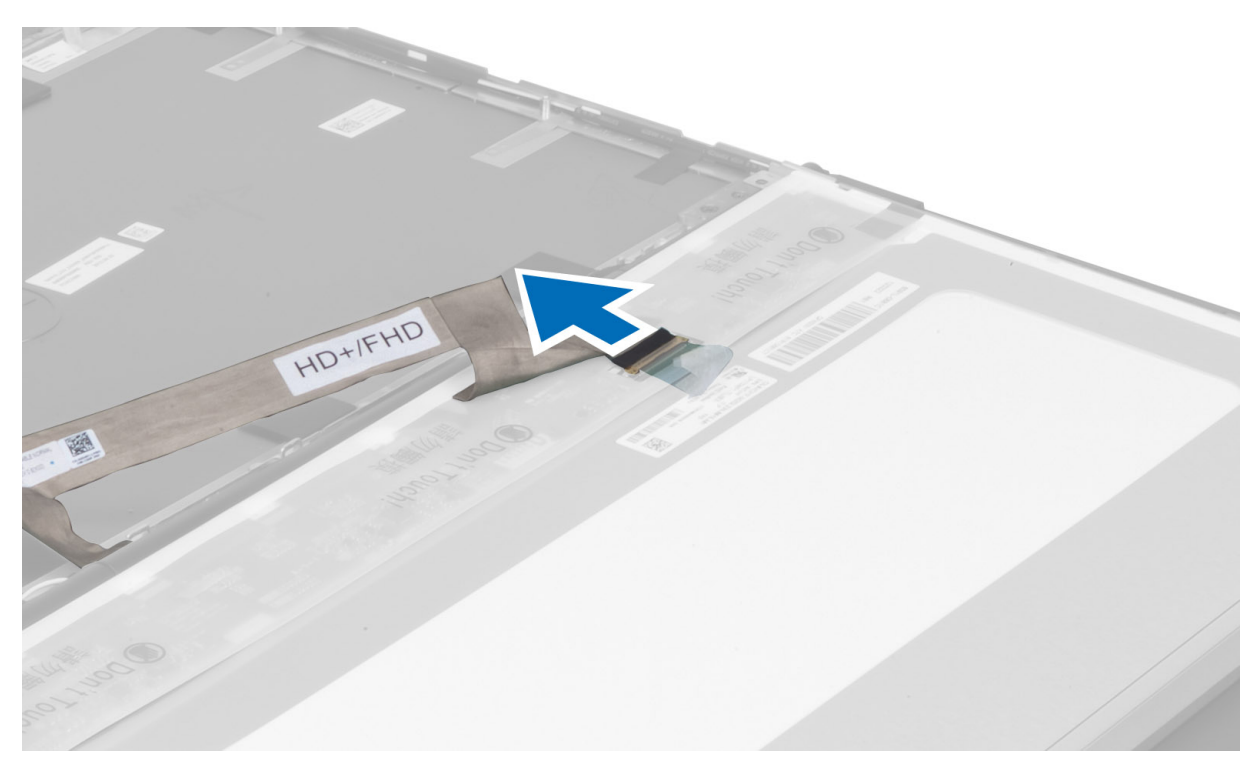

6. Entfernen Sie die Schrauben, mit denen die Bildschirmhalterungen am Bildschirm befestigt sind. Entfernen Sie die Bildschirmhalterungen.

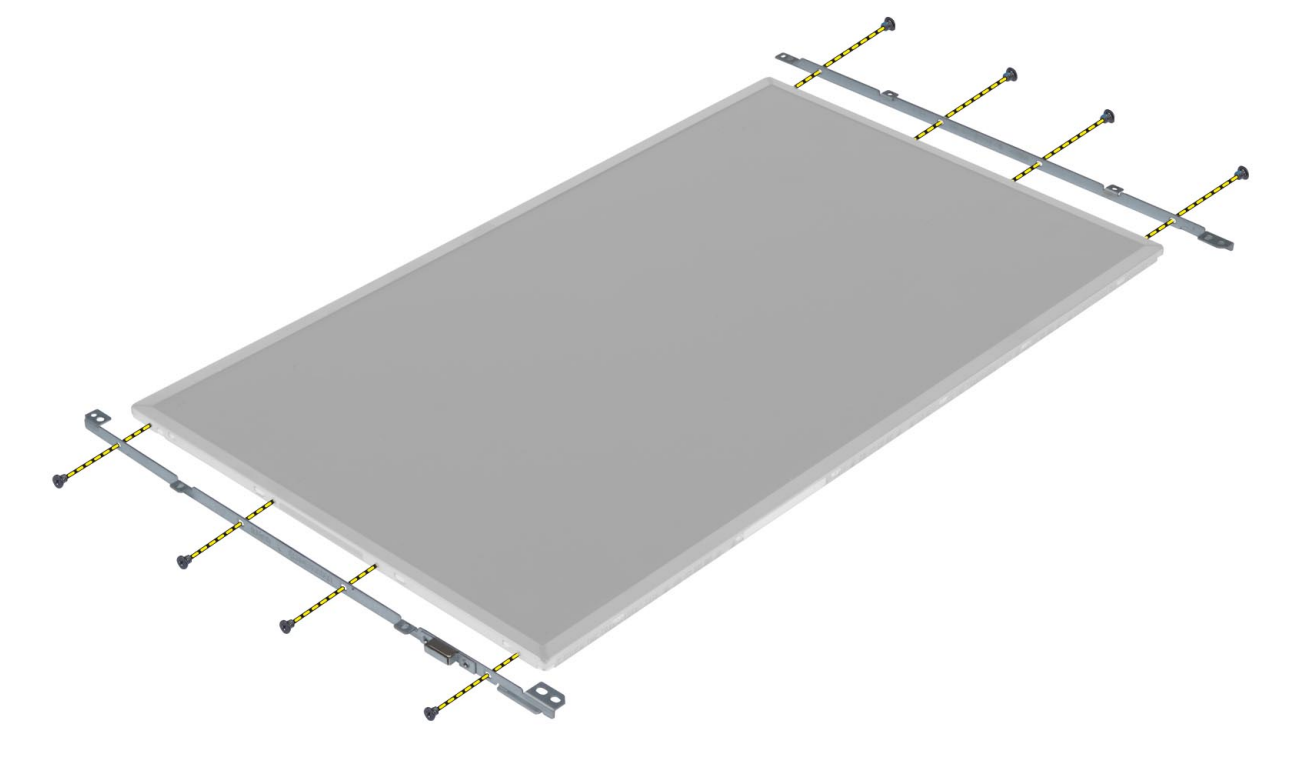

# **Einsetzen des Bildschirms**

- 1. Bringen Sie die Bildschirmhalterung am Bildschirm in Position.
- 2. Ziehen Sie die Schrauben fest, um die Bildschirmhalterung am Bildschirm zu befestigen.
- 3. Schließen Sie das LVDS-Kabel an und bringen Sie das Klebeband an.
- 4. Bringen Sie den Bildschirm in die ursprüngliche Position am Computer.
- 5. Ziehen Sie die Schrauben fest, um den Bildschirm an der Bildschirmbaugruppe zu befestigen.
- 6. Folgendes einsetzen:
	- a. Bildschirmblende
	- b. Akku
- 7. Folgen Sie den Anweisungen unter *Nach der Arbeit an Komponenten im Inneren des Computers*.

# **Entfernen der Kamera**

### **Schritte**

- 1. Folgen Sie den Anweisungen unter *Vor der Arbeit an Komponenten im Innern des Computers*.
- 2. Entfernen Sie folgende Komponenten:
	- a. Akku
	- b. Bildschirmblende
- 3. Führen Sie folgende Schritte durch, um die Kamera zu entfernen:
	- a. Trennen Sie das Kamerakabel.
	- b. Entfernen Sie die Schraube, mit der das Kameramodul am Computer befestigt ist.
	- c. Entfernen Sie das Kameramodul aus dem Computer.

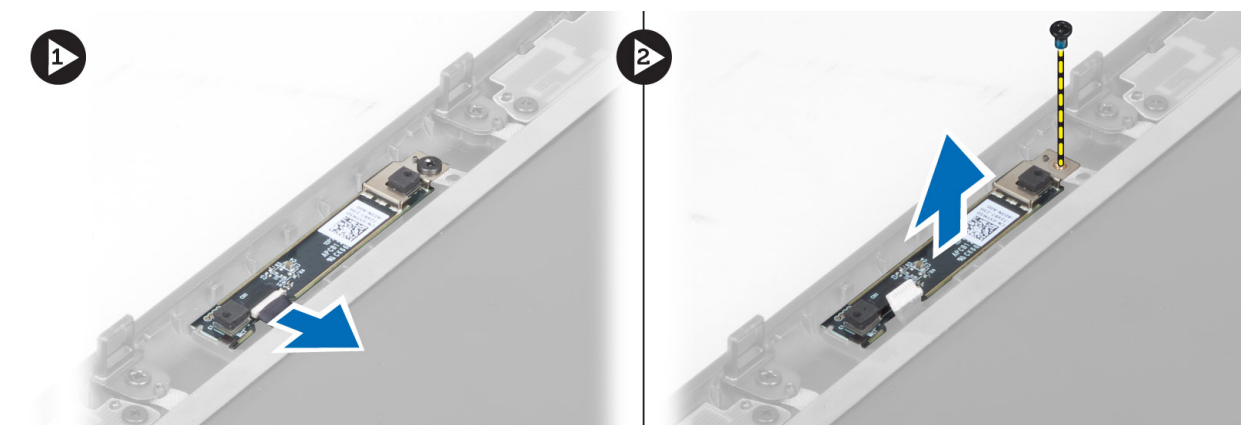

# **Einbauen der Kamera**

- 1. Schließen Sie das Kamerakabel an.
- 2. Platzieren Sie das Kameramodul im entsprechenden Steckplatz auf dem Computer.
- 3. Ziehen Sie die Schraube fest, um das Kameramodul am Computer zu befestigen.
- 4. Bauen Sie folgende Komponenten ein:
	- a. Bildschirmblende
	- b. Akku
- 5. Folgen Sie den Anweisungen unter *Nach der Arbeit an Komponenten im Inneren des Computers*.

# **System-Setup**

**3**

Das System-Setup ermöglicht das Verwalten der -Hardware und das Festlegen von Optionen auf BIOS-Ebene. Mit dem System Setup (System-Setup) können Sie folgende Vorgänge durchführen:

- Ändern der NVRAM-Einstellungen nach dem Hinzufügen oder Entfernen von Hardware
- Anzeigen der Hardwarekonfiguration des Systems
- Aktivieren oder Deaktivieren von integrierten Geräten
- Festlegen von Schwellenwerten für die Leistungs- und Energieverwaltung
- Verwaltung der Computersicherheit

# **Startreihenfolge**

Mit der Startreihenfolge können Sie die vom System-Setup festgelegte Reihenfolge der Startgeräte umgehen und direkt von einem bestimmten Gerät (z. B. optisches Laufwerk oder Festplatte) starten. Während des Einschalt-Selbsttests (POST, Power-on Self Test), wenn das Dell Logo angezeigt wird, können Sie:

- Das System-Setup mit der F2-Taste aufrufen
- Einmalig auf das Startmenü durch Drücken der F12-Taste zugreifen.

Das einmalige Startmenü zeigt die Geräte an, die Sie starten können, einschließlich der Diagnoseoption. Die Optionen des Startmenüs lauten:

- Wechseldatenträger (soweit verfügbar)
- STXXXX-Laufwerk **ANMERKUNG:** XXXX gibt die Nummer des SATA-Laufwerks an.
- Optisches Laufwerk (soweit verfügbar)
- SATA-Festplattenlaufwerk (falls vorhanden)
- Diagnostics (Diagnose)

**ANMERKUNG:** Bei Auswahl von **Diagnostics** wird der **SupportAssist**-Bildschirm angezeigt.

Der Startreihenfolgebildschirm zeigt auch die Optionen zum Zugriff auf den System-Setup-Bildschirm an.

# **Navigationstasten**

**ANMERKUNG:** Bei den meisten Optionen im System-Setup werden Änderungen zunächst nur gespeichert und erst beim Neustart des Systems wirksam.

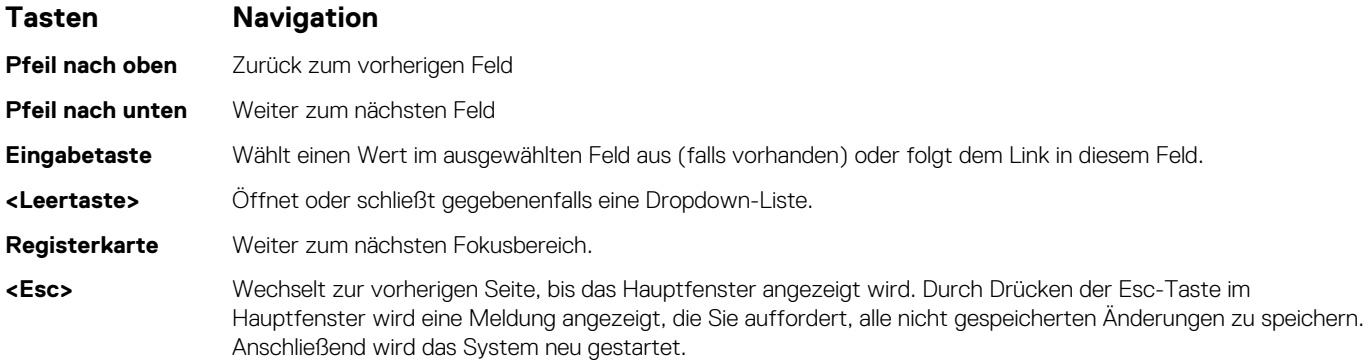

# **System-Setup-Optionen**

**ANMERKUNG:** Je nach Computer und installierten Geräten werden die Elemente in diesem Abschnitt möglicherweise gar nicht oder anders als aufgeführt angezeigt.

### **Tabelle 1. Allgemein**

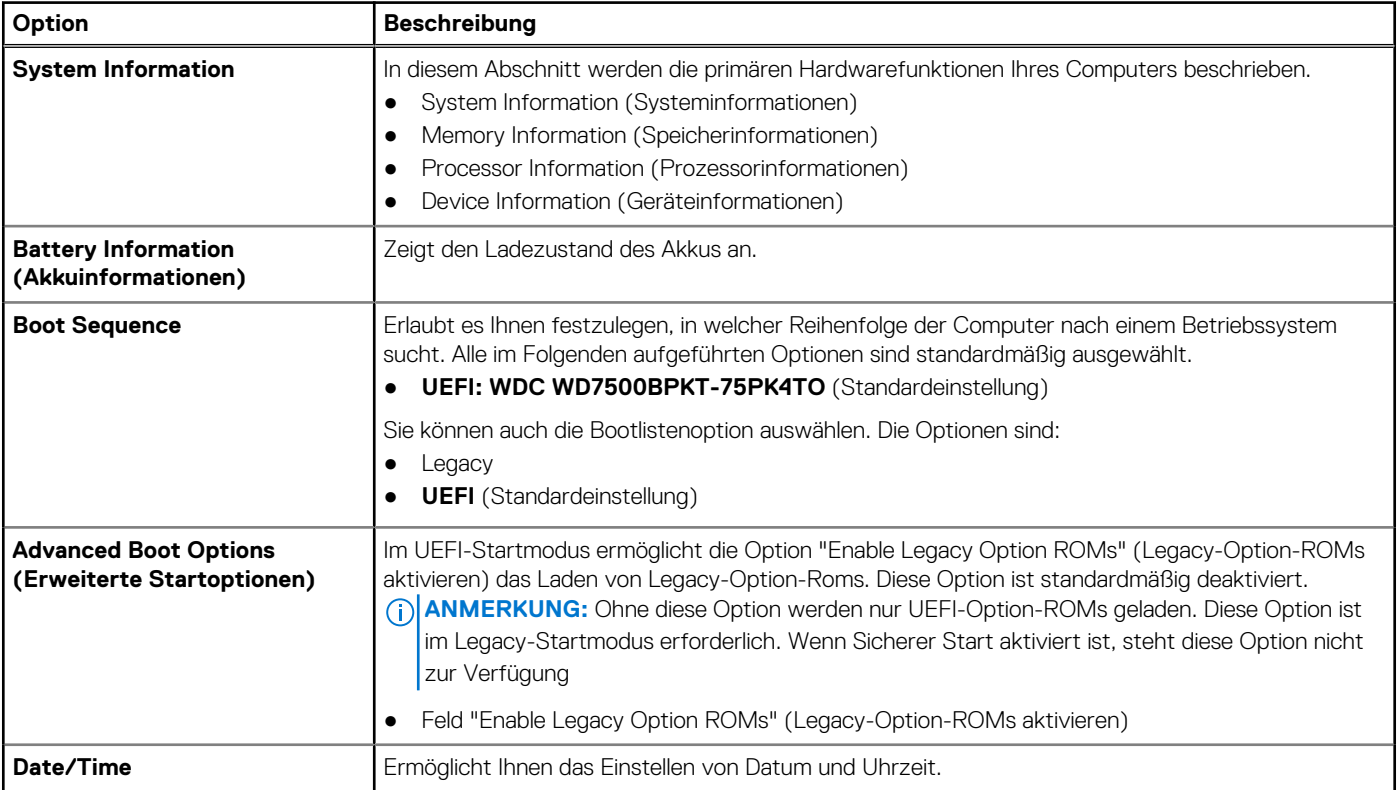

### **Tabelle 2. Systemkonfiguration**

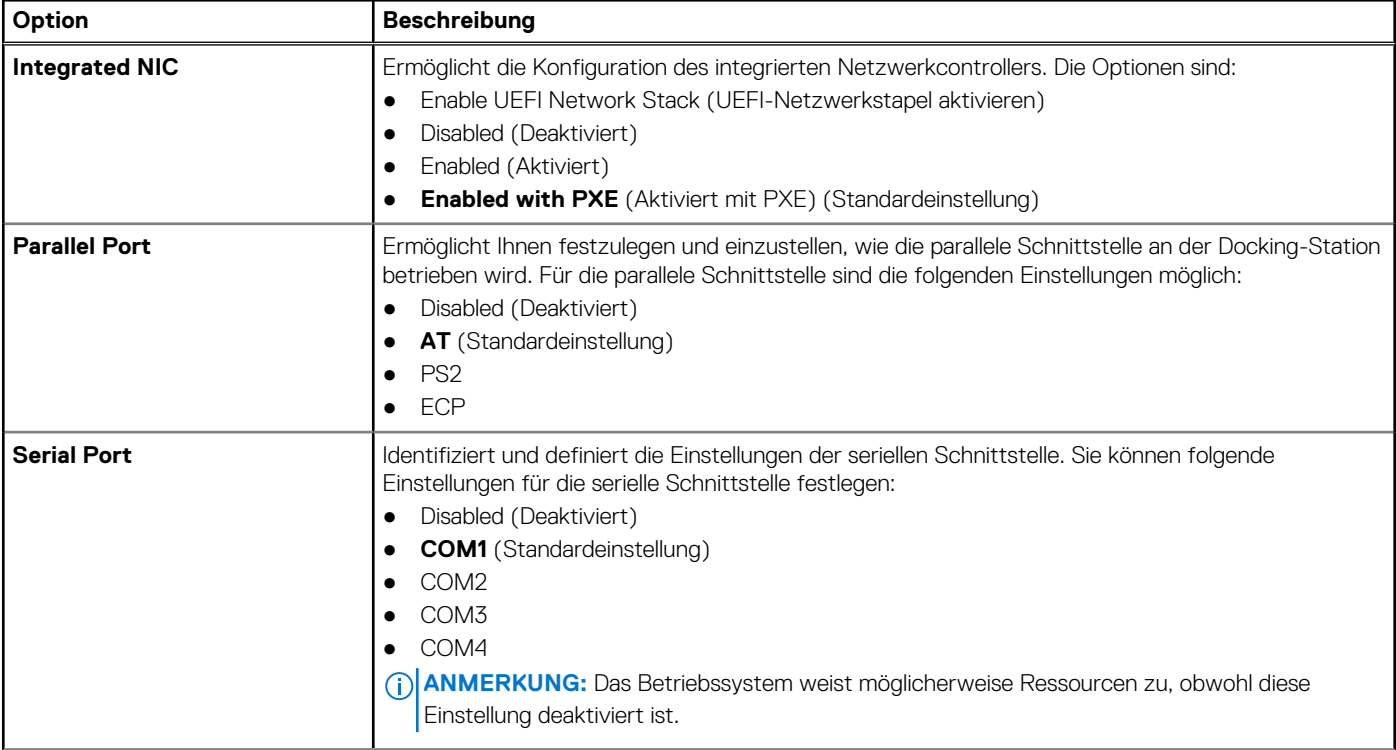

### **Tabelle 2. Systemkonfiguration (fortgesetzt)**

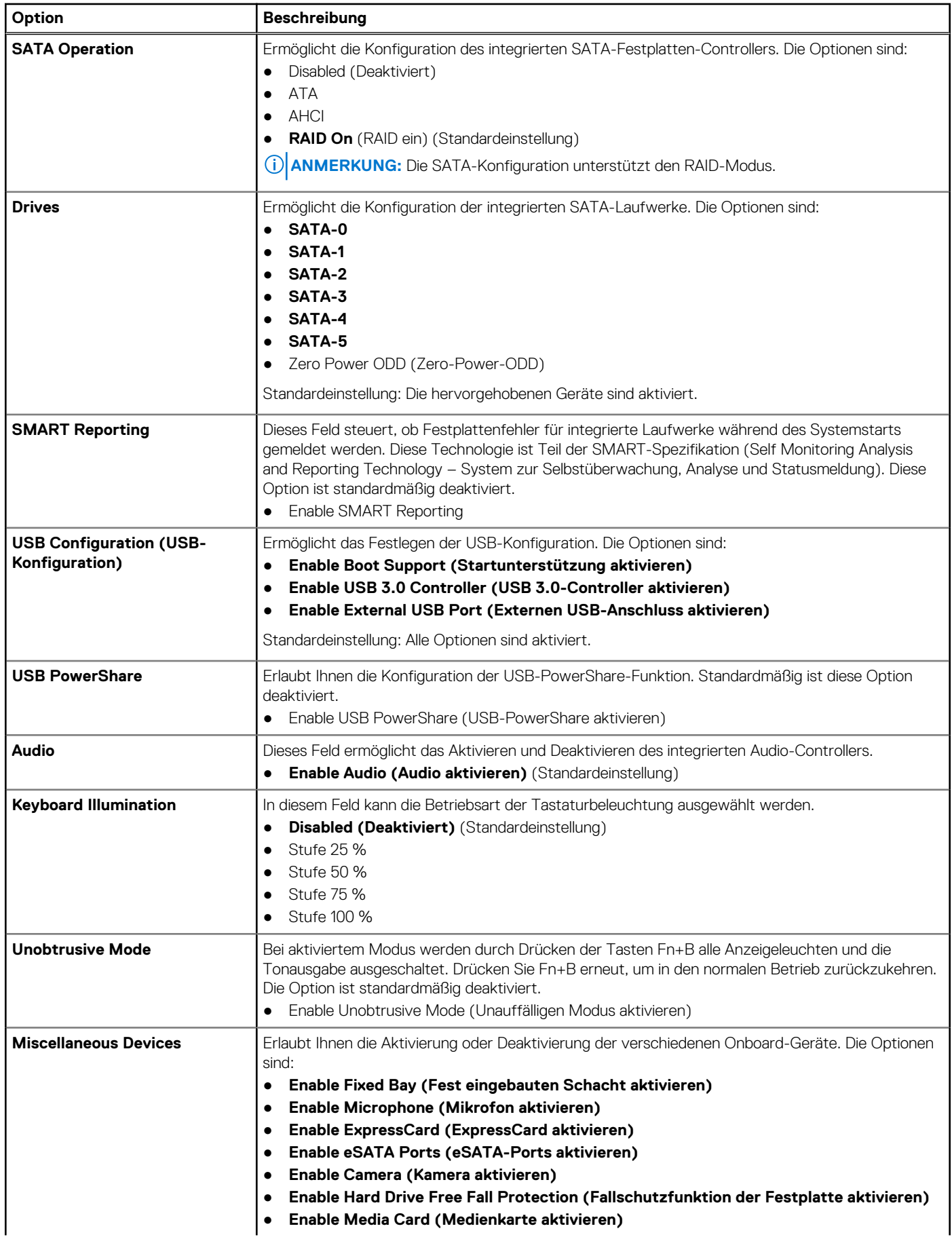

### **Tabelle 2. Systemkonfiguration (fortgesetzt)**

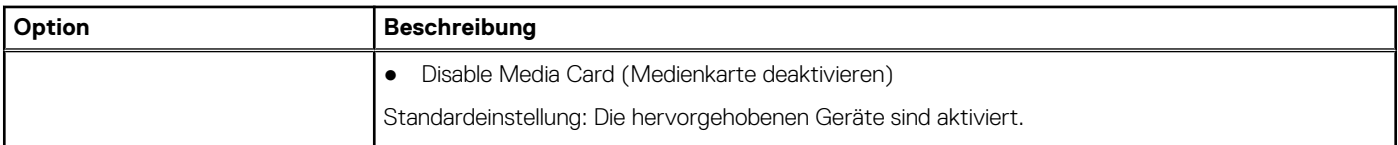

# **Tabelle 3. Video**

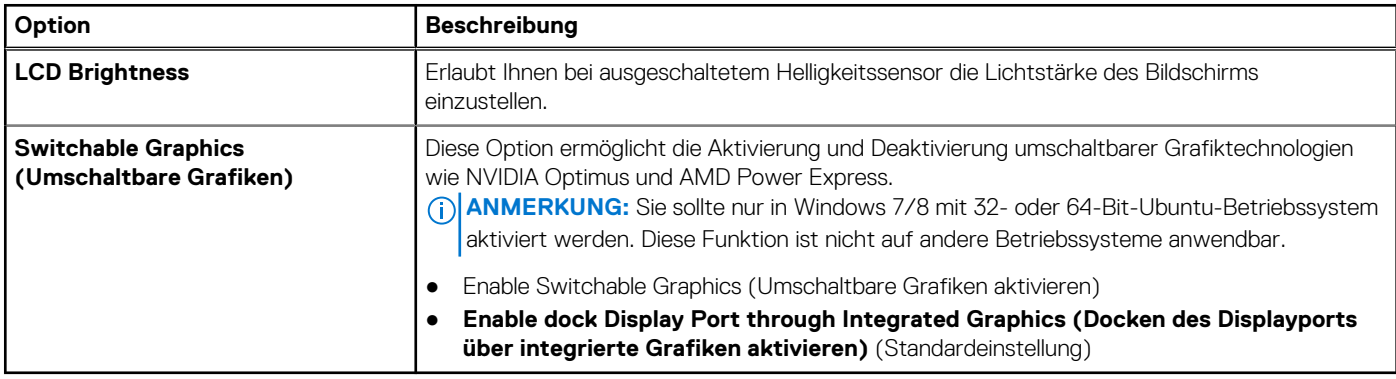

# **Tabelle 4. Sicherheit**

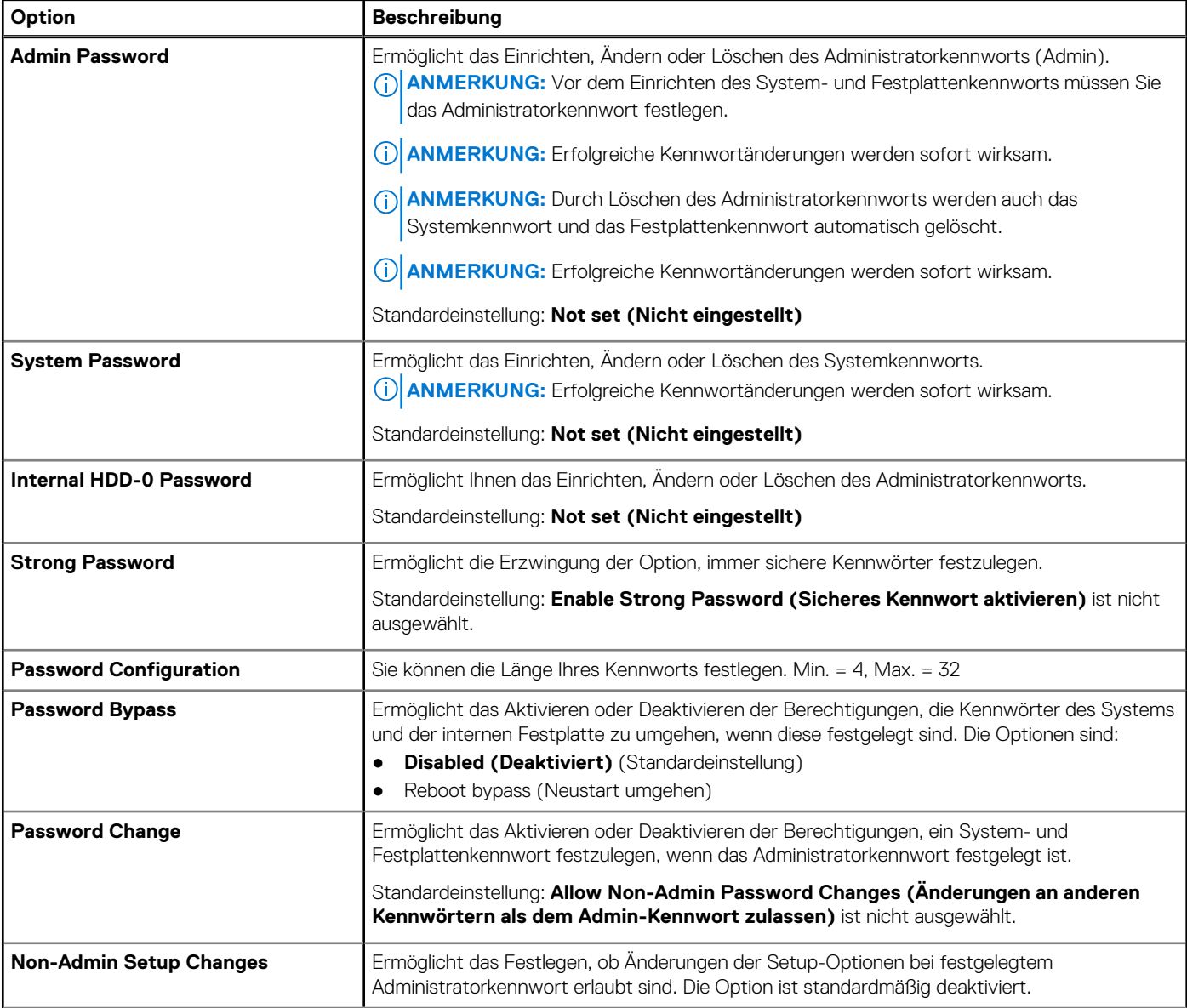

### **Tabelle 4. Sicherheit (fortgesetzt)**

![](_page_57_Picture_226.jpeg)

# **Tabelle 5. Sicherer Start**

![](_page_57_Picture_227.jpeg)

### **Tabelle 6. Leistung**

![](_page_58_Picture_210.jpeg)

### **Tabelle 7. Stromverwaltung**

![](_page_58_Picture_211.jpeg)

### **Tabelle 7. Stromverwaltung (fortgesetzt)**

![](_page_59_Picture_249.jpeg)

# **Tabelle 8. POST Behavior (Funktionsweise der POST-Prüfung)**

![](_page_60_Picture_239.jpeg)

### **Tabelle 9. Unterstützung der Virtualisierung**

![](_page_60_Picture_240.jpeg)

### **Tabelle 10. Wireless**

![](_page_60_Picture_241.jpeg)

### **Tabelle 10. Wireless (fortgesetzt)**

![](_page_61_Picture_216.jpeg)

### **Tabelle 11. Wartung**

![](_page_61_Picture_217.jpeg)

### **Tabelle 12. Systemprotokolle**

![](_page_61_Picture_218.jpeg)

# **Aktualisieren des BIOS**

#### **Voraussetzungen**

Es wird empfohlen, das BIOS (System-Setup) zu aktualisieren, wenn die Systemplatine ausgetauscht wurde oder ein Update verfügbar ist. Sollten Sie ein Notebook verwenden, stellen Sie sicher, dass der Akku vollständig geladen und der Computer an das Stromnetz angeschlossen ist.

- 1. Starten Sie den Computer neu.
- 2. Rufen Sie die Website **dell.com/support** auf.
- 3. Wenn Sie die Service-Tag-Nummer oder den Express-Servicecode Ihres Computers vorliegen haben:
	- **ANMERKUNG:** Klicken Sie zur Ermittlung der Service-Tag-Nummer auf **Where is my Service Tag?(Wo finde ich die Service-Tag-Nummer?)**.
	- **ANMERKUNG:** Wenn Sie die Service-Tag-Nummer nicht finden können, klicken Sie auf **Detect Service Tag (Service-Tag-Nummer ermitteln)**. Fahren Sie mit den auf dem Bildschirm angezeigten Anweisungen fort.
- 4. Geben Sie die **Service Tag** (Service-Tag-Nummer) oder den **Express Service Code** (Express-Servicecode) ein und klicken Sie auf **Submit** (Absenden).
- 5. Wenn Sie die Service-Tag-Nummer nicht finden oder ermitteln können, klicken Sie in Ihrem Computer auf Produktkategorie.
- 6. Wählen Sie den **Product Type** (Produkttyp) aus der Liste aus.
- 7. Wählen Sie Ihr Computermodell aus. Die Seite **Product Support** (Produktunterstützung) wird auf Ihrem Computer angezeigt.
- 8. Klicken Sie auf **Drivers & Downloads** (Treiber & Downloads).
- 9. Wählen Sie auf dem Bildschirm Drivers & Downloads (Treiber & Downloads) in der Dropdown-Liste **Operating System** (Betriebssystem) die Option **BIOS** aus.
- 10. Suchen Sie die aktuellste BIOS-Datei und klicken Sie auf **Download File** (Datei herunterladen).
- 11. Wählen Sie im Fenster **Please select your download method below** (Wählen Sie unten die Download-Methode) die bevorzugte Download-Methode aus; Klicken Sie auf **Download Now** (Jetzt herunterladen). Das Fenster **File Download** (Dateidownload) wird angezeigt.
- 12. Klicken Sie auf **Save** (Speichern), um die Datei auf Ihrem Computer zu speichern.
- 13. Klicken Sie auf **Run** (Ausführen), um die aktualisierten BIOS-Einstellungen auf Ihrem Computer zu speichern. Befolgen Sie die Anweisungen auf dem Bildschirm.

# **System- und Setup-Kennwort**

Sie können ein Systemkennwort und ein Setup-Kennwort zum Schutz Ihres Computers erstellen.

### **Kennworttyp Beschreibung**

**System password (Systemkennwort** Dies ist das Kennwort, das Sie zur Anmeldung beim System eingeben müssen.

**)**

**Setup password (Setup-Kennwort)** eingeben müssen. Dies ist das Kennwort, das Sie für den Zugriff auf und Änderungen an den BIOS-Einstellungen des Computers

**VORSICHT: Die Kennwortfunktionen bieten einen gewissen Schutz für die auf dem System gespeicherten Daten.**

- **VORSICHT: Wenn Ihr Computer nicht gesperrt und unbeaufsichtigt ist, kann jede Person auf die auf dem System gespeicherten Daten zugreifen.**
- $(i)$ **ANMERKUNG:** Das System wird mit deaktivierter System- und Setup-Kennwortfunktion geliefert.

# **Zuweisen eines System-Setup-Kennworts**

### **Voraussetzungen**

Sie können ein neues **System or Admin Password** (System- oder Administratorkennwort) nur zuweisen, wenn der Zustand **Not Set** (Nicht eingerichtet) ist.

### **Info über diese Aufgabe**

Um das System-Setup aufzurufen, drücken Sie unmittelbar nach dem Einschaltvorgang oder Neustart die Taste F2.

### **Schritte**

- 1. Wählen Sie im Bildschirm **System BIOS** (System-BIOS) oder **System Setup** (System-Setup) die Option **Security** (Sicherheit) aus und drücken Sie die **Eingabetaste**.
	- Der Bildschirm **Security (Sicherheit)** wird angezeigt.
- 2. Wählen Sie **System/Admin Password** (System-/Administratorkennwort) und erstellen Sie ein Passwort im Feld **Enter the new password** (Neues Passwort eingeben).

Verwenden Sie zum Zuweisen des Systemkennworts die folgenden Richtlinien:

- Kennwörter dürfen aus maximal 32 Zeichen bestehen.
- Das Kennwort darf die Zahlen 0 bis 9 enthalten.
- Lediglich Kleinbuchstaben sind zulässig, Großbuchstaben sind nicht zulässig.
- Die folgenden Sonderzeichen sind zulässig: Leerzeichen, ("), (+), (,), (-), (.), (/), (;), ([), (\), (]), (`).
- 3. Geben Sie das Systemkennwort ein, das Sie zuvor im Feld **Neues Kennwort bestätigen** eingegeben haben, und klicken Sie auf **OK**.
- 4. Drücken Sie die Taste **Esc**. Eine Meldung fordert Sie zum Speichern der Änderungen auf.
- 5. Drücken Sie **Y**, um die Änderungen zu speichern. Der Computer wird neu gestartet.

# **Löschen oder Ändern eines vorhandenen System-Setup-Kennworts**

#### **Voraussetzungen**

Stellen Sie sicher, dass der **Password Status** (Kennwortstatus) im System-Setup auf "Unlocked" (Entsperrt) gesetzt ist, bevor Sie versuchen, das vorhandene System- und Setup-Kennwort zu löschen oder zu ändern. Wenn die Option **Password Status** (Kennwortstatus) auf "Locked" (Gesperrt) gesetzt ist, kann ein vorhandenes System- und/oder Setup-Kennwort nicht gelöscht oder geändert werden.

### **Info über diese Aufgabe**

Um das System-Setup aufzurufen, drücken Sie unmittelbar nach dem Einschaltvorgang oder Neustart die Taste **F2**.

#### **Schritte**

- 1. Wählen Sie im Bildschirm **System BIOS** (System-BIOS) oder **System Setup** (System-Setup) die Option **System Security** (Systemsicherheit) aus und drücken Sie die **Eingabetaste**. Der Bildschirm **System Security (Systemsicherheit)** wird angezeigt.
- 2. Überprüfen Sie im Bildschirm **System Security (Systemsicherheit)**, dass die Option **Password Status (Kennwortstatus)** auf **Unlocked (Nicht gesperrt)** gesetzt ist.
- 3. Wählen Sie die Option **Systemkennwort** aus, ändern oder löschen Sie das vorhandene Systemkennwort und drücken Sie die **Eingabetaste** oder **Tabulatortaste**.
- 4. Wählen Sie die Option **Setup-Kennwort** aus, ändern oder löschen Sie das vorhandene Setup-Kennwort und drücken Sie die **Eingabetaste** oder die **Tabulatortaste**.

**ANMERKUNG:** Wenn Sie das Systemkennwort und/oder Setup-Kennwort ändern, geben Sie das neue Passwort erneut ein, wenn Sie dazu aufgefordert werden. Wenn Sie das Systemkennwort und Setup-Kennwort löschen, bestätigen Sie die Löschung, wenn Sie dazu aufgefordert werden.

- 5. Drücken Sie die Taste **Esc**. Eine Meldung fordert Sie zum Speichern der Änderungen auf.
- 6. Drücken Sie **Y**, um die Änderungen zu speichern und das System-Setup zu verlassen. Der Computer wird neu gestartet.

# **Diagnostics (Diagnose)**

Führen Sie bei Problemen mit dem Computer die ePSA-Diagnose durch, bevor Sie Dell zwecks technischer Unterstützung kontaktieren. Der Zweck der Diagnose ist es, die Hardware des Computers ohne zusätzliche Ausrüstung und ohne das Risiko von Datenverlust zu testen. Wenn Sie ein Problem nicht selbst beheben können, können Service- und Supportmitarbeiter die Diagnoseergebnisse zur Lösung des Problems verwenden.

# **Enhanced Pre-boot System Assessment – ePSA-Diagnose**

#### **Info über diese Aufgabe**

Die ePSA-Diagnose (auch als Systemdiagnose bezeichnet) führt eine komplette Prüfung der Hardware durch. Die ePSA-Diagnose ist in das BIOS integriert und wird intern vom BIOS gestartet. Die integrierte Systemdiagnose bietet eine Reihe von Optionen für bestimmte Geräte oder Gerätegruppen mit folgenden Funktionen:

Die ePSA-Diagnose kann initiiert werden, indem Sie beim Starten des Computers gleichzeitig die Funktionstaste und den Netzschalter drücken.

- Tests automatisch oder in interaktivem Modus durchführen
- Tests wiederholen
- Testergebnisse anzeigen oder speichern
- Gründliche Tests durchführen, um weitere Testoptionen für Zusatzinformationen über die fehlerhaften Geräte zu erhalten
- Statusmeldungen anzeigen, die angeben, ob Tests erfolgreich abgeschlossen wurden
- Fehlermeldungen über Probleme während des Testvorgangs anzeigen

**ANMERKUNG:** Einige Tests für bestimmte Geräte erfordern Benutzeraktionen Stellen Sie sicher, dass Sie am Computerterminal sind, wenn die Diagnosetests durchgeführt werden.

# **5**

# **Problembehandlung für Ihren Computer**

Sie können Computerprobleme während des Betriebs mithilfe von Anzeigen wie Diagnoseanzeigen, Signaltoncodes und Fehlermeldungen beheben.

# **Gerätestatusanzeigen**

### **Tabelle 13. Gerätestatusanzeigen**

![](_page_65_Picture_205.jpeg)

Die Gerätestatus-LEDs befinden sich normalerweise entweder auf der Oberseite oder auf der linken Seite der Tastatur. Die LEDs zeigen Informationen zum Speicher, Akku sowie zu Konnektivität und Aktivität von Wireless-Geräten an. Darüber hinaus können sie sich als diagnostisches Hilfsprogramm nützlich erweisen, wenn möglicherweise ein Systemfehler vorliegt.

Die folgende Tabelle enthält Angaben zu den verschiedenen LED-Fehlercodes.

### **Tabelle 14. LED-Anzeigen**

![](_page_65_Picture_206.jpeg)

# **Akkuzustandsanzeige**

Wenn der Computer an den Netzstrom angeschlossen ist, gilt für die Akkustatusanzeige Folgendes:

**Abwechselnd gelb** An Ihren Laptop ist ein nicht zugelassener oder nicht unterstützter Netzadapter angeschlossen, der nicht von Dell **und weiß blinkend** stammt. Verbinden Sie den Akkuanschluss erneut und ersetzen Sie den Akku, wenn das Problem erbneut auftritt. **Abwechselnd gelb blinkend und** Vorübergehender Akkufehler bei angeschlossenem Netzadapter. Verbinden Sie den Akkuanschluss erneut und ersetzen Sie den Akku, wenn das Problem erbneut auftritt.

#### **stetig weiß leuchtend**

![](_page_66_Picture_211.jpeg)

# **Technische Daten**

**ANMERKUNG:** Die angebotenen Konfigurationen können je nach Region variieren. Um weitere Informationen zur Konfiguration des

Computers zu erhalten, klicken Sie auf Start **(Start icon)** > **Help and Support** (Hilfe und Support) und wählen Sie dann die Option zur Anzeige der Informationen über Ihren Computer aus.

### **Tabelle 15. Systeminformationen**

![](_page_66_Picture_212.jpeg)

## **Tabelle 16. Prozessor**

![](_page_66_Picture_213.jpeg)

### **Tabelle 17. Speicher**

![](_page_66_Picture_214.jpeg)

## **Tabelle 17. Speicher (fortgesetzt)**

![](_page_67_Picture_214.jpeg)

# **Tabelle 18. Video**

![](_page_67_Picture_215.jpeg)

## **Tabelle 19. Audio**

![](_page_67_Picture_216.jpeg)

## **Tabelle 20. Kommunikation**

![](_page_67_Picture_217.jpeg)

### **Tabelle 21. Erweiterungsbus**

![](_page_67_Picture_218.jpeg)

# **Tabelle 22. Anschlüsse und Stecker**

![](_page_67_Picture_219.jpeg)

### **Tabelle 22. Anschlüsse und Stecker (fortgesetzt)**

![](_page_68_Picture_273.jpeg)

● Japan: 90 Tasten

Layout COMERTY/GWERTZ/Kanji

![](_page_69_Picture_200.jpeg)

![](_page_69_Picture_201.jpeg)

### **Tabelle 28. Akku (fortgesetzt)**

![](_page_70_Picture_263.jpeg)

### **Tabelle 29. Netzadapter**

![](_page_70_Picture_264.jpeg)

### **Tabelle 30. Kontaktlose Smart Card**

![](_page_70_Picture_265.jpeg)

# **Abmessungen und Gewicht M4800 M6800** Höhe: Fingereingabe ● Vorderseite: 36,1 mm (1,42 Zoll) ● Rückseite: 40,2 mm (1,58 Zoll) Ohne Touch-Funktion ● Vorderseite: 32,9 mm (1,29 Zoll) ● Rückseite: 36,7 mm (1,44 Zoll) ● Vorderseite: 33,1 mm (1,30 Zoll) ● Rückseite: 37,2 mm (1,46 Zoll) Breite 376 mm (14,80 Zoll) 416,70 mm (16,40 Zoll) Tiefe 256 mm (10,07 Zoll) 270,60 mm (10,65 Zoll) Gewicht (Minimum) 2,89 kg (6,38 lb) 3,58 kg (7,89 lb)

### **Tabelle 32. Umgebungsbedingungen**

![](_page_70_Picture_266.jpeg)

# **Tabelle 32. Umgebungsbedingungen (fortgesetzt)**

![](_page_71_Picture_72.jpeg)
# **Kontaktaufnahme mit Dell**

# **Kontaktaufnahme mit Dell**

## **Voraussetzungen**

**ANMERKUNG:** Wenn Sie über keine aktive Internetverbindung verfügen, so finden Sie Kontaktinformationen auf der Eingangsrechnung, dem Lieferschein, der Rechnung oder im Dell Produktkatalog.

### **Info über diese Aufgabe**

Dell bietet verschiedene Optionen für Online- und Telefonsupport an. Die Verfügbarkeit ist abhängig von Land und Produkt und einige Dienste sind in Ihrem Gebiet möglicherweise nicht verfügbar. So erreichen Sie den Vertrieb, den Technischen Support und den Kundendienst von Dell:

### **Schritte**

- 1. Rufen Sie die Website **Dell.com/support** auf.
- 2. Wählen Sie Ihre Supportkategorie.
- 3. Wählen Sie das Land bzw. die Region in der Drop-Down-Liste **Land oder Region auswählen** am unteren Seitenrand aus.
- 4. Klicken Sie je nach Bedarf auf den entsprechenden Service- oder Support-Link.